3-249-510-**33**(1)

# **SONY**

# *Portable MiniDisc Recorder*

## **Bedienungsanleitung**

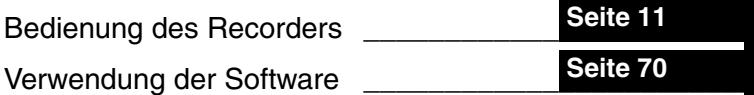

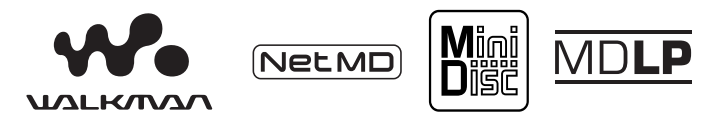

"WALKMAN" ist ein eingetragenes Warenzeichen der Sony Corporation, für Headphone Stereo-Produkte. Wounterwan ist ein Warenzeichen der Sony Corporation.

# *MZ-N510*

© 2003 Sony Corporation

## **VORSICHT**

**Um Feuergefahr und die Gefahr eines elektrischen Schlages zu vermeiden, dürfen Sie das Gerät weder Regen noch Feuchtigkeit aussetzen.**

Stellen Sie das Gerät nicht an einem Ort auf. an dem ausreichende Luftzufuhr nicht gegeben ist. zum Beispiel in sinem engen Regalfach oder in einem Einbauschrank.

Decken Sie die Lüftungsöffnungen des Geräts nicht mit Zeitungen, Tischdecken, Vorhängen usw. ab, und stellen Sie keine brennenden Kerzen auf dem Gerät ab, da sonst Feuergefahr besteht. Stellen Sie auch keine angezündeten Kerzen auf dem Gerät ab.

Um Feuergefahr und die Gefahr eines elektrischen Schlages zu vermeiden, dürfen keine mit Flüssigkeit gefüllten Objekte, z.B. Vasen, auf dem Gerät abgestellt werden.

In bestimmten Ländern können gesetzliche Vorschriften für die Entsorgung der für dieses Produkt verwendeten Batterien/Akkus gelten. Weitere Informationen erhalten Sie bei der zuständigen Behörde.

VORSICHT — UNSICHTBARE LASERSTRAHLUNG BEI GEÖFFNETEM GERÄT

SETZEN SIE SICH NICHT DEM STRAHL AUS

### **Für Kunden in Deutschland**

Entsorgungshinweis: Bitte werfen Sie nur entladene Batterien in die Sammelboxen beim Handel oder den Kommunen. Entladen sind Batterien in der Regel dann, wenn das Gerät abschaltet und signalisiert "Batterie leer" oder nach längerer Gebrauchsdauer der Batterien "nicht mehr einwandfrei funktioniert". Um sicherzugehen, kleben Sie die Batteriepole z.B. mit einem Klebestreifen ab oder geben Sie die Batterien einzeln in einen Plastikbeutel.

Richtlinie: EMC 89/336/EEC,92/31/EEC Diese Einheit erfüllt die europäischen EMC-Bestimmungen für die Verwendung in Folgender(folgenden) Umgebun(en):

- **•** Wohngegenden
- **•** Gewerbegebiete
- **•** Leichtindustriegebiete (Die Einheit erfüllt die Bestimmungen der Norm EN55022, Klasse B.)

#### **Informationen**

IN KEINEM FALL HAFTET DER VERKÄUFER FÜR DIREKTE, INDIREKT VERURSACHTE ODER FOLGESCHÄDEN, GLEICH WELCHER ART, ODER FÜR ENTGANGENE GEWINNE ODER AUSGABEN, DIE AUFGRUND EINES DEFEKTEN PRODUKTS ODER AUFGRUND DER VERWENDUNG EINES PRODUKTS ENTSTEHEN.

Die Gültigkeit der CE-Kennzeichnung ist auf ausschließlich solche Länder beschränkt, in denen diese Kennzeichnung gesetzlich vorgeschrieben ist. Dies gilt vornehmlich für EEA-Länder (European Economic Area).

- **•** Das SonicStage, OpenMG und das OpenMG-Logo, MagicGate, Net MD und das Net MD-Logo sind Warenzeichen der Sony Corporation.
- **•** Microsoft, Windows, Windows NT und Windows Media sind Warenzeichen oder eingetragene Warenzeichen der Microsoft Corporation in den USA und/ oder anderen Ländern.
- **•** IBM und PC/AT sind eingetragene Warenzeichen der International Business Machines Corporation.
- **•** Macintosh ist ein Warenzeichen von Apple Computer, Inc. in den USA und/ oder anderen Ländern.
- **•** MMX und Pentium sind Warenzeichen oder eingetragene Warenzeichen der Intel Corporation.
- **•** Alle anderen Warenzeichen und eingetragenen Warenzeichen sind Warenzeichen oder eingetragene Warenzeichen der entsprechenden Eigentümer.
- **•** ™ und ®-Zeichen werden in diesem Handbuch nicht angeführt.

## **Hinweise für Benutzer**

#### **Zur mitgelieferten Software**

- **•** Copyright-Gesetze untersagen die teilweise oder vollständige Reproduktion der Software und des zugehörigen Handbuchs ebenso wie die Vermietung der Software ohne Zustimmung des Copyright-Inhabers.
- **•** SONY übernimmt unter keinen Umständen die Gewährleistung für jedweden finanziellen Schaden oder Gewinnverluste, Forderungen von Dritten eingeschlossen, die sich aus der Verwendung der im Lieferumfang dieses Recorders enthaltenen Software ergeben.
- **•** Sollten beim Einsatz dieser Software Probleme auftreten, die auf einen Produktionsfehler zurückzuführen sind, ersetzt SONY die Software. Darüber hinaus übernimmt SONY jedoch keine weitere Gewährleistungspflicht.
- **•** Die im Lieferumfang dieses Recorders enthaltene Software kann nur für die Geräte verwendet werden, die auf die Verwendung dieser Software ausgelegt sind.
- **•** Beachten Sie, dass sich die Spezifikationen der Software ohne Vorankündigung ändern können, da wir beständig bemüht sind, die Qualität unserer Software zu verbessern.
- **•** Für die Verwendung dieses Recorders in Kombination mit einer anderen als der im Lieferumfang enthaltenen Software wird keine Gewährleistung übernommen.

Programm © 2001, 2002 Sony Corporation

Dokumentation © 2003 Sony Corporation

## **Inhaltsverzeichnis**

## *Bedienung des Recorders*

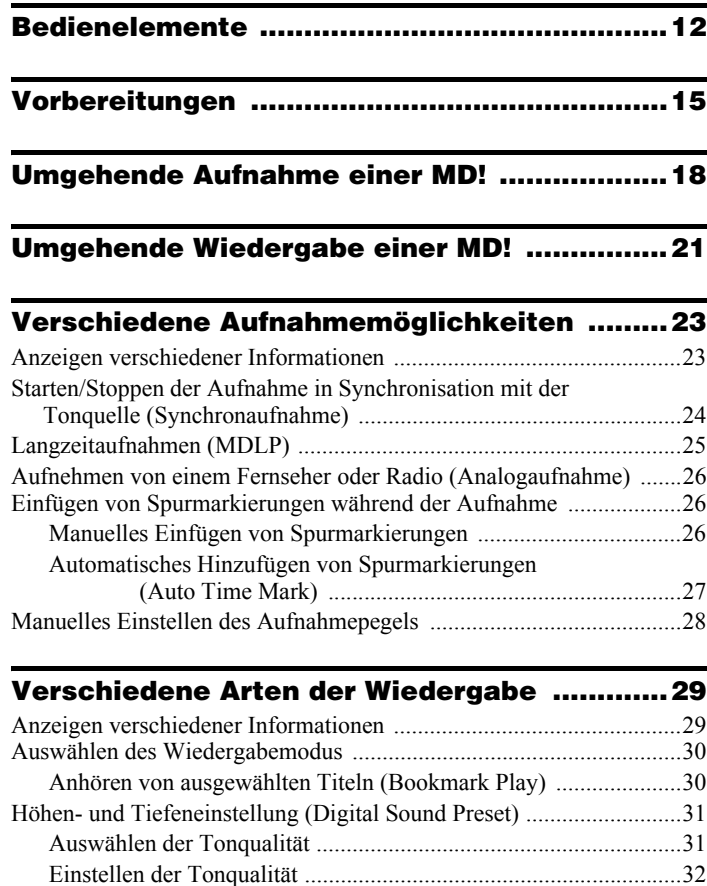

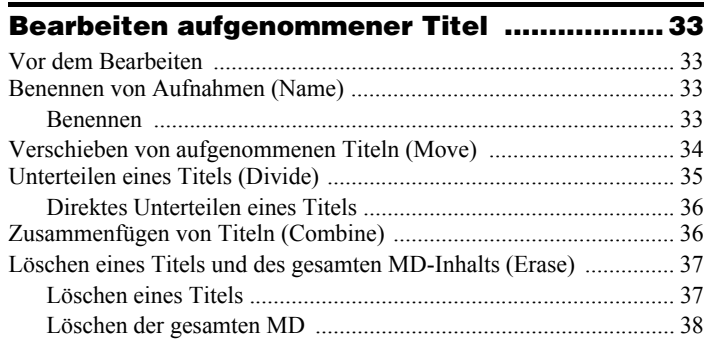

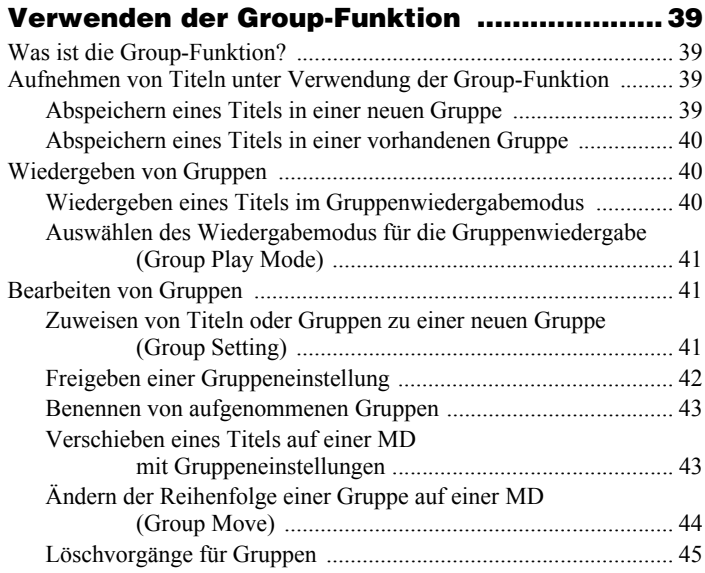

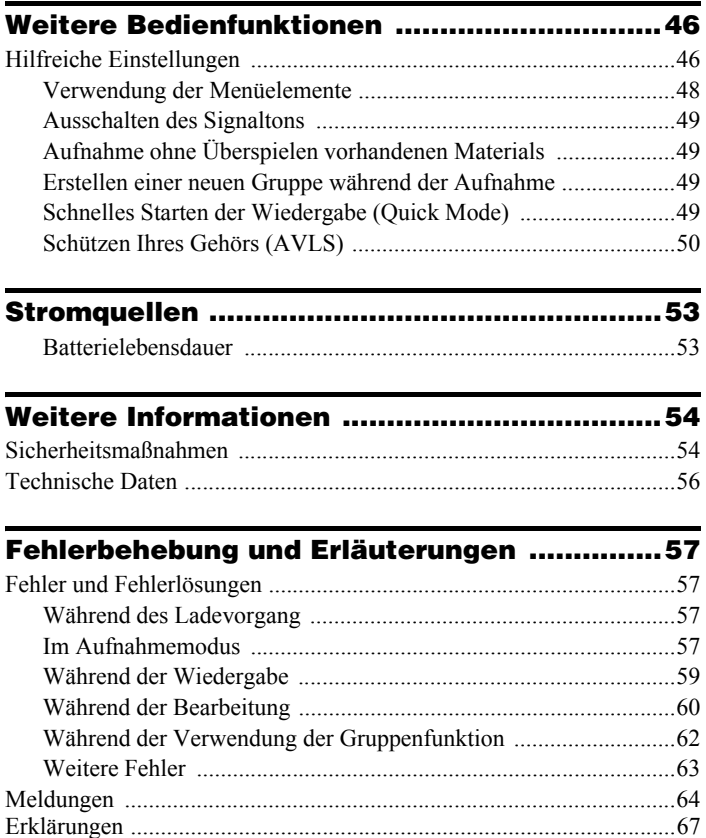

## *Verwendung der Software*

# **[Was ist ein Net MD? ....................................... 71](#page-70-0)**

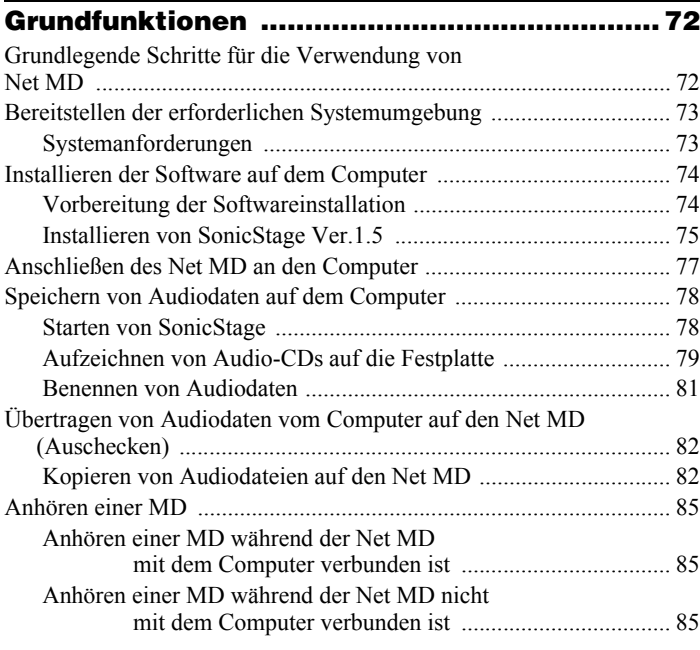

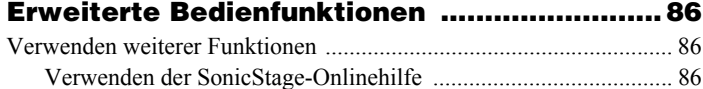

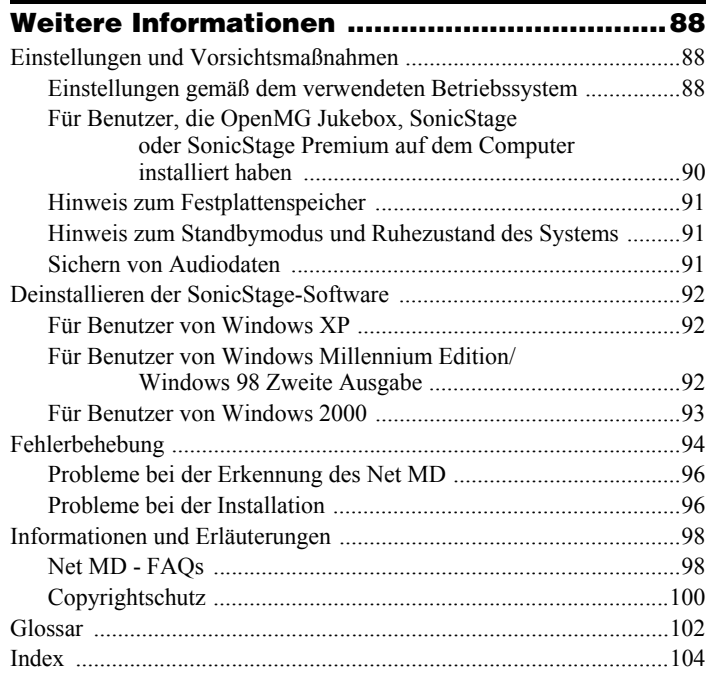

## **Vorbereitungen zur Verwendung dieses Produkts**

In diesem Handbuch wird die Bedienung des Recorders sowie die Installation und die grundlegende Verwendung der mitgelieferten SonicStage-Software erläutert. Einzelheiten zu den verschiedenen Bedienfunktionen finden Sie auf den unten angegebenen Seiten.

## **Verwendung des Recorders**

## **Bedienung des Recorders (Seiten 11 bis [73](#page-68-0))**

Auf den Seiten 11 bis [73](#page-68-0) in diesem Handbuch wird die Verwendung des Net MD als herkömmlicher MiniDisc-Walkman beschrieben.

#### **Fehlerbehebung und Erläuterungen [\(Seite 60\)](#page-56-4)**

In diesem Abschnitt werden Probleme aufgezeigt, die bei der Verwendung des Recorders auftreten können, und es werden Vorschläge zur Lösung der Probleme gegeben.

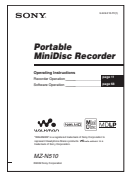

## **Verwendung des an den Computer angeschlossenen Net MD (Recorder)**

## **Verwendung der Software (Seiten [70](#page-69-0) bis [103](#page-102-0))**

Auf den Seiten [70](#page-69-0) bis [103](#page-102-0) in diesem Handbuch werden die Installation und die grundlegende Verwendung der mitgelieferten SonicStage-Software beschrieben. Einzelheiten finden Sie auf den angegebenen Seiten.

#### **Weitere Informationen [\(Seite 88\)](#page-87-3)**

In diesem Abschnitt werden Probleme aufgezeigt, die bei der Verwendung der SonicStage-Software auftreten können, und es werden Vorschläge zur Lösung der Probleme gegeben. Darüber hinaus enthält dieser Abschnitt eine Liste der FAQs und den entsprechenden Antworten.

## **SonicStage Ver. 1.5-Hilfe**

Diese Hilfe liegt als Onlinehilfe vor und kann auf dem Bildschirm des Computers angezeigt werden. In der Onlinehilfe finden Sie Einzelheiten zur Verwendung der Software. Auf [Seite 86](#page-85-3) wird beschrieben, wie Sie das Hilfefenster anzeigen können.

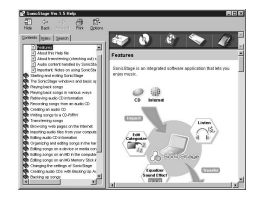

### *Hinweise zum Abschnitt "Verwendung der Software"*

- **•** Möglicherweise sind die Elemente, die in den Abbildungen dieses Abschnitts enthalten sind, nicht mit den tatsächlich in der Software angezeigten Elementen identisch.
- **•** Bei den Erläuterungen in diesem Abschnitt wird Erfahrung mit Bearbeitungsvorgängen unter Windows vorausgesetzt. Einzelheiten zu der Verwendung Ihres Computers und des Betriebssystem finden Sie in den jeweiligen Handbüchern.
- **•** Die Erläuterungen in diesem Abschnitt beziehen sich auf Net MD-Produkte im Allgemeinen. Aus diesem Grunde können einige Erläuterungen (und Abbildungen) irrelevant für Ihren Net MD sein. Lesen Sie deshalb auch in der Bedienungsanleitung für Ihren Net MD nach.

## <span id="page-10-0"></span>**Überprüfen der mitgelieferten Zubehörteile**

NH-7WMAA Nickel-Metall-Hydrid-Akku (1)

Netzteil (1) NH-7WMAA Nickel-<br>Kopf-/Ohrhörer mit Fernbedienung (1)

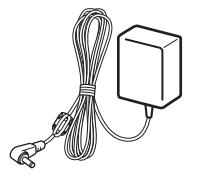

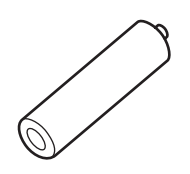

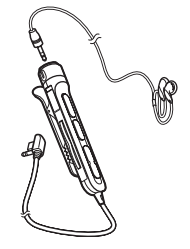

Dediziertes USB-Kabel (1)

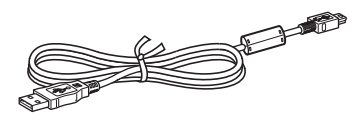

<span id="page-10-1"></span>Optisches Kabel (1) Batterietragetasche (1) CD-ROM (SonicStage Ver. 1.5) (1[\)\\*](#page-10-1) Tragekoffer mit Gürtelbefestigung (1) (nur europäisches Modell) ∗Geben Sie im Audio-CD-Player keine CD-ROM wieder.

# <span id="page-11-0"></span>**Bedienelemente**

## **Der Recorder**

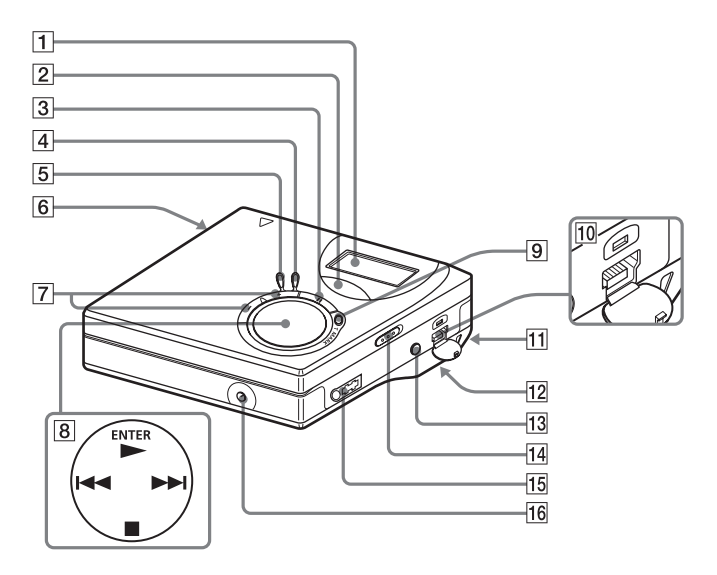

- 1 Display
- **2** Taste GROUP
- $\overline{3}$  Taste II (Pause)
- **4** Taste END SEARCH
- **5** Taste MENU
- **6** Taste OPEN
- $\boxed{7}$  Taste VOL +\*, \* VOL + verfügt über einen Tastpunkt.
- $\overline{8}$  Funktionswahlschalter  $ENTER \cdot \blacktriangleright^*$  $H = H(Suche/AMS)$  $\blacksquare$  • CANCEL/CHG (Stop/ Abbrechenl/Laden)
	- \*  $\blacktriangleright$  verfügt über einen Tastpunkt.
- **9** Taste REC (Aufnahme) T MARK
- 10 Anschlussbuchse USB
- **11** Vertiefung für Tragschlaufe Befestigen Sie Ihre Tragschlaufe an dieser Vertiefung.
- 12 Batteriefach (an der Unterseite)
- 13 Buchse LINE IN (OPTICAL)
- <span id="page-11-1"></span>14 Schalter HOLD Mit dieser Funktion können Sie verhindern, dass beim Transportieren des Recorders versehentlich eine Taste gedrückt wird.
- **15** Buchse  $\bigcap$  (Kopf-/Ohrhörer)
- 16 Buchse DC IN 3V

## **Das Display des Recorders**

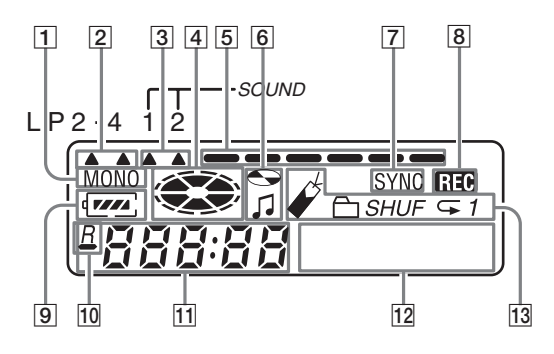

- 1 | Anzeige MONO (Mono)
- 2 LP-Modusanzeige
- 3 Klanganzeige
- $|4|$  Anzeige MD Zeigt an, dass sich die MD dreht, weil sie bespielt oder wiedergegeben wird.
- **5** Pegelanzeige Zeigt die Lautstärke der wiedergegebenen oder aufgenommenen MD an.
- **6** Anzeige von MD-Name/-Titel Leuchtet bei der Benennung einer MD oder eines Titels.
- **[7]** Anzeige SYNC (Synchronaufnahme)
- **8** Anzeige REC
	- Leuchtet bei der Aufnahme. Wenn sie blinkt, befindet sich der Recorder im Aufnahme-Bereitschaftsmodus.
- **9** Batterieanzeige Zeigt den ungefähren Batterieladezustand an.
- $\boxed{10}$   $\rightarrow$  : Anzeige der Restspieldauer des aktuellen Titels oder der aktuellen MD : Anzeige der verbleibenden

Aufnahmedauer der MD

- 11 Anzeige Uhrzeit
- 12 Zeichen-Display Zeigt die Namen von MD und Titeln, Fehlermeldungen, Titelnummern etc. an.
- 13 Anzeige des Wiedergabemodus Zeigt den Wiedergabemodus der MD an (Shuffle Play, Repeat Play, Group Play, Bookmark Play etc.).

## **Kopf-/Ohrhörer mit Fernbedienung**

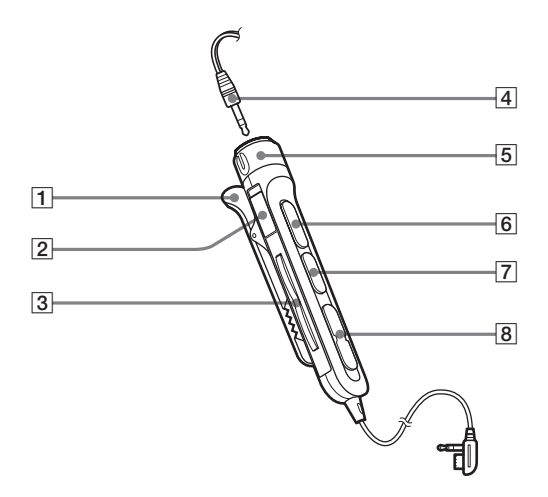

- 1 Befestigung
- **2** Schalter HOLD

Mit dieser Funktion können Sie verhindern, dass beim Transportieren des Recorders versehentlich eine Taste gedrückt wird.

**3** Taste  $\bigoplus$  (Gurppe) +, –

- $\overline{4}$  Kopf-/Ohrhörer Können durch optionale Kopfhörer/ Ohrhörer ersetzt werden.
- **5** Lautstärkeregler (VOL+,  $-$ ) Drehen Sie zum Einstellen der Lautstärke den Regler.
- $\boxed{6}$   $\blacktriangleright$  II<sup>\*</sup> (drücken): Wiedergabe, Pause \*  $\blacktriangleright$  II verfügt über einen Tastpunkt.
- $\boxed{7}$  Taste  $\blacksquare$  (Stop)
- $\boxed{8}$  Taste  $\boxed{\blacktriangleleft}$ ,  $\blacktriangleright$   $\blacktriangleright$  (Suche/AMS)

# <span id="page-14-0"></span>**Vorbereitungen**

Laden Sie den Akku auf, bevor Sie ihn verwenden. Selbst wenn der Akku nicht geladen ist, können Sie den Recorder verwenden, solange das Netzteil angeschlossen ist.

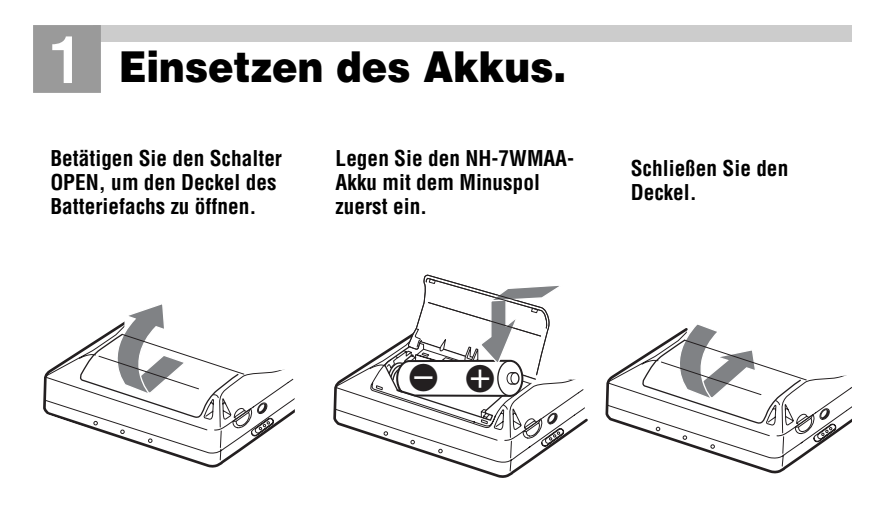

#### **Verwenden der Trockenbatterie**

Legen Sie eine LR6-Alkali-Trockenbatterie (Größe AA) (nicht mitgeliefert) anstatt des aufladbaren Akkus ein.

# 2**Laden Sie den Akku.**

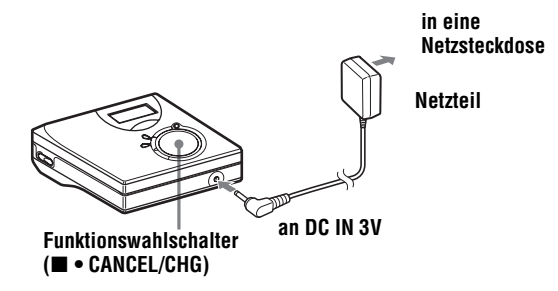

1 **Schließen Sie das Netzteil an die Buchse DC IN 3V an.**

**<sup>2</sup>** Drücken Sie ■ • CANCEL/CHG, während sich der Recorder im Stop-Modus **befindet.**

"Charge" blinkt,  $\Box$  wird im Display angezeigt, und der Ladevorgang beginnt. Wenn der Ladevorgang abgeschlossen ist, wird die Akkuanzeige ausgeblendet. Das vollständige Laden eines völlig leeren Akkus dauert ca. 2 Stunden.

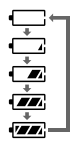

3 **Ziehen Sie das Netzteil vom Gerät ab.**

#### *Modelle, die mit einem Steckeradapter ausgestattet sind*

Wenn das Netzteil nicht in die Netzsteckdose passt, verwenden Sie den Zwischenstecker.

#### *Hinweis*

Laden Sie den Akku bei einer Temperatur von +5°C bis +40°C. Die Dauer des Ladevorgangs hängt von der Umgebungstemperatur ab.

## 3**Anschließen und Aufheben der Sperre.** 1 **Stecken Sie die Kopf-/Ohrhörer mit der**  2 **Schieben Sie HOLD entgegen der**

Fernbedienung in  $\bigcap$  ein.

<span id="page-16-0"></span>**Pfeilrichtung (**.**), um die Sperre der Regler aufzuheben.**

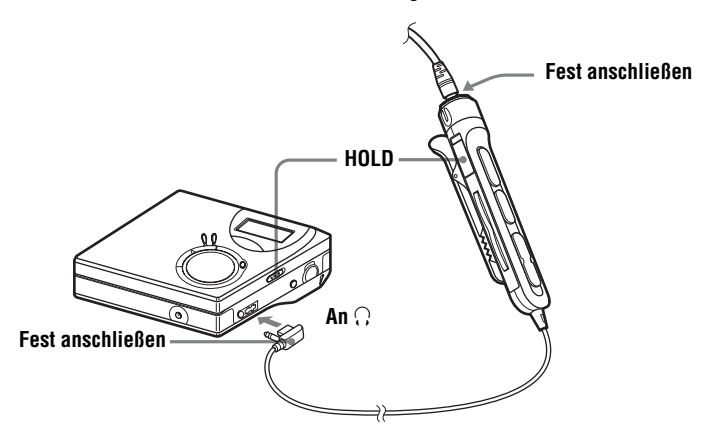

#### **Batterielebensdauer**

Einzelheiten finden Sie unter ["Batterielebensdauer" \(Seite 55\)](#page-52-2)

#### **Bei der Aufnahme**

(Einheit: ca. Stunden)

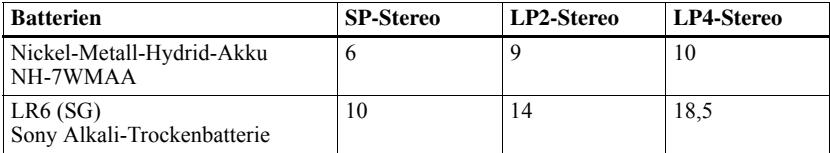

#### **Bei der Wiedergabe**

(Einheit: ca. Stunden)

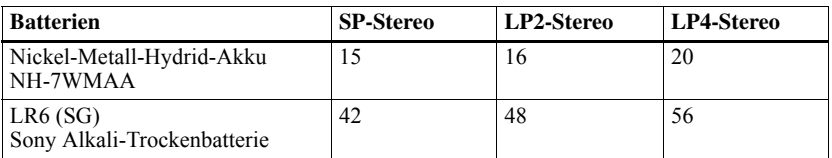

# <span id="page-17-0"></span>**Umgehende Aufnahme einer MD!**

In diesem Abschnitt wird das grundlegende Verfahren für digitale Aufnahmen unter Verwendung eines optischen Kabels beschrieben, das an einen CD-Player, einen digitalen Fernsehen oder ein anderes digitales Gerät angeschlossen ist. Weitere Aufnahmeanleitungen finden Sie unter ["Verschiedene Aufnahmemöglichkeiten" \(Seite 23\).](#page-22-2)

# 1**Legen Sie eine MD ein.**

- 1 **Drücken Sie OPEN, um den Deckel zu öffnen.**
- 2 **Legen Sie eine MD mit der Beschriftung nach vorn ein, und schließen Sie den Deckel.**

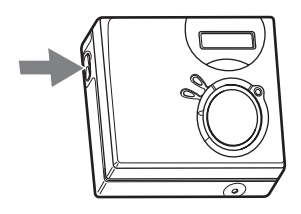

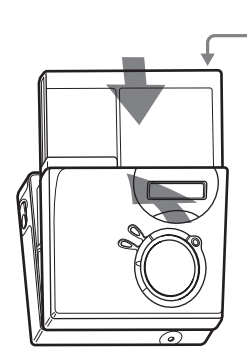

<span id="page-17-1"></span>**Stellen Sie sicher, dass die Überspielschutzlasche geschlossen ist.**

## 2**Herstellen von Verbindungen. (Kabel richtig in den entsprechenden Buchsen einstecken.) Optisches Kabel\* Optischer Stecker Optischer Ministecker CD-Player, MD-Player, DVD-Video-Player etc. Tragbarer CD-Player etc. in eine Netzsteckdose Netzteil an (optischen) Digitalausgang**

**an LINE IN (OPTICAL)** ∗ Siehe ["Optionales](#page-55-1)  [Zubehör" \(Seite 59\).](#page-55-1)

# <span id="page-18-0"></span>3**Aufnehmen einer MD.**

**END SEARCH MENU**

**an DC IN 3V**

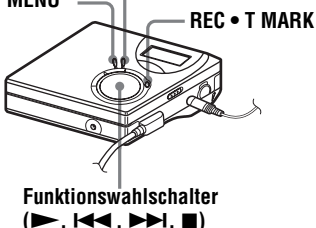

1 **Schalten Sie die Tonquelle, von der Sie aufnehmen möchten, in den Pause-Modus.**

#### **2** Drücken Sie REC • T MARK und **gleichzeitig, während Sie der Recorder im Stop-Modus befindet.** Der Recorder startet die Aufnahme.

#### 3 **Starten Sie die Wiedergabe der Tonquelle, von der Sie aufnehmen möchten.**

Spurmarkierungen werden automatisch an den Stellen eingefügt, an denen auch die Tonquelle Spurmarkierungen enthält.

**Zum Anhalten der Aufnahme drücken Sie** x**.**

#### *Hinweis*

Der Recorder ist werkseitig so eingestellt, dass vorhandene Aufnahmen auf einer MD vollständig überschrieben werden, wenn sie erneut zur Aufnahme verwendet werden. Wenn Sie möchten, dass die neue Aufnahme an den vorhandenen Inhalt anschließt, beginnen Sie mit dem Schritt "Aufnahme ohne [Überspielen vorhandenen Materials" \(Seite 51\)](#page-48-4), bevor Sie Schritt [3, "Aufnehmen einer MD." \(Seite 19\)](#page-18-0) ausführen.

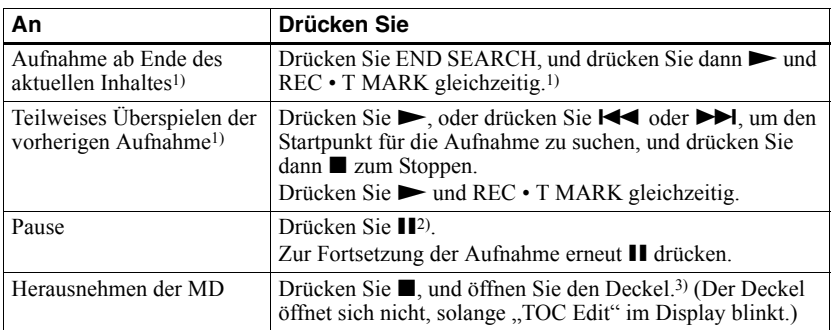

<span id="page-19-0"></span><sup>1)</sup> Wenn "R-Posi" auf "Fr End" gestellt ist, beginnt der Aufnahmevorgang immer im Anschluss an das zuletzt aufgezeichnete Material, ohne dass Sie die Taste END SEARCH drücken müssen [\(Seite 51\)](#page-48-5).

<sup>2)</sup> An der Stelle, an der Sie erneut **II** drücken, um die Aufnahme nach einer Pause fortzusetzen, wird eine Spurmarkierung eingefügt. Daher zählt der Rest des Titels als neuer Titel.

<sup>3)</sup> Wenn Sie den Deckel öffnen, während "R-Posi" auf "FrHere" eingestellt ist, beginnt die nächste Aufnahme am Anfang der MD. Überprüfen Sie den Anfangspunkt für die Aufnahme im Display.

#### *Wenn die Aufnahme nicht gestartet wird*

- **•** Prüfen Sie, ob der Recorder möglicherweise gesperrt ist (Seiten [12,](#page-11-1) [17\)](#page-16-0).
- **•** Prüfen Sie, ob die MD möglicherweise überspielgeschützt ist (Seiten [18](#page-17-1), [58](#page-54-0)).
- **•** Bespielt gekaufte MDs können nicht überspielt werden.

#### *Hinweise*

- **•** Tauschen Sie den Akku während eines aktiven Vorgangs nicht aus. Dies gilt selbst dann, wenn der Recorder an eine Netzsteckdose angeschlossen ist. Der aktiver Vorgang wird möglicherweise unterbrochen.
- "Edit" blinkt, während die Daten für die Aufnahme (Anfang und Ende des Titels, etc.) aufgezeichnet werden. Bewegen Sie den Recorder nicht, bzw. ziehen Sie den Netzstecker nicht heraus, solange die Anzeige im Display blinkt.
- **•** Wird die Stromversorgung unterbrochen (z.B. durch Herausnehmen oder Entladen der Batterie oder durch Trennen der Verbindung zum Netzteil), während eine Aufnahme oder ein Bearbeitungsvorgang läuft oder während "Edit" im Display angezeigt wird, lässt sich der Deckel erst öffnen, wenn die Stromversorgung wiederhergestellt ist.
- **•** Beachten Sie bei der Aufnahme von einem tragbaren CD-Player die folgenden Hinweise:
	- —Bei einigen tragbaren CD-Playern ist der Digitalausgang möglicherweise deaktiviert, wenn der CD-Player nicht an das Netzteil angeschlossen ist. Schließen Sie in diesem Fall das Netzteil an den tragbaren CD-Player an, und betreiben Sie ihn mit Netzstrom.
	- —Bei manchen tragbaren CD-Playern ist die optische Ausgabe bei Verwendung einer Funktion zur Unterdrückung von Tonsprüngen (z.B. ESP\* oder G-PROTECTION) nicht möglich. Deaktivieren Sie in diesem Fall die Funktion zur Unterdrückung von Tonsprüngen.
	- ∗ Electronic Shock Protection (Elektronischer Stoßschutz)

## ٣Ö

- **•** Der Aufnahmepegel wird automatisch eingestellt. Informationen zur manuellen Einstellung des Pegels finden Sie in "Manuelles Einstellen des Aufnahmepegels" [\(Seite 28\)](#page-27-1).
- **•** Sie können den Ton während der Aufnahme kontrollieren. Schließen Sie die mitgelieferten Kopf-/Ohrhörer mit Fernbedienung an die Buchse  $\Omega$  an, und stellen Sie die Lautstärke durch Drehen auf VOL + oder – (drücken von VOL + oder – am Recorder) ein. Diese Einstellung hat keinen Einfluss auf den Aufnahmepegel.

# <span id="page-20-0"></span>**Umgehende Wiedergabe einer MD!**

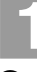

# 1**Legen Sie eine MD ein.**

1 **Drücken Sie OPEN, um den Deckel zu öffnen.**

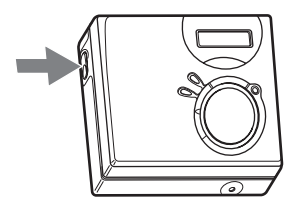

2 **Legen Sie eine MD mit der Beschriftung nach vorn ein, und schließen Sie den Deckel.**

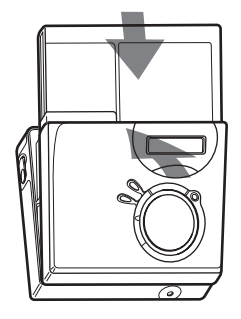

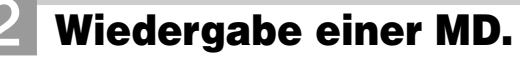

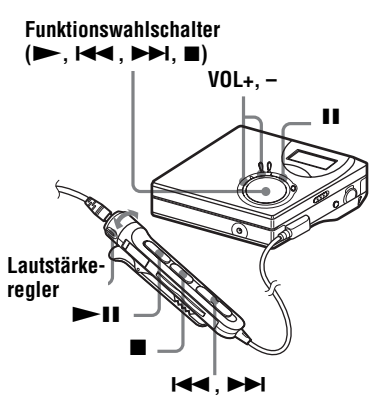

**1** Drücken Sie **>** am Recorder. **(Drücken Sie > II an der Fernbedienung.)**

> In den Kopf-/Ohrhörern ist ein kurzes akustisches Signal zu hören.

2 **Drücken Sie VOL + oder –, um die Lautstärke am Recorder einzustellen. (Stellen Sie den Lautstärkeregler an der Fernbedienung auf VOL + oder –.)** Die Lautstärke wird im Display angezeigt.

#### **Zum Stoppen der Wiedergabe drücken Sie ■.**

Bei Betrieb der Fernbedienung ist in den Kopf-/ Ohrhörern ein langes akustisches Signal zu hören. Wenn Sie den Recorder stoppen, wird er automatisch nach ca. 10 Sekunden (bei Batteriebetrieb) oder nach ca. 3 Minuten (bei Netzbetrieb) ausgeschaltet. Die Wiedergabe wird an der Stelle fortgesetzt,

an der sie zuvor unterbrochen wurde. Drücken Sie mindestens 2 Sekunden lang auf dem Recorder oder  $\blacktriangleright$  II an der Fernbedienung, wenn Sie die Wiedergabe mit dem ersten Titel auf der MD starten möchten.

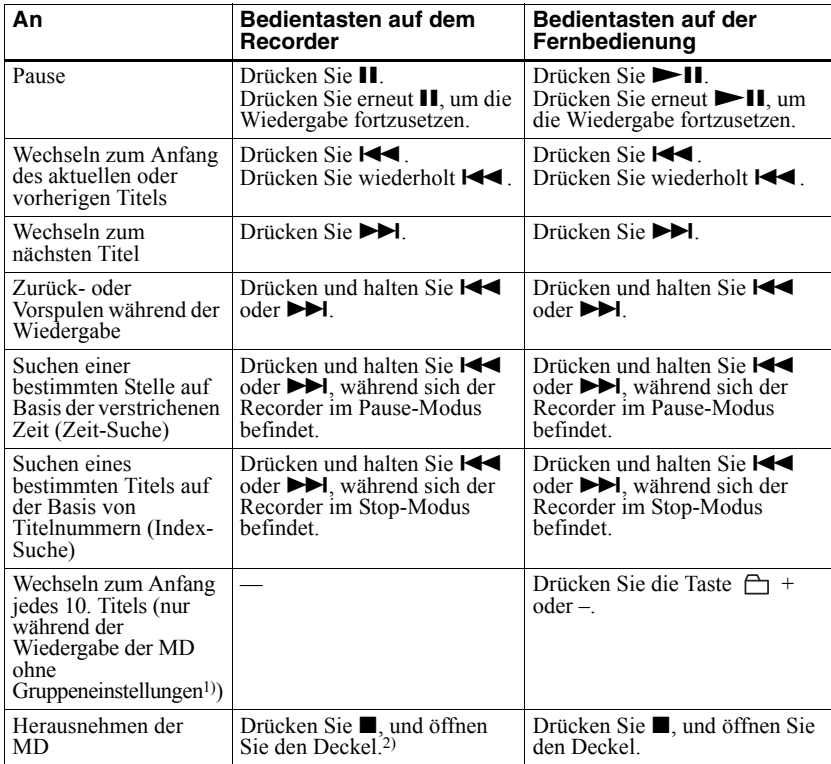

<sup>1)</sup> Weitere Einzelheiten finden Sie unter ["Verwenden der Group-Funktion" \(Seite 40\)](#page-38-4).

2) Nach dem Öffnen des Deckels beginnt die Wiedergabe wieder mit dem Anfang des ersten Titels.

#### *Wenn die Wiedergabe nicht gestartet wird*

Prüfen Sie, ob der Recorder möglicherweise gesperrt ist (Seiten [12](#page-11-1), [17\)](#page-16-0).

#### *Hinweis*

In folgenden Fällen können Tonsprünge bei der Wiedergabe auftreten:

- **•** Der Recorder ist stärkeren, dauerhaften Stößen ausgesetzt.
- **•** Es wird eine verschmutzte oder verkratzte MD abgespielt.

## <span id="page-22-2"></span><span id="page-22-1"></span><span id="page-22-0"></span>**Anzeigen verschiedener Informationen**

Sie können die restliche Aufnahmedauer, die Titelnummer etc. im Aufnahme- oder im Stop-Modus überprüfen. Gruppenbezogene Elemente werden nur angezeigt, wenn ein Titel mit Gruppeneinstellung abgespielt und dann angehalten wird.

#### **MENU**

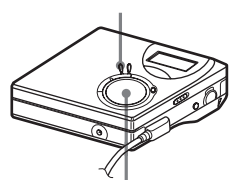

**Funktionswahlschalter (ENTER • •**,  $\blacktriangleright$  $\blacktriangleright$  $\blacktriangleright$  $\blacktriangleright$  $\blacktriangleright$  $\blacktriangleright$ **)** 

- **1** Drücken Sie MENU.
- **2 144** Drücken Sie wiederholt  $\blacktriangleright$ oder DISP, bis "ENTER" im Display angezeigt wird, und drücken Sie dann.
- **3** Drücken Sie wiederholt  $\blacktriangleleft$  oder >, bis die gewünschte Information im Display angezeigt wird, und drücken Sie dann ENTER.

Bei jedem Drehen ändert sich das Display wie folgt: LapTim  $\rightarrow$  RecRem  $\rightarrow$  $GP$  Rem  $\rightarrow$  AllRem

#### **Display auf dem Recorder**

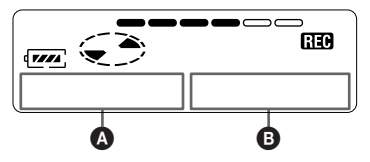

Wenn Sie ENTER drücken, werden **Q** und **O** im Display angezeigt.

## Display:  $\mathbf{Q}/\mathbf{O}$

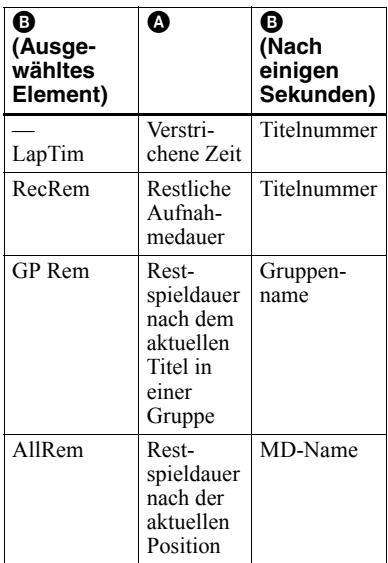

#### *Hinweis*

Das Aktivieren oder Deaktivieren der Gruppenfunktion, die jeweiligen Betriebsbedingungen sowie die ausgewählten MD-Einstellungen können dazu führen, dass bestimmte Anzeigen nicht ausgewählt werden können bzw. anders als hier angegeben dargestellt werden.

## ö

Weitere Einzelheiten zu den Displayanzeigen während der Wiedergabe finden Sie unter ["Anzeigen verschiedener Informationen"](#page-28-1)  [\(Seite 30\)](#page-28-1).

## <span id="page-23-0"></span>**Starten/Stoppen der Aufnahme in Synchronisation mit der Tonquelle (Synchronaufnahme)**

Während einer Synchronaufnahme wird die Aufnahme synchron zur Tonquelle gestartet und gestoppt. Wenn Sie ein digitales Gerät als Tonquelle verwenden (z.B. einen CD-Player), ist es nicht erforderlich, den Recorder und die Tonquelle in Betrieb zu nehmen, sondern Sie können problemlos digitale Aufnahmen machen. Synchronaufnahmen sind nur möglich, wenn das optische Kabel angeschlossen ist.

**MENU**

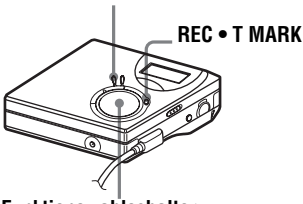

**Funktionswahlschalter (ENTER •**  $\blacktriangleright$ **,**  $\blacktriangleright$  $\blacktriangleleft$ **,**  $\blacktriangleright$  $\blacktriangleright$ **,**  $\blacksquare$ **)** 

- **1** Herstellen von Verbindungen. Verwenden Sie ein entsprechendes optisches Kabel, das den Anforderungen des als Tonquelle dienenden Geräts entspricht. Schließen Sie das Kabel fest an die entsprechenden Buchsen an.
- **2** Befindet sich der Recorder im Stop-Modus, drücken Sie MENU.
- **3** Drücken Sie wiederholt  $\blacktriangleleft$  oder  $\blacktriangleright\blacktriangleright$ , bis "R-SET" im Display angezeigt wird, und drücken Sie dann **ENTER**
- 4 Drücken Sie wiederholt  $\blacktriangleleft$  oder  $\blacktriangleright$ I, bis "SYNC-R" im Display angezeigt wird, und drücken Sie dann ENTER.
- **5** Drücken Sie wiederholt  $\blacktriangleleft$  oder  $\blacktriangleright$ I, bis "ON" im Display angezeigt wird, und drücken Sie dann ENTER.
- **6** Drücken Sie  $\blacktriangleright$  und gleichzeitig REC **•** T MARK.

Der Recorder schaltet in den Bereitschaftsmodus.

**7** Starten Sie die Wiedergabe der Tonquelle, von der Sie aufnehmen möchten.

> Der Recorder beginnt automatisch mit der Aufnahme, sobald er Wiedergabesignale empfängt. "REC" leuchtet im Display auf.

## **Beenden einer Aufnahme**

Drücken Sie $\blacksquare$ 

## ٠ö.

Wenn der Player während einer Synchronaufnahme mehr als 3 Sekunden lang keine Signale sendet, wird der Recorder automatisch in den Bereitschaftsmodus geschaltet. Wenn der Player wieder Signale sendet, setzt der Recorder die Synchronaufnahme fort. Wenn der Recorder 5 Minuten oder länger in den Bereitschaftsmodus geschaltet ist, wird die Aufnahme automatisch angehalten.

#### *Hinweise*

- **•** Die Pause-Funktion kann während der Synchronaufnahme nicht manuell aktiviert oder deaktiviert werden. Drücken Sie zum Beenden der Aufnahme.
- **•** Nehmen Sie während der Aufnahme keine Änderung der Einstellung von "SYNC-R" vor. Die Aufnahme könnte in diesem Fall nicht korrekt erfolgen.
- **•** Auch wenn die Tonquelle keine Signale sendet, kann es vorkommen, dass die Aufnahme während einer Synchronaufnahme nicht automatisch angehalten wird, da der Geräuschpegel der Tonquelle sehr hoch ist.
- **•** Tritt während einer Synchronaufnahme von einer anderen Tonquelle als einer CD oder MD eine stille Passage von ca. 2 Sekunden auf, wird an der Stelle, an der die stille Passage endet, automatisch eine neue Spurmarkierung hinzugefügt.

## <span id="page-24-0"></span>**Langzeitaufnahmen (MDLP)**

Wählen Sie jeden Aufnahmemodus entsprechend der gewünschten Aufnahmedauer aus.

Stereoaufnahmen dürfen doppelt (LP2) oder viermal (LP4) so lang sein wie normale (Stereo-) Aufnahmen.

Monoaufnahmen mit doppelter normaler Aufnahmegeschwindigkeit sind ebenfalls möglich.

**MDs, die im Mono-, LP2- oder LP4- Modus aufgenommen wurden, können nur auf MD-Playern oder Recordern wiedergegeben werden, die den Mono-, LP2- oder LP4- Wiedergabemodus unterstützen.**

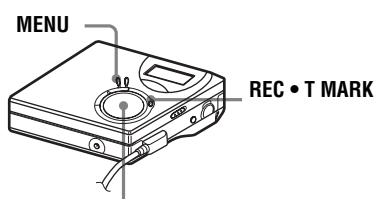

**Funktionswahlschalter (ENTER • ►,**  $\blacktriangleright$  $\blacktriangleright$  $\blacktriangleright$  $\blacktriangleright$  $\blacktriangleright$  $\blacktriangleright$  $\blacktriangleright$  $\blacktriangleright$  $\blacktriangleright$ 

- **1** Drücken Sie MENU.
- 2 Drücken Sie wiederholt  $\blacktriangleleft$  oder  $\blacktriangleright$ I, bis "R-SET" im Display angezeigt wird, und drücken Sie dann ENTER.
- **3** Drücken Sie wiederholt  $\blacktriangleleft$  oder  $\blacktriangleright$ I, bis "R-MODE" im Display angezeigt wird, und drücken Sie dann **ENTER**

4 Drücken Sie wiederholt  $\blacktriangleleft$  oder  $\blacktriangleright$ l. um den gewünschten Aufnahmemodus auszuwählen, und drücken Sie dann ENTER.

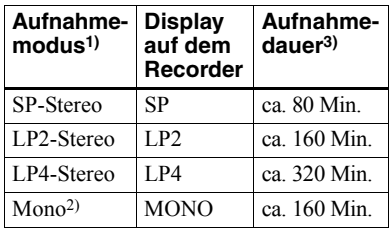

1) Für bessere Tonqualität empfiehlt sich die Aufnahme in normalem Stereo (Stereomodus) oder LP2-Stereomodus.

2) Wenn Sie Titel von einer Stereotonquelle mono aufnehmen, werden die Töne von links und rechts gemischt.

#### 3) Bei Verwendung einer bespielbaren MD mit einer Aufnahmedauer von 80 Minuten.

**5** Drücken Sie  $\blacktriangleright$ , während Sie gleichzeitig REC **•** T MARK drücken.

Die Aufnahme beginnt.

**6** Starten Sie die Wiedergabe der Tonquelle, von der Sie aufnehmen möchten.

### **Beenden einer Aufnahme**

#### Drücken Sie $\blacksquare$

Der Recorder behält die Einstellung des Aufnahmemodus für die nächste Aufnahme bei.

## ٠ö

Audiokomponenten, die den LP2- oder LP4 - Stereomodus unterstützen, sind mit dem Logo MDLP oder MDLP gekennzeichnet.

#### *Hinweise*

- **•** Für Langzeitaufnahmen empfiehlt sich die Verwendung des Netzteils.
- **•** Bei Aufnahmen im LP4-Modus kann es in seltenen Fällen bei bestimmten Tonquellen vorübergehend zu Rauschen kommen. Dies ist auf die spezielle digitale Audiokomprimierungstechnologie zurückzuführen, die viermal so lange Aufnahmen wie normal ermöglicht. In einem solchen Fall empfiehlt sich für eine bessere Tonqualität die Aufnahme im normalen Stereo- oder LP2- Modus.

## <span id="page-25-0"></span>**Aufnehmen von einem Fernseher oder Radio (Analogaufnahme)**

In diesem Abschnitt finden Sie Informationen zu Aufnahmen von einem analogen Gerät, z. B. von einem Kassettendeck, einem Radio oder einem Fernseher.

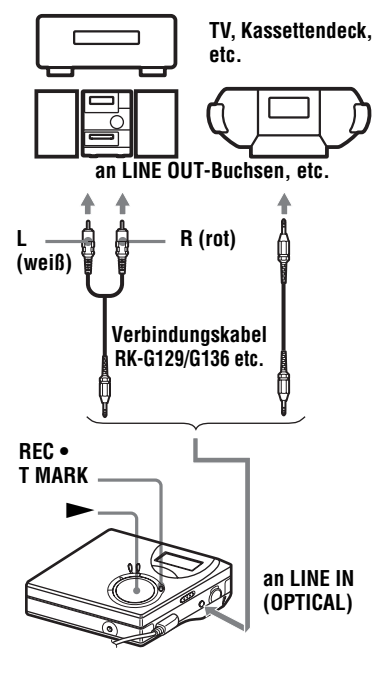

- **1** Herstellen von Verbindungen. Verwenden Sie ein entsprechendes Verbindungskabel, das den Anforderungen des als Tonquelle dienenden Geräts entspricht\*. Achten Sie beim Anschließen des Kabels darauf, dass die Stecker ordnungsgemäß eingesteckt sind.
	- ∗ Einzelheiten dazu finden Sie unter ["Optionales Zubehör" \(Seite 59\)](#page-55-2)
- **2** Drücken Sie  $\blacktriangleright$  und gleichzeitig REC **•** T MARK.

Die Aufnahme beginnt.

**3** Starten Sie die Wiedergabe der Tonquelle, von der Sie aufnehmen möchten.

## <span id="page-25-1"></span>**Einfügen von Spurmarkierungen während der Aufnahme**

Sie können während der Aufnahme Spurmarkierungen (Titelnummer) einfügen.

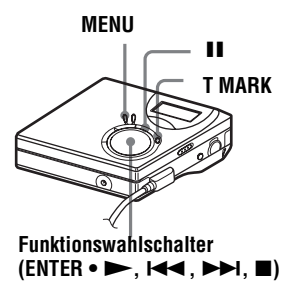

## <span id="page-25-2"></span>**Manuelles Einfügen von Spurmarkierungen**

**1** Drücken Sie T MARK, während sich der Recorder im Aufnahmemodus befindet.

## <span id="page-26-0"></span>**Automatisches Hinzufügen von Spurmarkierungen (Auto Time Mark)**

Verwenden Sie diese Funktion, um automatisch in bestimmten Abständen Spurmarkierungen einzufügen, wenn Sie über den analogen Eingang aufnehmen. Diese Funktion ist besonders hilfreich für Langzeitaufnahmen wie beispielsweise Lesungen oder Konferenzen.

- **1** Drücken Sie MENU während sich der Recorder im Aufnahme- oder Aufnahmepause-Modus befindet.
- 2 Drücken Sie wiederholt  $\blacktriangleleft$  oder  $\blacktriangleright$ I, bis "R-SET" im Display angezeigt wird, und drücken Sie dann ENTER.
- **3** Drücken Sie wiederholt  $\blacktriangleleft$  oder  $\blacktriangleright\blacktriangleright$ I, bis "TimeMk" im Display angezeigt wird, und drücken Sie dann **ENTER**

"OFF" erscheint im Display.

- <span id="page-26-1"></span>**4** Drücken Sie  $\blacktriangleright$ **H**, um "ON" im Display anzuzeigen, und drücken Sie dann ENTER.
- **5** Drücken Sie wiederholt  $\blacktriangleleft$  oder >, bis das gewünschte Zeitintervall im Display angezeigt wird, und drücken Sie dann ENTER. Durch Drücken von  $\blacktriangleleft$  oder  $\blacktriangleright$ ändert sich die Einstellung für das Zeitintervall (Time:) um 1 Minute, wobei ein Bereich von 1 bis 99 Minuten zur Verfügung steht.

#### **Deaktivieren der Funktion Auto Time Mark**

Wählen Sie "OFF" in Schritt [4](#page-26-1) aus, oder halten Sie die Aufnahme an.

#### **Einfügen von Spurmarkierungen mit der Funktion Auto Time Mark während der Aufnahme**

#### **Wenn die verstrichene Aufnahmedauer das Auto Time Mark-Zeitintervall überschreitet:**

Der Recorder fügt eine Spurmarkierung an der Stelle ein, an der Sie das Zeitintervall eingestellt haben, und danach fügt der Recorder immer dann eine Spurmarkierung ein, wenn das Zeitintervall verstrichen ist.

Beispiel: Die Aufnahme ist bereits acht Minuten lang, wenn das Auto Time Mark-Zeitintervall auf 5 Minuten eingestellt wird. An der Stelle, die 8 Minuten (ab Beginn der Aufnahme) entspricht, wird eine Spurmarkierung eingefügt und danach alle 5 Minuten.

#### **Wenn das eingestellte Auto Time Mark-Zeitintervall die verstrichene Aufnahmedauer überschreitet:**

Der Recorder fügt eine Spurmarkierung ein, wenn das eingestellte Auto Time Mark-Zeitintervall verstrichen ist.

Beispiel: Die Aufnahme ist drei Minuten lang, wenn das Auto Time Mark-Zeitintervall auf 5 Minuten eingestellt wird.

An der Stelle, die 5 Minuten (ab Beginn der Aufnahme) entspricht, wird eine Spurmarkierung eingefügt und danach alle 5 Minuten.

### ٣ö

"T" erscheint auf dem Recorder hinter der Titelanzeige für Spurmarkierungen, die von der Auto Time Mark-Funktion eingefügt wurden.

#### *Hinweise*

- **•** Wenn Sie z.B. durch Drücken von T MARK oder II (Pause) eine Spurmarkierung während der Aufnahme einfügen, werden nach Ablauf des angegebenen Zeitintervalls automatisch Spurmarkierungen über die Auto Time Mark-Funktion eingefügt.
- **•** Die Einstellung geht verloren, wenn die Aufnahme gestoppt wird.

## <span id="page-27-1"></span><span id="page-27-0"></span>**Manuelles Einstellen des Aufnahmepegels**

Der Tonpegel wird während der Aufnahme automatisch eingestellt. Wenn erforderlich, kann der Aufnahmepegel sowohl während der analogen als auch während der digitalen Aufnahme manuell eingestellt werden.

#### **MENU**

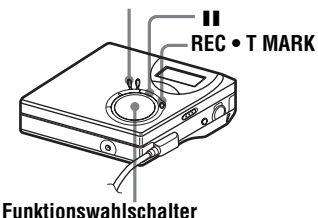

**(ENTER • ▶, 144, ▶▶, ■)** 

<span id="page-27-3"></span>**1** Drücken Sie II, während Sie gleichzeitig REC **•** T MARK drücken.

> Der Recorder schaltet in den Bereitschaftsmodus.

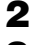

**2** Drücken Sie MENU.

- **3** Drücken Sie wiederholt  $\blacktriangleleft$  oder  $\blacktriangleright$ I, bis "R-SET" im Display angezeigt wird, und drücken Sie dann **ENTER**
- 4 Drücken Sie wiederholt  $\blacktriangleleft$  oder  $\blacktriangleright$ I, bis "RecVol" im Display angezeigt wird, und drücken Sie dann **ENTER**
- <span id="page-27-2"></span>**5** Drücken Sie wiederholt  $\blacktriangleleft$  oder  $\blacktriangleright$ I, bis "Manual" im Display angezeigt wird, und drücken Sie dann ENTER.
- **6** Starten Sie die Wiedergabe auf der Tonquelle.

<span id="page-27-4"></span>**7** Kontrollieren Sie den Pegel im Display, und stellen Sie bei Bedarf den Aufnahmepegel mit  $\blacktriangleleft$  oder  $\blacktriangleright$  ein.

Stellen Sie den Pegel so ein, dass im fünften Segment des Pegelmessers die maximale Toneingabe angezeigt wird.

Leuchtet das sechste Segment, senken Sie den Pegel mit  $\blacktriangleleft$ .

**Fünftes Segment**

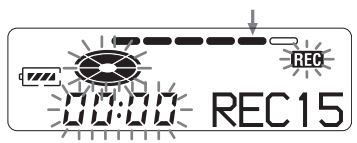

Mit diesem Schritt wird keine Aufnahme gestartet. Wenn Ihre Tonquelle extern angeschlossen ist, sollten Sie sicherstellen, dass Sie die Tonquelle an den Anfang des aufzunehmenden Materials zurücksetzen, bevor Sie die Wiedergabe starten.

**8** Drücken Sie erneut II, um die Aufnahme zu starten.

#### **Zurückschalten auf automatische Pegelkontrolle**

Wählen Sie "Auto" in Schritt [5](#page-27-2) aus.

#### *Hinweise*

- **•** Der Pegel für den linken und den rechten Kanal kann nicht separat eingestellt werden.
- **•** Nachdem Sie die Aufnahme gestoppt haben, kehrt der Recorder zur automatischen Einstellung des Aufnahmepegels zurück, wenn Sie das nächste Mal einen Aufnahmevorgang starten.
- **•** Führen Sie zur manuellen Einstellung des Aufnahmepegels während der Synchronaufnahme die Schritte [1](#page-27-3) bis [7](#page-27-4) der manuellen Aufnahme durch, die in diesem Abschnitt beschrieben wird, und achten Sie darauf, dass "SYNC-R" auf "OFF" gestellt ist. Stellen Sie anschließend die Einstellung "SYNC-R" auf "ON", und starten Sie die Aufnahme [\(Seite 24\).](#page-23-0)

## <span id="page-28-0"></span>*Verschiedene Arten der Wiedergabe*

## <span id="page-28-1"></span>**Anzeigen verschiedener Informationen**

Sie können den Titel, den MD-Namen, die verstrichene Spieldauer der aktuellen Titels, die Anzahl der auf der MD aufgenommen Titel, den Gruppennamen sowie die Gesamtanzahl der Titel innerhalb einer Gruppe überprüfen.

#### **MENU**

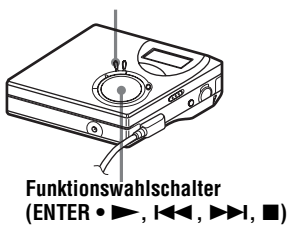

- **1** Drücken Sie während der Wiedergabe **MENU**
- 2 Drücken Sie wiederholt  $\blacktriangleleft$  oder  $\blacktriangleright$ I, bis "DISP" im Display angezeigt wird, und drücken Sie dann ENTER.
- **3** Bei jedem Drücken von DISPLAY, ändert sich das Display wie folgt:

#### **Display auf dem Recorder**

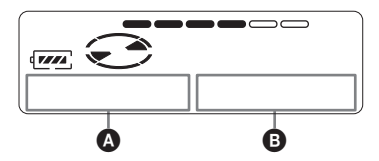

#### **Anzeige:** A**/**B

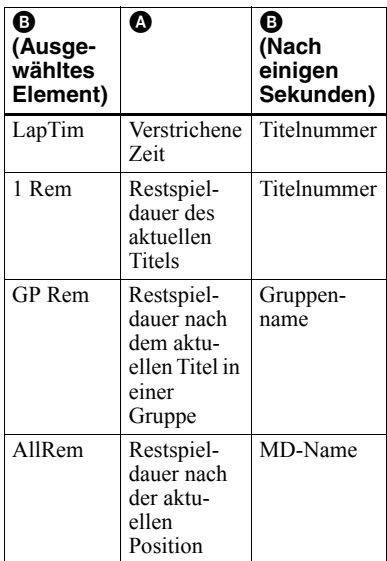

#### *Hinweis*

Die Auswahl der Wiedergabe im Gruppen- oder normalen Modus, die jeweiligen Betriebsbedingungen sowie die ausgewählten MD-Einstellungen können dazu führen, dass bestimmte Anzeigen nicht ausgewählt werden können bzw. anders als hier angegeben dargestellt werden.

### ö

Wenn Sie im Aufnahme- oder Stop-Modus die restliche Aufnahmedauer oder die Aufnahmeposition überprüfen möchten, lesen Sie die Informationen unter "Anzeigen [verschiedener Informationen" \(Seite 23\).](#page-22-1)

## <span id="page-29-0"></span>**Auswählen des Wiedergabemodus**

Es stehen mehrere Wiedergabemodi zur Auswahl, zum Beispiel Repeat Play, Shuffle Play oder Bookmark Play.

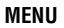

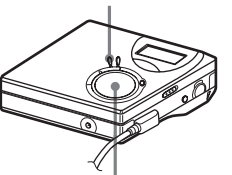

**Funktionswahlschalter (ENTER •**  $\blacktriangleright$ **, 144,**  $\blacktriangleright$ **). II** 

- **1** Drücken Sie MENU, während sich der Recorder im Stop-Modus befindet.
- <span id="page-29-2"></span>2 Drücken Sie wiederholt  $\blacktriangleleft$  oder  $\blacktriangleright$ I, bis "P-MODE" im Display blinkt, und drücken Sie dann erneutENTER.
- **3** Drücken Sie wiederholt  $\blacktriangleleft$  oder  $\blacktriangleright$ I, um den Wiedergabemodus auszuwählen, und drücken Sie dann **ENTER**

### **Display auf dem Recorder**

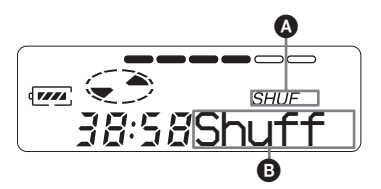

**Wenn Sie** > **drücken, wird** B **geändert.** Wenn Sie ENTER drücken, wird  $\bullet$ **angezeigt.**

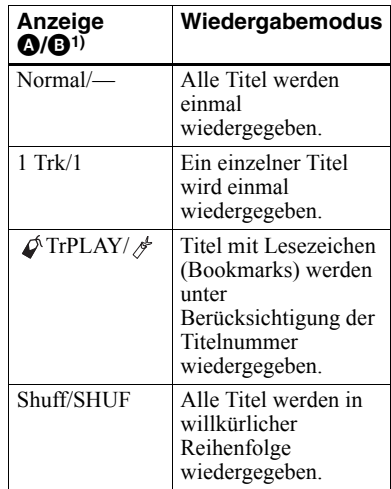

1) Der Gruppenwiedergabemodus ( $\bigoplus$ ) wird immer dann angezeigt, wenn Sie eine MD mit Gruppeneinstellungen wiedergeben. Weitere Einzelheiten finden Sie unter "Auswählen des Wiedergabemodus für die [Gruppenwiedergabe \(Group Play Mode\)"](#page-40-0)  [\(Seite 42\).](#page-40-0)

4 Wählen Sie "RepON" (wiederholte Wiedergabe eines Titels) oder wählen Sie "RepOFF".

Bei der Auswahl von "RepON" wird  $\mathcal{F}$  " in der Anzeige  $\bullet$  angezeigt, und die Wiedergabe wird in dem Wiedergabemodus wiederholt, der in Schritt [2](#page-29-2) ausgewählt wurde.

## <span id="page-29-1"></span>**Anhören von ausgewählten Titeln (Bookmark Play)**

Sie können Titel auf einer MD mit Lesezeichen versehen, um die Wiedergabe auf diese Titel zu beschränken. Die Reihenfolge der mit Lesezeichen versehenen Titel kann nicht geändert werden.

#### **Zuweisen von Lesezeichen**

<span id="page-30-2"></span>**1** Während der Wiedergabe des Titels, dem Sie ein Lesezeichen zuweisen möchten, drücken  $Sie$   $\blacktriangleright$  für mindestens 2 Sekunden.

#### **Blinkt langsam**

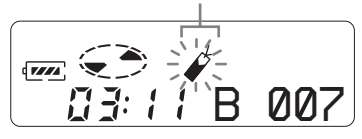

Dem ersten Titel wurde ein Lesezeichen zugewiesen.

**2** Wiederholen Sie Schritt [1](#page-30-2), um weitere Titel mit Lesezeichen zu versehen.

Sie können bis zu 20 Titel mit Lesezeichen versehen.

#### **Wiedergeben von Titeln mit Lesezeichen**

- **1** Drücken Sie MENU während der Wiedergabe.
- 2 Drücken Sie wiederholt  $\blacktriangleleft$  oder  $\blacktriangleright$ , bis "P-MODE" im Display angezeigt wird, und drücken Sie dann ENTER.
- **3** Drücken Sie wiederholt  $\blacktriangleleft$  oder  $\blacktriangleright$ , bis "  $\#$  TrPLAY" im Display angezeigt wird, und drücken Sie dann ENTER. " A RepOFF" wird angezeigt.
- 4 Wählen Sie " & RepON" (wiederholte Wiedergabe eines Titels mit Lesezeichen) oder wählen Sie " A RepOFF" aus.
- **5** Drücken Sie ENTER. Die Wiedergabe der mit Lesezeichen versehenen Titel startet mit der niedrigsten **Titelnummer**

### **Löschen von Lesezeichen**

Drücken und halten Sie > während der Wiedergabe des Titels, für den Sie das Lesezeichen löschen möchten, bis ..B. OFF" angezeigt wird.

#### **Hinweis**

Durch Öffnen des Deckels werden alle Lesezeichen gelöscht.

## <span id="page-30-0"></span>**Höhen- und Tiefeneinstellung (Digital Sound Preset)**

Sie können die Höhen und Tiefen nach Ihrem Geschmack einstellen. Der Player kann zwei Höhen- und Tiefeneinstellungen speichern. Diese können später während der Wiedergabe ausgewählt werden.

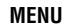

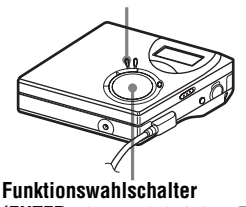

**(ENTER •**  $\blacktriangleright$ **,**  $\blacktriangleright$  $\blacktriangleleft$ **,**  $\blacktriangleright$  $\blacktriangleright$ **)**,  $\blacksquare$ )

## <span id="page-30-1"></span>**Auswählen der Tonqualität**

### **Werkseitige Einstellung**

Die werkseitigen Einstellungen für die digitale Klangvoreinstellung lauten wie folgt:

- "SOUND1": Tiefen +1, Höhen  $\pm 0$
- "SOUND2": Tiefen +3, Höhen  $\pm 0$

**1** Drücken Sie MENU.

- 2 Drücken Sie wiederholt  $\blacktriangleleft$  oder  $\blacktriangleright$ I, bis "SOUND" im Display angezeigt wird, und drücken Sie dann ENTER.
- <span id="page-30-3"></span>**3** Drücken Sie wiederholt  $\blacktriangleleft$  oder  $\blacktriangleright$  bis "SOUND1" oder "SOUND2" im Display blinkt, und drücken Sie dann ENTER.

#### **Deaktivieren der digitalen Klangvoreinstellung**

Wählen Sie "OFF" in Schritt [3](#page-30-3) aus.

## <span id="page-31-0"></span>**Einstellen der Tonqualität**

Sie können die voreingestellte Tonqualität ändern und das Ergebnis unter "SOUND1" und "SOUND2" speichern.

**1** Drücken Sie während der MENU.

- 2 Drücken Sie wiederholt  $\blacktriangleleft$  oder  $\blacktriangleright$   $\blacktriangleright$  l, bis "SOUND" im Display angezeigt wird, und drücken Sie dann **ENTER**
- **3** Drücken Sie wiederholt  $\blacktriangleleft$  oder  $\blacktriangleright$ I, bis "SET" im Display angezeigt wird, und drücken Sie dann ENTER.
- 4 Drücken Sie wiederholt  $\blacktriangleleft$  oder  $\blacktriangleright$ I, um "SOUND1" oder "SOUND 2" auszuwählen, und drücken Sie dann ENTER.

Im Display werden die aktuell gewählten "BASS" Klangeinstellungen angezeigt.

**5** Drücken Sie wiederholt  $\blacktriangleleft$  oder  $\blacktriangleright$ I, um den Tonpegel einzustellen.

> **Zeigt "SOUND1" an, oder "SOUND2" wird ausgewählt**

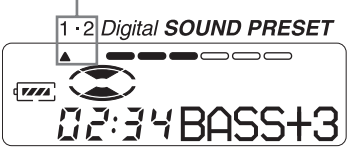

**Der Klang kann in 8 Schritten eingestellt werden (–4, –3, ...±0, ...+2, +3).**

**6** Drücken Sie ENTER.

"BASS" wird eingestellt, und das Display wechselt zum "TRE" (Höhen)-Einstellungsmodus.

7 Drücken Sie wiederholt  $\blacktriangleleft$  oder  $\blacktriangleright$ . um den Tonpegel einzustellen, und drücken Sie dann ENTER. "TRE" (Höhen) wird eingestellt. Die Klangeinstellungen werden gespeichert, und die

Wiedergabeanzeige erscheint wieder.

#### **Abbrechen des Auswahlvorgangs**

Drücken Sie CANCEL.

## .<br>ت

- **•** Die Einstellungen können auch geändert werden, wenn die Wiedergabe vorübergehend angehalten wurde  $(II)$ .
- **•** Wenn innerhalb von 3 Minuten keine Bedienung des Recorders erfolgt, werden die aktuellen Einstellungen gespeichert, und das Display schaltet automatisch auf normalen Wiedergabemodus um.

#### *Hinweise*

- **•** Bei Verwendung der digitalen Klangvoreinstellung kann der Klang je nach Einstellung oder Titel gebrochen oder verzerrt sein. Ändern Sie in diesem Fall die Einstellungen für die Klangqualität.
- **•** Wird während eines Aufnahmevorgangs zu einer anderen digitalen Klangvoreinstellung gewechselt, hat dies keine Auswirkungen auf die Tonqualität der Aufnahme.

## <span id="page-32-1"></span><span id="page-32-0"></span>**Vor dem Bearbeiten**

Sie können Ihre Aufnahmen bearbeiten, indem Sie Spurmarkierungen hinzufügen/ löschen oder Titel und MDs mit Namen versehen.

#### *Hinweise*

- **•** Bespielt gekaufte MDs können nicht bearbeitet werden.
- **•** Schließen Sie die seitlich angebrachte Aufnahmeschutzlasche der MD, bevor Sie mit der Bearbeitung beginnen.
- Solange "TOC Edit" im Display blinkt, speichert der Recorder Bearbeitungsergebnisse. Beachten Sie währenddessen Folgendes.
	- Der Recorder darf nicht bewegt werden.
	- Die Stromzufuhr darf nicht unterbrochen werden.
	- Der Deckel lässt sich nicht öffnen.

## <span id="page-32-2"></span>**Benennen von Aufnahmen (Name)**

Sie können Titel und MDs unter Verwendung der Zeichenauswahl des Recorders benennen.

#### *Hinweis*

Einzelheiten zur Benennung von Gruppen finden Sie auf [Seite 44](#page-42-0).

## **Verfügbare Zeichen**

- **•** Groß- und Kleinbuchstaben des englischen Alphabets
- **•** Ziffern 0 bis 9
- •! " # \$ % & ( ) \* . ; < = > ?  $\omega$   $\rightarrow$  + ÷ ', / : \_ (Leerzeichen)

#### **Maximale Zeichenanzahl pro Name**

Für Titel-, Gruppen- und MD-Namen: ca. 200 pro Name (unter Verwendung aller verfügbaren Zeichen)

## **Maximale Zeichenanzahl pro MD**

Nur alphanumerische Zeichen und Symbole: ca. 120 Titel mit ca. 10 Zeichen pro Titelname (maximal ca. 1.700 Zeichen) Die Anzahl der Titel, die auf einer MD gespeichert werden können, hängt von der Anzahl der Zeichen ab, die für Titel- und Gruppennamen sowie für den MD-Namen eingegeben werden.

#### *Hinweis*

Wenn zwischen den Zeichen von MD-Namen das Symbol "//" wie in "abc//def" eingegeben wird, kann die Gruppenfunktion möglicherweise nicht verwendet werden.

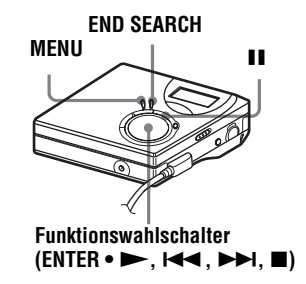

## <span id="page-32-3"></span>**Benennen**

Sie können einen Titel und eine MD benennen, während der Recorder sich im Stop-, Aufnahme- oder Wiedergabemodus befindet. Beachten Sie, dass Sie im Stop-Modus des Recorders nur einen aktuell ausgewählten Titel benennen können.

Einzelheiten zur Benennung von Gruppen finden Sie auf "Benennen von [aufgenommenen Gruppen" \(Seite 44\)](#page-42-0).

**1** Drücken Sie MENU.

- 2 Drücken Sie wiederholt  $\blacktriangleleft$  oder  $\blacktriangleright$ I, bis "EDIT" im Display angezeigt wird, und drücken Sie dann ENTER.
- **3** Drücken Sie wiederholt  $\blacktriangleleft$  oder  $\blacktriangleright\blacktriangleright$ , bis "Name" im Display angezeigt wird, und drücken Sie dann ENTER.

**Fortsetzung**

4 Drücken Sie wiederholt  $\blacktriangleleft$  oder  $\blacktriangleright$  bis das gewünschte Zeitintervall im Display blinkt, und drücken Sie dann ENTER.

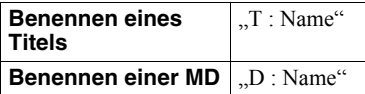

Im Eingabebereich für Buchstaben blinkt der Cursor, und der Titel, die Gruppe oder die MD kann benannt werden.

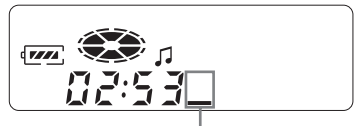

**Der Cursor blinkt.**

<span id="page-33-1"></span>**5** Drücken Sie VOL + oder –, um einen Buchstaben auszuwählen, und drücken Sie dann ENTER.

Der ausgewählte Buchstabe wird angezeigt, und der Cursor rückt auf die nächste Position.

Die für die Zeicheneingabe verwendeten Tasten und ihre Funktionen sind unten angegeben.

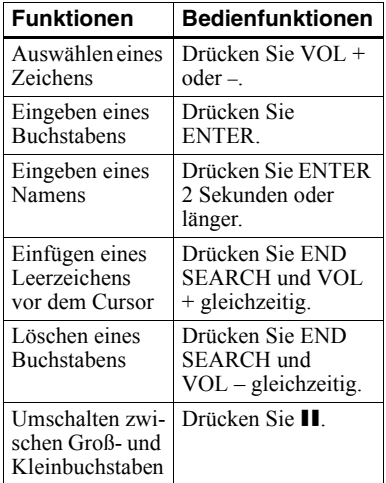

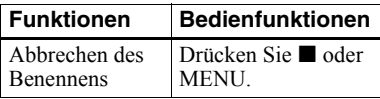

- **6** Wiederholen Sie Schritt [5](#page-33-1), und geben Sie anschließend alle Zeichen des Namens ein.
- **7** Drücken Sie ENTER mindestens 2 Sekunden lang.

Dem Titel oder der MD ist jetzt ein Name zugewiesen.

### **Zurücksetzen auf die vorherigen Einstellungen**

Drücken Sie **■**.

## **Abbrechen des Benennens**

Drücken Sie ■ 2 Sekunden oder länger.

#### *Hinweis*

Wenn die Aufnahme während der Benennung eines Titels oder einer MD gestoppt wird, oder wenn die Aufnahme während der Benennung eines Titels zum nächsten Titel springt, erfolgt die Eingabe an diesem Punkt automatisch.

## **Umbenennen von Aufnahmen**

Führen Sie zur Umbenennung die unter ["Benennen" \(Seite 34\)](#page-32-3) aufgeführten Schritte durch.

### *Hinweis*

Mehr als 200 Zeichen umfassende MD- oder Titelnamen, die von einem anderen Gerät erstellt wurden, können vom Recorder nicht geändert werden.

## <span id="page-33-0"></span>**Verschieben von aufgenommenen Titeln (Move)**

Sie können die Reihenfolge der aufgenommenen Titel ändern.

### *Hinweis*

Einzelheiten zum Verschieben von Titeln auf einer MD mit Gruppeneinstellungen finden Sie auf [Seite 45](#page-42-1).

#### **Beispiel**

**Verschieben Sie Titel C (Titelnummer 3) von der dritten an die zweite Stelle.**

#### **Vor dem Verschieben**

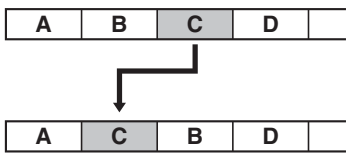

**Nach dem Verschieben**

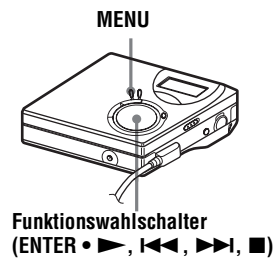

- **1** Drücken Sie während der Wiedergabe des Titels, den Sie verschieben möchten, die Taste MENU.
- 2 Drücken Sie wiederholt  $\blacktriangleleft$  oder  $\blacktriangleright$ I. bis ..EDIT" im Display angezeigt wird, und drücken Sie dann ENTER. Der Recorder wiederholt den ausgewählten Titel mehrmals.
- **3** Drücken Sie wiederholt  $\blacktriangleleft$  oder  $\blacktriangleright$ , bis "Move" im Display angezeigt wird, und drücken Sie dann ENTER.
- 4 Drücken Sie wiederholt **144** oder  $\blacktriangleright$ I, bis "T : Move" im Display angezeigt wird, und drücken Sie dann **ENTER**

Im obenstehenden Beispiel erscheint  $\rightarrow$ Tr003" im Display.

**5** Drücken Sie wiederholt  $\blacktriangleleft$  oder  $\blacktriangleright$ I, um die gewünschte Titelnummer auszuwählen.

## **6** Drücken Sie ENTER.

Der Titel wird an die ausgewählte Stelle verschoben. Im obenstehenden Beispiel erscheint "002" im Display.

## **Zurücksetzen auf die vorherigen Einstellungen**

Drücken Sie  $\blacksquare$ 

## **Abbrechen des Verschiebens**

Drücken Sie ■ 2 Sekunden oder länger.

## <span id="page-34-0"></span>**Unterteilen eines Titels (Divide)**

Sie können einen Titel anhand einer Spurmarkierung unterteilen, so dass der Teil des Titels, der auf die Spurmarkierung folgt, als neuer Titel gespeichert wird. Die Titelnummern erhöhen sich wie folgt.

#### *Hinweis*

Es ist nicht möglich, Spurmarkierungen für Titel hinzuzufügen, die von einem Computer kopiert wurden.

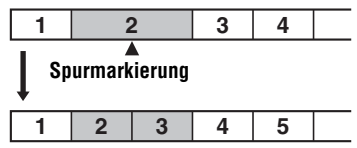

**Titelnummern erhöhen sich**

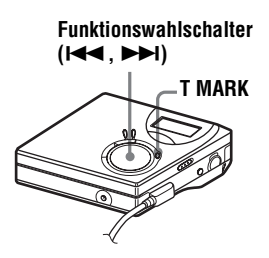

## <span id="page-35-0"></span>**Direktes Unterteilen eines Titels**

**1** Drücken Sie T MARK im Wiedergabe- oder Pausemodus auf dem Recorder an der Stelle, an der Sie eine Spurmarkierung einfügen möchten.

> "MK ON" erscheint im Display, und eine Spurmarkierung wird eingefügt. Die Titelnummer erhöht sich um eins.

#### **Setzen von Spurmarkierungen während der Aufnahme (mit Ausnahme der Synchronaufnahme)**

Drücken Sie T MARK auf dem Recorder an der Stelle, an der Sie eine Spurmarkierung einfügen möchten. Sie können die Funktion Auto Time Mark verwenden, um automatisch Spurmarkierungen in bestimmten Abständen einzufügen (außer bei digitalen Aufnahmen) [\(Seite 27\)](#page-25-1).

## <span id="page-35-1"></span>**Zusammenfügen von Titeln (Combine)**

Wenn Sie über den Analogeingang (Line-Eingang) aufnehmen, werden möglicherweise unerwünschte Spurmarkierungen aufgezeichnet, wenn der Aufnahmepegel niedrig eingestellt ist. Sie können eine Spurmarkierung löschen, um die Titel vor und nach der Spurmarkierung zu verbinden.

#### *Hinweise*

- **•** Es ist nicht möglich, Spurmarkierungen aus Titeln zu löschen, die von einem Computer kopiert wurden.
- **•** Einzelheiten zum Zusammenfügen von Titeln auf einer MD mit Gruppeneinstellungen finden Sie auf [Seite 45](#page-42-1).

**•** Es ist nicht möglich, Titel zusammenzufügen, die in unterschiedlichen Aufnahmemodi aufgezeichnet wurden.

Die Titelnummern ändern sich wie folgt:

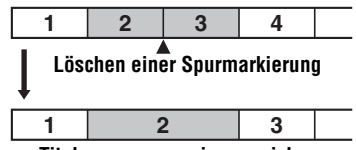

**Titelnummern verringern sich**

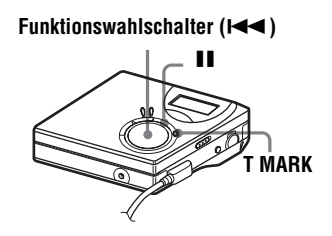

- **1** Drücken Sie während der Wiedergabe des Titels mit der zu löschenden Spurmarkierung die Taste II, um den Recorder anzuhalten.
- **2** Suchen Sie die Spurmarkierung, indem Sie auf die Taste **144** drücken.

Um beispielsweise die dritte Spurmarkierung zu löschen, müssen Sie den Anfang des dritten Titels finden. "00:00" erscheint im Display. "MK" wird für einige Sekunden lang im Display angezeigt.

**3** Drücken Sie T MARK, um die Markierung zu löschen.

> "MK OFF" erscheint im Display. Die Spurmarkierung wurde gelöscht, und die beiden Titel wurden verbunden.

## ٣ö

Beim Löschen einer Spurmarkierung werden das zugehörige Datum, die Uhrzeit und der zugewiesene Name ebenfalls gelöscht.
### *Hinweis*

Beim Löschen einer Spurmarkierung zwischen zwei Titeln, die verschiedenen Gruppen zugewiesen sind, wird der zweite Titel in der Gruppe, die den ersten Titel enthält, erneut zugewiesen. Außerdem wird bei der Verbindung eines Titels, der einer Gruppe zugewiesen ist, mit einem Titel, der keiner Gruppe zugewiesen ist (zwei aufeinanderfolgende Titel), dem zweiten Titel die Gruppenzuweisung des ersten Titels zugeordnet.

# <span id="page-36-0"></span>**Löschen eines Titels und des gesamten MD-Inhalts (Erase)**

Sie können überflüssige oder alle Titel auf einer MD löschen.

### *Hinweise*

- **•** Es ist nicht möglich, Titel zu löschen, die von einem Computer kopiert wurden. Es ist nicht möglich, eine gesamte MD zu löschen, wenn diese einen Titel enthält, der von einem Computer kopiert wurde. Speichern Sie den oder die Titel in diesem Fall wieder auf dem Computer.
- **•** Einzelheiten zum Löschen von Gruppen finden Sie auf [Seite 46](#page-44-0).

**MENU**

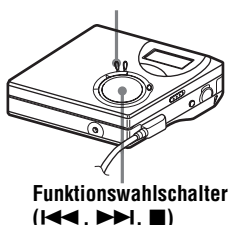

# **Löschen eines Titels**

**Beachten Sie, dass eine gelöschte Aufnahme nicht wieder abgerufen werden kann. Vergewissern Sie sich, dass Sie den Titel wirklich löschen möchten.**

- **1** Drücken Sie während der Wiedergabe des Titels, den Sie löschen möchten, die Taste MENU.
- 2 Drücken Sie wiederholt  $\blacktriangleleft$  oder  $\blacktriangleright$ I, bis "EDIT" im Display angezeigt wird, und drücken Sie dann ENTER.
- **3** Drücken Sie wiederholt  $\blacktriangleleft$  oder  $\blacktriangleright$ I, bis "Erase" im Display angezeigt wird, und drücken Sie dann ENTER.
- 4 Drücken Sie wiederholt **144** oder  $\blacktriangleright$ I, bis  $T : Ers''$  im Display angezeigt wird, und drücken Sie dann **ENTER**

"Erase?" und "ENTER" erscheinen abwechselnd im Display.

# **5** Drücken Sie ENTER.

Der Titel wird gelöscht, und die Wiedergabe des nächsten Titels beginnt. Alle Titel nach dem gelöschten Titel werden automatisch neu nummeriert.

### **Teilweises Löschen eines Titels**

Fügen Sie am Anfang und am Ende des zu löschenden Teils Spurmarkierungen ein, und löschen Sie dann den Teil [\(Seite 36\).](#page-34-0)

# **Zurücksetzen auf die vorherigen Einstellungen**

Drücken Sie $\blacksquare$ 

# **Abbrechen des Löschvorgangs**

Drücken Sie ■ 2 Sekunden oder länger.

# **Löschen der gesamten MD**

Sie können alle Titel und Daten auf der MD im Schnelldurchgang auf einmal löschen.

**Beachten Sie, dass eine gelöschte Aufnahme nicht wieder abgerufen werden kann. Prüfen Sie daher den Inhalt der MD sorgfältig, bevor Sie sie löschen.**

- **1** Geben Sie die zu löschende MD wieder, um ihren Inhalt zu überprüfen.
- 2 Drücken Sie , zum Beenden des Vorgangs.
- **3** Drücken Sie MENU.
- 4 Drücken Sie wiederholt  $\blacktriangleleft$  oder  $\blacktriangleright$ I, bis "EDIT" im Display angezeigt wird, und drücken Sie dann ENTER.
- **5** Drücken Sie wiederholt  $\blacktriangleleft$  oder  $\blacktriangleright$ I, bis "Erase" im Display angezeigt wird, und drücken Sie dann ENTER.
- **6** Drücken Sie wiederholt  $\blacktriangleright$  **der**  $\blacktriangleright$ I, bis "D : Ers" im Display angezeigt wird, und drücken Sie dann ENTER.

"Erase?" und "ENTER" erscheinen abwechselnd im Display.

**7** Drücken Sie ENTER.

"EDIT" erscheint im Display, und alle Titel werden gelöscht. Wenn der Löschvorgang abgeschlossen ist, erscheint im Display "BLANK".

### **Zurücksetzen auf die vorherigen Einstellungen**

Drücken Sie $\blacksquare$ 

# **Abbrechen des Löschvorgangs**

Drücken Sie ■ 2 Sekunden oder länger.

# **Was ist die Group-Funktion?**

Die Group-Funktion ermöglicht die Wiedergabe von MDs mit Gruppeneinstellungen. Die Group-Funktion ist für die Wiedergabe von MDs nützlich, die mehrere Alben oder CDs im MDLP-Modus (LP2/LP4) enthalten.

### **Was ist eine MD mit Gruppeneinstellungen?**

Der Recorder kann verschiedene Funktionen für Gruppeneinheiten ausführen. Diese Einheiten bestehen aus Titeln, die auf einer MD als Teil einer separaten Gruppe aufgenommen wurden (siehe unten).

#### **Vor Gruppeneinstellungen (normale Wiedergabe)**

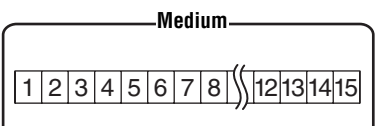

**Titel 1 bis 5 sind Gruppe 1 zugewiesen. Titel 8 bis 12 sind Gruppe 2 zugewiesen. Titel 13 bis 15 sind Gruppe 3 zugewiesen. Titel 6 bis 7 sind keiner Gruppe zugewiesen.**

### **Nach Einstellen der Gruppe (Gruppenwiedergabe)**

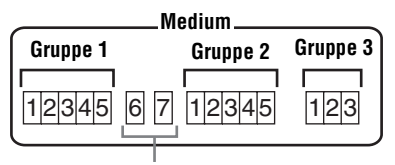

**Titel, die keiner Gruppe zugewiesen**  sind werden als "Group - -"-zugehörige **Titel gehandhabt.**

Sie können maximal 99 Gruppen auf einer MD erstellen.

### *Hinweis*

Es können keine Gruppeneinstellungen vorgenommen werden, wenn die maximal zulässige Anzahl zur Eingabe von Titel-, Gruppen- und MD-Namen überschritten wurde.

# **Aufnehmen von Titeln unter Verwendung der Group-Funktion**

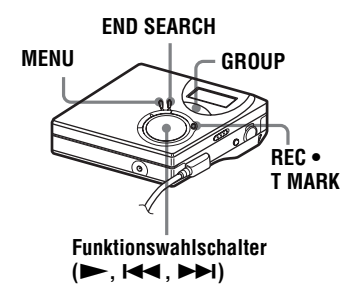

# **Abspeichern eines Titels in einer neuen Gruppe**

Sie können während der Aufnahme im Anschluss an die gegenwärtig aufgenommenen Titel auf der MD eine neue Gruppe hinzufügen.

- **1** Befindet sich der Recorder im Stop-Modus, drücken Sie END SEARCH.
- **2** Drücken Sie GROUP, REC   $T$  MARK und  $\blacktriangleright$  gleichzeitig.
- **3** Starten Sie die Wiedergabe der Tonquelle.

Im Anschluss an den aktuellen Inhalt der MD wird eine neue Gruppe hinzugefügt.

### **Beenden einer Aufnahme**

Drücken Sie $\blacksquare$ 

Das Material, das aufgenommen wurde, bevor Sie  $\blacksquare$  gedrückt haben, wird ale eine neue Gruppe gespeichert.

# **Abspeichern eines Titels in einer vorhandenen Gruppe**

Sie können einen Titel zu einer vorhandenen Gruppe hinzufügen.

- **1** Drücken Sie GROUP, und drücken Sie  $d$ dann  $\blacktriangleleft$  oder  $\blacktriangleright$ I, bis die Gruppe im Display angezeigt wird, zu der Sie einen Titel hinzufügen möchten.
- <span id="page-39-0"></span>**2** Drücken Sie N, während Sie gleichzeitig REC **•** T MARK drücken.
- **3** Starten Sie die Wiedergabe der Tonquelle.

Neu aufgenommene Titel werden im Anschluss an den vorhandenen Inhalt der Gruppe eingefügt.

# Ö.

- **•** Wenn Sie einen Titel zu einer Gruppe hinzufügen möchte, der gerade wiedergegeben wird, halten Sie die Wiedergabe des Titels zunächst an, und führen Sie dann das Verfahren ab Schritt [2](#page-39-0) aus.
- **•** Sie können den Recorder so einstellen, dass stets eine neue Gruppe erstellt wird, ohne dass dazu die Taste GROUP gedrückt werden muss. Einzelheiten hierzu finden Sie auf [Seite 51](#page-48-0).

# **Wiedergeben von Gruppen**

Der Recorder kann für eine MD mit Gruppeneinstellung verschiedene Wiedergabemodi verwenden.

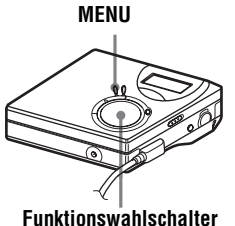

**1** Drücken Sie  $\bigcap_{i=1}^{\infty}$  " + oder –. **(**.**,** >**)**

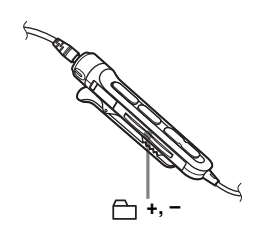

## **Wiedergeben eines Titels im Gruppenwiedergabemodus**

Im Gruppenwiedergabemodus werden alle Gruppen nacheinander wiedergegeben. Die Wiedergabe beginnt mit Gruppe 1, anschließend werden die Titel wiedergegeben, die keiner Gruppe zugewiesen sind ("Group - -"). Die Wiedergabe wird angehalten, nachdem alle Titel gespielt wurden.

**1** Drücken Sie MENU.

- 2 Drücken Sie wiederholt  $\blacktriangleleft$  oder  $\blacktriangleright\blacktriangleright$ , bis "P-MODE" im Display angezeigt wird, und drücken Sie dann **ENTER**
- **3** Drücken Sie wiederholt  $\blacktriangleleft$  oder >>, um die Option "A Normal" auszuwählen, und drücken Sie dann ENTER.

### <span id="page-39-1"></span>**Wechseln zum Beginn einer Gruppe (Gruppenüberspringmodus)**

### *Auf dem Recorder*

- **1** Drücken Sie GROUP.
- **2** Während  $\Box$   $\Box$  " blinkt, drücken Sie  $\Box$  $oder \rightarrow l$

Durch Drücken der Taste – springt der Recorder zum ersten Titel der aktuellen Gruppe. Wenn Sie diese Taste erneut drücken, springt der Recorder zum ersten Titel der vorangehenden Gruppe.

### *Auf der Fernbedienung*

# **Auswählen des Wiedergabemodus für die Gruppenwiedergabe (Group Play Mode)**

Die Shuffle Play- und dir Repeat Play-Funktion können in Kombination mit dem Gruppenwiedergabemodus verwendet werden.

- **1** Drücken Sie MENU.
- **2** Drücken Sie  $\blacktriangleright$   $\blacktriangleleft$  oder  $\blacktriangleright$  $\blacktriangleright$ , bis "P-MODE" im Display angezeigt wird, und drücken Sie dann ENTER.
- **3** Drücken Sie wiederholt  $\blacktriangleleft$  oder  $\blacktriangleright$ I, um den Wiedergabemodus auszuwählen, und drücken Sie dann **ENTER**

Nachdem zunächst der normale Wiedergabemodus [\(Seite 31\)](#page-29-0) angezeigt wurde, werden die folgenden Wiedergabemodi angezeigt.

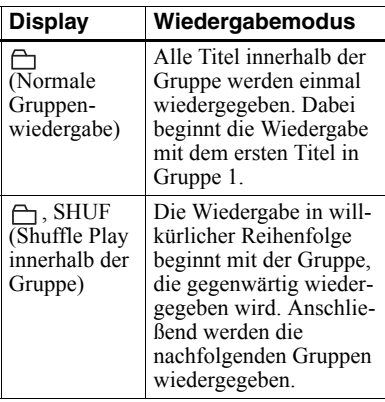

4 Wählen Sie "RepON" oder "RepOFF" aus.

 $\sim$  " erscheint im Display. Die Wiedergabe wird im entsprechenden Gruppenwiedergabemodus wiederholt (Repeat Play innerhalb der Gruppe).

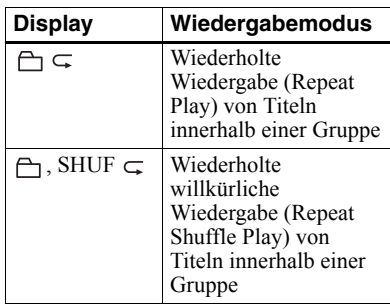

# **Bearbeiten von Gruppen**

# <span id="page-40-0"></span>**Zuweisen von Titeln oder Gruppen zu einer neuen Gruppe (Group Setting)**

Mit dieser Funktion können Sie vorhandene Titel oder Gruppen einer neuen Gruppe zuweisen. Außerdem können Sie einen Titel, der gegenwärtig noch keiner Gruppe zugewiesen wurde, einer vorhandenen Gruppe zuweisen.

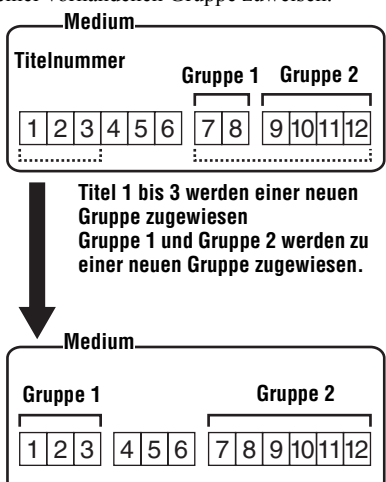

Die Gruppenzuweisung von nicht aufeinanderfolgenden Titeln ist nicht möglich (Titel 3 und Titel 7 und 8 können zum Beispiel nicht einer neuen Gruppe zugewiesen werden).

Die Titelnummern werden in der Reihenfolge angezeigt, in der sie auf der MD gespeichert sind, nicht in der Reihenfolge innerhalb der Gruppe.

#### *Hinweise*

- **•** Sie können maximal 99 Gruppen auf einer MD erstellen. Es können keine Gruppeneinstellungen vorgenommen werden, wenn die maximal zulässige Anzahl zur Eingabe von Titel-, Gruppen- und MD-Namen überschritten wurde.
- **•** Die Titel bzw. die Gruppen müssen hintereinander liegen. Wenn die gewünschten Titel oder Gruppen nicht fortlaufend hintereinander angeordnet sind, müssen Sie entsprechend angeordnet werden, bevor sie zugewiesen werden können ("Verschieben von [aufgenommenen Titeln \(Move\)", Seite 36\).](#page-33-0)

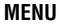

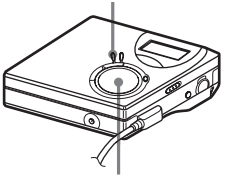

**Funktionswahlschalter (ENTER • <b>D**, **144, DD**, **N**)

- **1** Befindet sich der Recorder im Stop-Modus, drücken Sie MENU.
- **2** Drücken Sie  $\blacktriangleright$  **der**  $\blacktriangleright$  **H**, bis "EDIT" im Display angezeigt wird, und drücken Sie dann ENTER.
- **3** Drücken Sie  $\blacktriangleright$  **der**  $\blacktriangleright$  **H**, bis "G : Set" im Display angezeigt wird, und drücken Sie dann ENTER.

Die Titelnummer des ersten Titels ("STR") erscheint im Display.

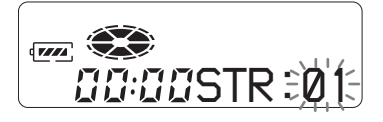

- <span id="page-41-0"></span>4 Drücken Sie **III** oder **>>I**, bis die Nummer des ersten gewünschten Titels im Display angezeigt wird, und drücken Sie dann ENTER. Dadurch wird der erste Titel der neuen Gruppe ausgewählt.
- <span id="page-41-1"></span>**5** Drücken Sie  $\blacktriangleleft$  oder  $\blacktriangleright$  I, bis die Nummer des gewünschten letzten Titels im Display angezeigt wird, und drücken Sie dann ENTER. Dadurch wird der letzte Titel der neuen Gruppe ausgewählt.
- **6** Benennen einer Gruppe (siehe ["Benennen von aufgenommenen](#page-42-0)  [Gruppen" \(Seite 44\)\)](#page-42-0).

### **Zurücksetzen auf die vorherigen Einstellungen**

Drücken Sie  $\blacksquare$ .

### **Abbrechen des Vorgangs**

Drücken Sie ■ 2 Sekunden oder länger.

### *Hinweise*

- **•** In Schritt [4](#page-41-0) muss es sich bei dem ersten Titel entweder um den ersten Titel einer vorhandenen Gruppe oder einen Titel, der keiner Gruppe zugewiesen wurde , handeln.
- **•** Bei der Auswahl des letzten Titels in Schritt [5](#page-41-1)  sollten Sie darauf achten, dass dieser Titel auf den Titel folgt, den Sie zuletzt in Schritt [4](#page-41-0) ausgewählt haben. Bei dem letzten Titel muss es sich entweder um den letzten Titel einer vorhandenen Gruppe oder um einen Titel handeln, der zu keiner Gruppe gehört.

### <span id="page-41-2"></span>**Freigeben einer Gruppeneinstellung MENU**

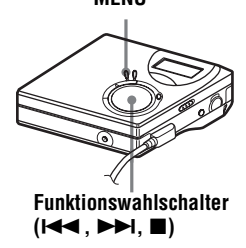

- **1** Wählen Sie eine Gruppe aus, die Sie freigeben möchten, und überprüfen Sie den Inhalt (siehe "Wechseln zum Beginn einer Gruppe [\(Gruppenüberspringmodus\)"](#page-39-1)  [\(Seite 42\)](#page-39-1)).
- **2** Drücken Sie **■**.

**3** Drücken Sie MENU.

**4** Drücken Sie  $\blacktriangleright$  **der**  $\blacktriangleright$  **H**, bis "EDIT" im Display angezeigt wird, und drücken Sie dann ENTER.

- **5** Drücken Sie **144** oder **>>1**, bis "G : Rls" im Display angezeigt wird, und drücken Sie dann ENTER. ..G : Rls?" und ..ENTER" erscheinen abwechselnd im Display.
- **6** Drücken Sie ENTER. Die Gruppeneinstellung der gewählten Gruppe wird freigegeben.

## **Zurücksetzen auf die vorherigen Einstellungen**

Drücken Sie  $\blacksquare$ 

# **Abbrechen des Vorgangs**

Drücken Sie ■ 2 Sekunden oder länger.

# <span id="page-42-0"></span>**Benennen von aufgenommenen Gruppen**

Sie können eine Gruppe benennen, während der Recorder einen Titel aus der Gruppe wiedergibt oder aufnimmt. Sie können eine Gruppe auch benennen, während der Titel in der Gruppe ausgewählt ist und der Recorder sich im Stop-Modus befindet.

Führen Sie die unter "Benennen" [\(Seite 34\)](#page-32-0) erläuterten Schritte durch, wählen Sie "G : Name" in Schritt [4](#page-33-1) aus, und führen Sie anschließend die Schritt [5](#page-33-2) bis [7](#page-33-3) durch.

# <span id="page-42-1"></span>**Verschieben eines Titels auf einer MD mit Gruppeneinstellungen**

Sie können einen Titel aus einer Gruppe herausnehmen oder in eine andere Gruppe verschieben. Weiterhin haben Sie die Möglichkeit, einen Titel, der bislang zu keiner Gruppe gehört, einer vorhandenen Gruppe zuzuweisen.

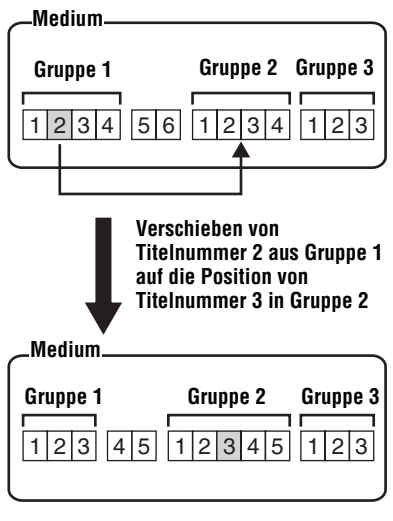

**MENU**

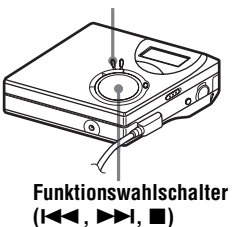

**1** Drücken Sie während der Wiedergabe des Titels, den Sie verschieben möchten, die Taste MENU.

- **2** Drücken Sie  $\blacktriangleright$  **der**  $\blacktriangleright$ **H**, bis . EDIT" im Display angezeigt wird. und drücken Sie dann ENTER.
- **3** Drücken Sie  $\blacktriangleright\blacktriangleleft$  oder  $\blacktriangleright\blacktriangleright\blacktriangleright$ , bis ..Move" im Display angezeigt wird, und drücken Sie dann ENTER.
- 4 Drücken Sie **144** oder **>>1**, bis .,T : Move" im Display angezeigt wird, und drücken Sie dann ENTER.

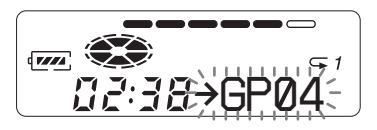

**5** Überspringen Sie diesen Schritt, wenn Sie einen Titel aus einer Gruppe entfernen möchten.

Wenn Sie einen Titel in eine andere Gruppe verschieben möchten, drücken Sie **I<4** oder **►►**, bis die gewünschte Gruppe im Display angezeigt wird, und drücken Sie dann **ENTER** 

#### **Die Anzeigen werden, wie im Folgenden dargestellt, abwechselnd angezeigt.**

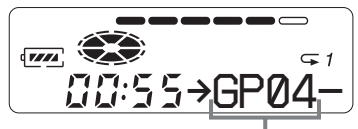

**Gewünschte Gruppe**

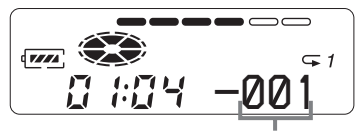

**Die Nummer des Titels innerhalb der gewünschten Gruppe**

**6** Drücken Sie  $\blacktriangleleft$  oder  $\blacktriangleright$ **H**, bis die Nummer des gewünschten Titels (innerhalb einer Gruppe beim Verschieben in eine andere Gruppe) im Display angezeigt wird, und drücken Sie dann ENTER.

Die Nummer des ausgewählten Titels wird im Display angezeigt.

# **Zurücksetzen auf die vorherigen Einstellungen**

Drücken Sie $\blacksquare$ 

# **Abbrechen des Verschiebens**

Drücken Sie ■ 2 Sekunden oder länger.

# **Ändern der Reihenfolge einer Gruppe auf einer MD (Group Move)**

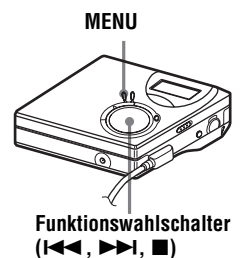

- **1** Während der Wiedergabe eines Titels innerhalb einer Gruppe, deren Reihenfolge geändert werden soll, drücken Sie MENU.
- 2 Drücken Sie **144** oder  $\blacktriangleright$ **H**, bis "EDIT" im Display angezeigt wird, und drücken Sie dann ENTER.
- **3** Drücken Sie  $\blacktriangleright$  **der**  $\blacktriangleright$  **H**, bis "Move" im Display angezeigt wird, und drücken Sie dann ENTER.
- 4 Drücken Sie **144** oder **>>1**, bis "G : Move" im Display angezeigt wird, und drücken Sie dann ENTER.

**5** Drücken Sie **III** oder **>II** um die gewünschte Stelle auf der MD auszuwählen, und drücken Sie dann ENTER.

### **Zurücksetzen auf die vorherigen Einstellungen**

Drücken Sie  $\blacksquare$ .

## **Abbrechen des Verschiebens**

Drücken Sie ■ 2 Sekunden oder länger.

# <span id="page-44-0"></span>**Löschvorgänge für Gruppen**

Sie können Titel aus einer ausgewählten Gruppe löschen.

**Beachten Sie, dass eine gelöschte Aufnahme nicht wieder abgerufen werden kann. Prüfen Sie daher den Inhalt der Gruppe sorgfältig, bevor Sie sie löschen.**

### *Hinweis*

Es ist nicht möglich, Titel zu löschen, die von einem Computer kopiert wurden. Enthält eine Gruppe einen Titel, der von einem Computer stammt, kann der Löschvorgang für diese Gruppe nicht durchgeführt werden. Speichern Sie den oder die Titel in diesem Fall wieder auf dem Computer.

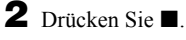

**3** Drücken Sie MENU.

- **4** Drücken Sie  $\blacktriangleright$   $\blacktriangleright$  oder  $\blacktriangleright$  $\blacktriangleright$ , bis "EDIT" im Display angezeigt wird, und drücken Sie dann ENTER.
- **5** Drücken Sie **III** oder **>>I**, bis "Erase" im Display angezeigt wird, und drücken Sie dann ENTER.
- **6** Drücken Sie **III** oder **>>**, bis "G : Ers" im Display angezeigt wird, und drücken Sie dann ENTER.

Der Gruppenname, "G : Ers?" und "ENTER" werden abwechselnd im Display angezeigt.

**7** Drücken Sie ENTER. Damit ist die Gruppe gelöscht.

# **Zurücksetzen auf die vorherigen Einstellungen**

Drücken Sie  $\blacksquare$ 

### **Abbrechen des Löschvorgangs**

Drücken Sie ■ 2 Sekunden oder länger.

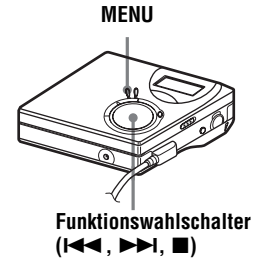

**1** Wählen Sie eine Gruppe aus, die Sie löschen möchten, und überprüfen Sie den Inhalt (siehe "Wechseln zum Beginn einer Gruppe [\(Gruppenüberspringmodus\)"](#page-39-1)  [\(Seite 42\)](#page-39-1)).

# **Hilfreiche Einstellungen**

Der Recorder verfügt über zahlreiche Menüs, in denen hilfreiche Aufnahme-, Wiedergabeund Bearbeitungsfunktionen enthalten sind.

In der folgenden Tabelle werden die verfügbaren Menüelemente aufgeführt.

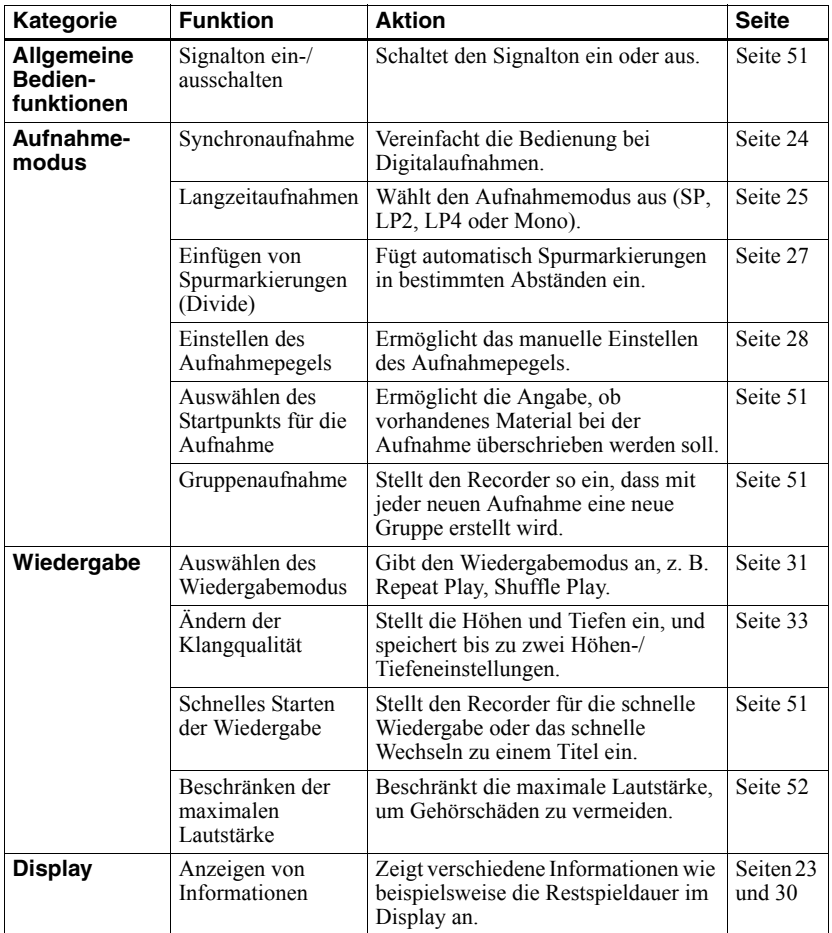

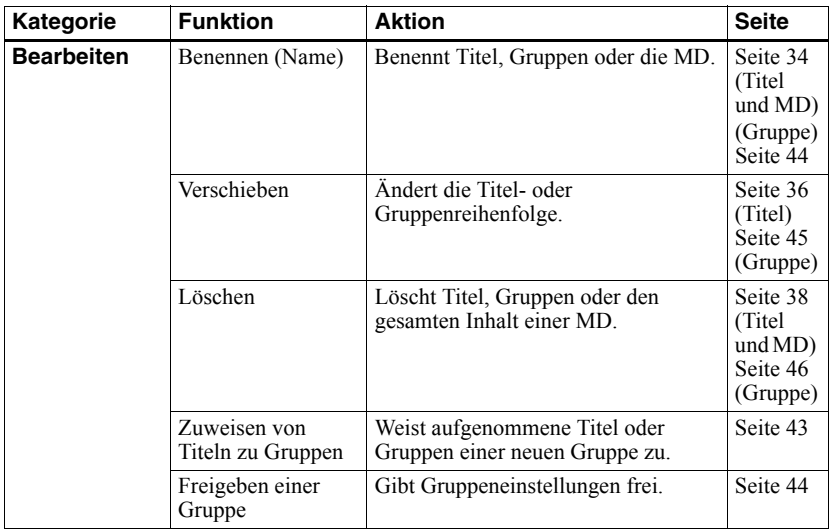

# **Verwendung der Menüelemente**

Gehen Sie zur Auswahl der Menüelemente wie nachfolgend beschrieben vor.

- **1** Drücken Sie MENU, um das Menü zu öffnen.
- <span id="page-47-0"></span>2 Drücken Sie  $\blacktriangleleft$  oder  $\blacktriangleright$  zur Auswahl des Menüelements.
- <span id="page-47-1"></span>**3** Drücken Sie ENTER zur Bestätigung der Auswahl.
- **4** Wiederholen Sie die Schritte [2](#page-47-0) und [3](#page-47-1). Die ausgewählte Einstellung wird bestätigt, wenn Sie abschließend ENTER drücken.

### **Zurücksetzen auf die vorherigen Einstellungen**

Drücken Sie **■**.

### **Abbrechen des Vorgangs während der Einstellung**

Drücken und halten Sie ■ für mindestens 2 Sekunden.

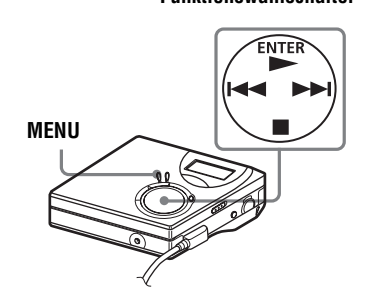

**Funktionswahlschalter**

# <span id="page-48-1"></span>**Ausschalten des Signaltons**

Sie können den Signalton am Recorder und über die Fernbedienung ein- oder ausschalten.

- **1** Öffnen Sie das Menü, und wählen Sie "OPTION" – "BEEP" aus.
- **2** Wählen Sie "OFF" aus.

### **Einschalten des Signaltons**

Wählen Sie "ON" aus.

# <span id="page-48-0"></span>**Aufnahme ohne Überspielen vorhandenen Materials**

Wenn Sie den aktuellen Inhalt einer MD nicht überspielen möchten, gehen Sie wie folgt vor. Die neuen Aufnahmen werden dann am Ende des aktuellen Inhalts hinzugefügt. Der Recorder ist werkseitig so eingestellt, dass vorhandenes Material überschrieben wird.

- **1** Öffnen Sie das Menü, und wählen Sie  $_{\cdot \cdot}$ OPTION" –  $_{\cdot \cdot}$ R-Posi" aus.
- **2** Wählen Sie "Fr End" aus.

#### **Starten der Aufnahme mit Überschreiben des aktuellen Inhalts**

Wählen Sie "FrHere" aus.

### ٠ö

- **•** Wenn Sie den aktuellen Inhalt einer MD vorübergehend nicht überspielen möchten, drücken Sie END SEARCH vor dem Beginn der Aufnahme. Die Aufnahme beginnt nach dem letzten Titel, auch wenn "R-Posi" auf "FrHere" eingestellt ist (werkseitige Einstellung). Die restliche Aufnahmedauer auf der MD wird auf dem Display angezeigt, wenn END SEARCH gedrückt wird.
- **•** Wurden die Aufnahmeinstellungen für die Gruppe ("G-REC") auf "G-ON" gesetzt, wird für den Recorder immer die Einstellung ..Fr End" verwendet.

# <span id="page-48-2"></span>**Erstellen einer neuen Gruppe während der Aufnahme**

Indem Sie die Tasten **N und REC •** T MARK gleichzeitig drücken, können Sie den Recorder so einstellen, dass mit jeder Aufnahme automatisch eine neue Gruppe erstellt wird. Diese Einstellung ist hilfreich, wenn mehrere CDs nacheinander aufgenommen werden.

- **1** Öffnen Sie das Menü, und wählen Sie  $R$ -SET" –  $G$ -REC" aus, während sich der Recorder im Stop-Modus befindet.
- **2** Wählen Sie "G-ON" aus.

### **Zurücksetzen auf die normale Einstellung**

Wählen Sie ...G-OFF" aus.

# <span id="page-48-3"></span>**Schnelles Starten der Wiedergabe (Quick Mode)**

Nachdem Sie die Wiedergabetaste gedrückt haben oder der Recorder zum Titel gesprungen ist, ist ein schnelles Starten der Wiedergabe möglich.

- **1** Öffnen Sie das Menü, und wählen Sie  $\text{MOPTION}^{\text{\'et}}$  –  $\text{MPOW}^{\text{\'et}}$  aus.
- **2** Wählen Sie "QUICK" aus.

### **Display auf dem Recorder**

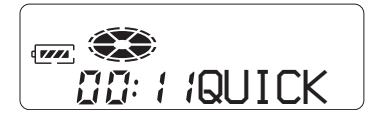

### **Zurücksetzen auf die normale Einstellung**

Wählen Sie "NORMAL" aus.

#### *Hinweise*

- Wurde der Stromzufuhrmodus auf ..OUICK" gesetzt, ist die Stromzufuhr zum Recorder auch dann nicht unterbrochen, wenn keine Anzeige auf dem Display zu sehen ist. Durch die Verwendung dieses Modus verkürzt sich allerdings die Lebensdauer des Akku. Aus diesem Grund empfehlen wir, den Akku täglich zu laden.
- **•** Wird der Recorder eine Stunde lang nicht bedient (dabei gilt in diesem Fall auch das Öffnen und Schließen des Deckels am Recorder als Bedienung des Geräts), wird die Stromzufuhr zum Recorder automatisch abgeschaltet. Deshalb wird der Recorder bei der nächsten Wiedergabe oder der Auswahl einer anderen Funktion nicht unmittelbar reagieren. Das Gerät schaltet jedoch anschließend wieder in den Quick Mode.

# <span id="page-49-0"></span>**Schützen Ihres Gehörs (AVLS)**

Die AVLS-Funktion (Automatic Volume Limiter System - Automatisches Lautstärkebegrenzungssystem) verringert die maximale Lautstärke, um Ihr Gehör schützen.

- **1** Öffnen Sie das Menü, und wählen Sie  $.$  OPTION" –  $.$  AVLS" aus.
- 

**2** Wählen Sie "ON" aus.

Wenn Sie versuchen, die Lautstärke zu hoch einzustellen, erscheint, "AVLS" im Display. Die Lautstärke bleibt auf einem gemäßigten Pegel eingestellt.

### <span id="page-49-1"></span>**Deaktivieren der AVLS-Funktion**

Wählen Sie "AVLS OFF" aus.

# **Menüliste**

### **Menüs auf dem Recorder**

Unter "Menü 1" werden die verfügbaren Menüelemente aufgeführt, die angezeigt werden, wenn Sie MENU drücken. Unter "Menü 2" werden die verfügbaren Menüelemente aufgeführt, die angezeigt werden, wenn Sie ein Element aus Menü 1 auswählen. Unter "Menü 3" werden die verfügbaren Menüelemente aufgeführt, die angezeigt werden, wenn Sie ein Element aus Menü 2 auswählen.

### *Hinweis*

Je nach Betriebsbedingungen und MD-Einstellungen können die tatsächlichen Menüanzeigen variieren.

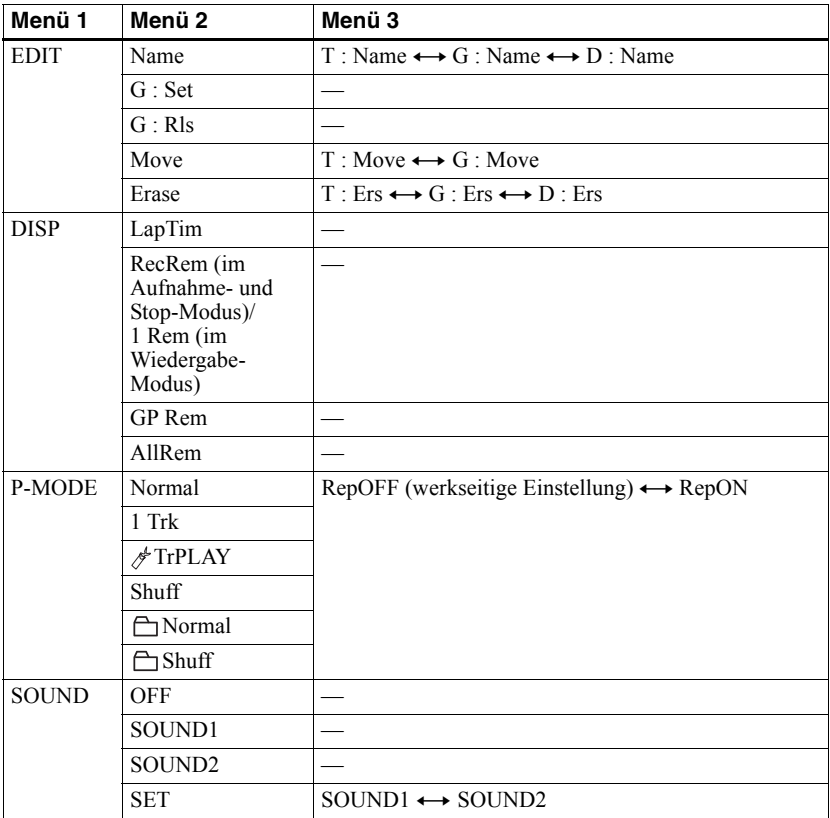

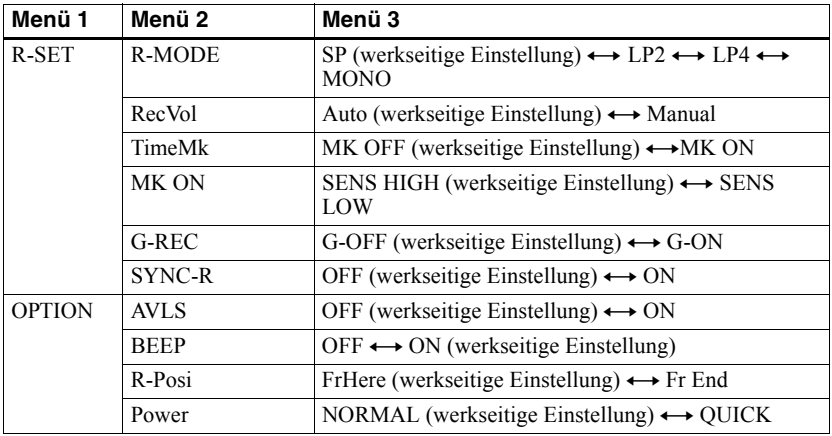

# *Stromquellen*

Der Recorder kann mit Netzstrom oder folgendermaßen betrieben werden.

- mit einem Nickel-Metall-Hydrid-Akku NH-7WMAA
- mit einer Sony LR6-Alkali-Trockenbatterie (Größe AA)

Für lange Aufnahmen empfiehlt es sich, den Recorder mit Netzstrom zu betreiben. Achten Sie beim Batteriebetrieb darauf, dass Sie einen vollständig aufgeladenen Akku oder eine neue Alkali-Trockenbatterie verwenden, damit zum Beispiel Aufnahme- und Bearbeitungsvorgänge nicht durch eine unzureichende Ladung der Batterie unterbrochen werden.

# <span id="page-52-0"></span>**Batterielebensdauer**

Die Lebensdauer der Batterie kann sich je nach den Betriebsbedingungen, der Umgebungstemperatur und der Art der verwendeten Trockenbatterie verkürzen.

### **Bei der Aufnahme**

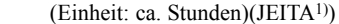

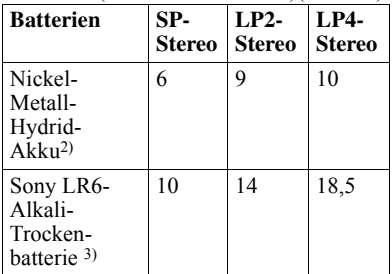

- 1) Gemessen entsprechend JEITA-Standard (Japan Electronics and Information Technology Industries Association).
- 2) Bei Verwendung eines zu 100% geladenen Nickel-Metall-Hydrid-Akkus (NH-7WMAA).
- 3) Bei Verwendung einer LR6 (SG)-Alkali-Trockenbatterie der Marke . STAMINA" von Sony (in Japan hergestellt).

### **Bei der Wiedergabe**

(Einheit: ca. Stunden)(JEITA)

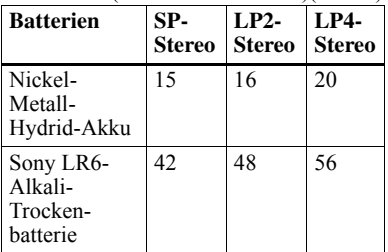

### **Wann müssen die Batterien ausgewechselt werden?**

Wenn die Trockenbatterie oder der Akku schwach ist, blinkt  $\Box$  oder "LOW BATT" wird im Display angezeigt. Wechseln Sie die Trockenbatterie aus, oder laden Sie den Akku auf. Die Batterieanzeige gibt nur einen ungefähren Wert an. Je nach Betriebsbedingungen kann die tatsächliche Akkukapazität nach oben oder unten von der Anzeige abweichen.

#### *Hinweis*

Halten Sie den Recorder an, bevor Sie die Batterie auswechseln.

# **Sicherheitsmaßnahmen**

# **Sicherheit**

Stecken Sie keine Fremdkörper in die Buchse DC IN 3V.

### **Stromquellen**

- **•** Verwenden Sie Netzstrom, den Nickel-Metall-Hydrid-Akku, eine LR6-Batterie (Größe AA) oder eine Autobatterie.
- **•** Verwendung zu Hause: Verwenden Sie kein anderes Netzteil, da dies Funktionsstörungen des Recorders hervorrufen könnte.

## **Steckerpolarität**

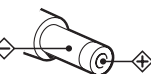

- **•** Schließen Sie das Netzteil (nicht mitgeliefert) an eine leicht zugängliche Netzsteckdose an. Nehmen Sie das Netzteil sofort aus der Netzsteckdose heraus, sobald Sie eine Funktionsstörung der Netzsteckdose feststellen.
- **•** Der Recorder bleibt mit dem Stromnetz verbunden, solange er an die Netzsteckdose angeschlossen ist, auch wenn er ausgeschaltet wurde.
- **•** Wenn Sie den Recorder längere Zeit nicht verwenden, muss er unbedingt von der Stromversorgung getrennt werden (Netzteil, Trockenbatterie, Akku oder Kabel der Autobatterie). Ziehen Sie das Netzteil immer am Stecker aus der Netzsteckdose, niemals am Kabel.

### **Wärmestau**

Wenn der Recorder über längere Zeit verwendet wird, kann es im Recorder zu einem Wärmestau kommen. Dabei handelt es sich jedoch nicht um einen Fehler.

# **Aufstellung**

- **•** Verwenden Sie den Recorder niemals an Orten, an denen er extremen Licht- oder Temperaturverhältnissen, Feuchtigkeit oder Erschütterungen ausgesetzt ist.
- **•** Wickeln Sie den Recorder niemals ein, wenn er mit dem Netzteil verwendet wird. Wärmebildung im Recorder kann zu Funktionsstörungen oder Beschädigung führen.

## **Kopf-/Ohrhörer**

#### *Verkehrssicherheit*

Verwenden Sie die Kopf-/Ohrhörer nicht beim Autofahren, Radfahren oder beim Führen anderer Fahrzeuge. Dies könnte zu gefährlichen Verkehrssituationen führen und ist in vielen Regionen verboten. Es kann auch gefährlich sein, den Recorder beim Laufen, insbesondere beim Überqueren der Straße, mit hoher Lautstärke zu betreiben. In möglicherweise gefährlichen Situationen sollten Sie äußerst vorsichtig sein oder die Kopf-/Ohrhörer vorübergehend abnehmen.

### *Vermeiden von Hörschäden*

Betreiben Sie die Kopf-/Ohrhörer nicht mit hoher Lautstärke. Gehörspezialisten warnen vor ständiger oder lange anhaltender Wiedergabe bei hoher Lautstärke. Wenn Sie Ohrgeräusche wahrnehmen, verringern Sie die Lautstärke, oder verzichten Sie ganz auf Kopf-/Ohrhörer.

#### *Rücksicht auf andere*

Senken Sie die Lautstärke auf ein vernünftiges Maß. So können Sie noch Geräusche von außen wahrnehmen und Rücksicht auf die Menschen in Ihrer Umgebung nehmen.

# **Auf der Fernbedienung**

Die mitgelieferte Fernbedienung ist nur zur Verwendung in Kombination mit diesem Recorder vorgesehen. Sie können den Recorder nicht in Kombination mit einer Fernbedienung verwenden, die im Lieferumfang anderer Geräte enthalten ist.

### **Hinweis zum Ladevorgang**

- **•** Achten Sie darauf, dass Sie nur das im Lieferumfang enthaltene Netzteil verwenden.
- **•** Laden Sie den Akku bei einer Temperatur von  $+5$ °C bis  $+40$ °C.
- **•** Während des Ladevorgangs können der Akku und der Recorder heiß werden, was ungefährlich ist.
- **•** Wenn Sie den Akku zum ersten Mal laden, nachdem Sie ihn eine längere Zeit nicht verwendet haben, wird der Akku möglicherweise nicht bis zur maximal angegebenen Kapazität geladen. Dies ist normal. Nachdem Sie den Akku mehrmals verwendet und wieder aufgeladen haben, wird er wieder die normale Kapazität aufweisen.

## **MiniDisc-Cartridge**

- **•** Transportieren oder lagern Sie die MiniDisc in ihrer Cartridge.
- **•** Öffnen Sie den Schutzschieber nicht gewaltsam.
- **•** Setzen Sie die Cartridge keinen extremen Licht- oder Temperaturverhältnissen, Feuchtigkeit oder Staub aus.
- **•** Befestigen Sie die mitgelieferten Etiketten nur an der hierfür vorgesehenen Stelle auf der MD. Bringen Sie die Etiketten nicht an anderen Stellen der MD-Oberfläche an.

## **Reinigung**

- **•** Reinigen Sie das Recordergehäuse mit einem weichen, leicht mit Wasser oder einem milden Reinigungsmittel angefeuchteten Tuch. Verwenden Sie keinerlei Scheuerschwämme oder -pulver oder Lösungsmittel wie Alkohol oder Benzin, da sie die Gehäuseoberfläche angreifen können.
- **•** Wischen Sie die MD-Cartridge mit einem trockenen Tuch sauber.
- **•** Staub auf der Linse kann zu Betriebsstörungen des Gerätes führen. Schließen Sie unbedingt den Deckel des MD-Fachs, nachdem Sie eine MD eingelegt oder entnommen haben.
- **•** Für optimale Audioqualität wischen Sie die Stecker von Kopf-, Ohrhörer und Fernbedienung mit einem trockenen Tuch sauber. Verschmutzte Stecker können zu Verzerrungen und Auslassungen bei der Klangwiedergabe führen.

### **Hinweise zu der Batterie**

Bei unsachgemäßer Verwendung können die Batterien auslaufen oder explodieren. Um dies zu vermeiden, müssen folgende Sicherheitshinweise beachtet werden:

- **•** Installieren Sie die Pole (+ und –) der Batterie
- ordnungsgemäß. **•** Laden Sie Trockenbatterien nicht wieder auf.
- **•** Wenn der Recorder längere Zeit nicht verwendet werden soll, nehmen Sie unbedingt den Akku/die Batterie heraus.
- **•** Sollte eine Batterie ausgelaufen sein, reinigen Sie das Batteriefach sorgfältig, bevor Sie neue Batterien einlegen.

### **Hinweise zu Laufgeräuschen**

Der Recorder verursacht während des Betriebs Laufgeräusche, die durch das Stromsparsystem des Recorders verursacht werden. Hierbei handelt es sich nicht um eine Funktionsstörung.

### <span id="page-54-0"></span>**Überspielschutz einer bespielten MD**

Wenn Sie eine MD vor dem Überspielen schützen möchten, öffnen Sie die Lasche an der Seite der MD. In dieser Stellung lässt sich die MD nicht bespielen. Wenn Sie sie wieder bespielen möchten, schieben Sie die Lasche wieder zurück, so dass sie sichtbar ist.

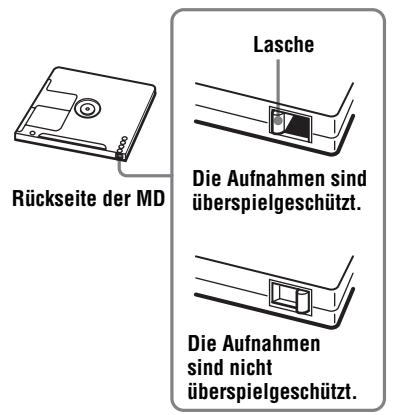

### **Hinweis zur Pflege**

Reinigen Sie die Kontakte regelmäßig mit einem Wattestäbchen oder einem weichen Tuch.

Falls Sie Fragen zu oder Probleme mit Ihrem Recorder haben, wenden Sie sich bitte an Ihren nächstgelegenen Sony-Fachhändler. (Falls ein Problem auftritt, während sich eine MD im Recorder befindet, sollten Sie die MD im Gerät belassen, wenn Sie sich an Ihren Sony-Fachhändler wenden. Die Ursache für die Störung lässt sich so leichter feststellen.)

# **Technische Daten**

### **Audiowiedergabesystem**

Digitales MiniDisc-Audiosystem **Eigenschaften der Laserdiode** Material: GaAlAs

Wellenlänge: λ = 790 nm Emissionsdauer: kontinuierlich Laseremission: weniger als 44,6  $\mu$ W (Gemessen im Abstand von 200 mm von der Linsenoberfläche am optischen Sensorblock

#### mit einer Apertur von 7 mm.) **Aufnahme- und Wiedergabedauer (bei Verwendung einer MDW-80)**

Maximal 160 Minuten (Mono) Maximal 320 Minuten LP4 (Stereo)

#### **Umdrehungen**

380 U/min. bis 2.700 U/min. (CLV) **Fehlerkorrektursystem**

ACIRC (Advanced Cross Interleave Reed Solomon Code)

#### **Abtastfrequenz**

44,1 kHz

**Abtastratenwandler**

Eingang: 32 kHz/44,1 kHz/48 kHz

#### **Codierung**

ATRAC (Adaptive TRansform Acoustic Coding) ATRAC3 – LP2/LP4

#### **Modulationssystem**

EFM (Eight to Fourteen Modulation)

#### **Frequenzgang**

20 bis 20.000  $Hz \pm 3$  dB **Eingänge**[1\)](#page-55-0)

#### Line-Eingang:

Stereominibuchse für Analogeingang (Mindesteingangspegel 49 mV) Optische (digitale) Minibuchse für optischen (digitalen) Eingang

#### **Ausgänge**

 $\Omega$ : Stereominibuchse

### **Maximaler Ausgangspegel**

 $2.5$  mW +  $2.5$  mW; Lastimpedanz 16 Ω (Europäische modelle)  $5 \text{ mW} + 5 \text{ mW}$ ; Lastimpedanz  $16 Ω$  (Andere modelle) **Stromversorgung**

Sony-Netzteil (im Lieferumfang enthalten) für Anschluss an (DC IN 3V):

120 V Wechselstrom, 60 Hz (Modelle für USA, Kanada, Mexiko und Taiwan)

230 V Wechselstrom, 50/60 Hz (Modelle für Kontinentaleuropa, Singapur und Thailand) 240 V Wechselstrom, 50 Hz (Modell für Australien) 220 V Wechselstrom, 50 Hz (Modell für China) 230 - 240 V Wechselstrom, 50 Hz (Modelle für GB und Hongkong) 220 V Wechselstrom, 50 Hz (Modell für Argentinien) 100 - 240 V Wechselstrom, 50/60 Hz (Andere modelle) Der Recorder Nickel-Metall-Hydrid-Akku NH-7WMAA 1,2 V 700 mAh (MIN) Ni-MH LR6-Alkali-Trockenbatterie (Größe AA) **Batteriebetriebsdauer[3\)](#page-55-1)** Siehe ["Batterielebensdauer" \(Seite 55\)](#page-52-0) **Abmessungen** Ca.  $81,0 \times 27,7 \times 74,4 \text{ mm (B/H/T)}$ **Gewicht** Ca. 103 g (nur Recorder) 1)Die LINE IN (OPTICAL)-Buchse wird zum Anschluss eines digitalen (optischen) Kabels

<span id="page-55-0"></span>oder eines (analogen) Verbindungskabels verwendet.

 $2$ An die  $\Omega$ -Buchse können Kopf-/Ohrhörer oder ein Verbindungskabel angeschlossen werden. 3)Gemessen entsprechend JEITA.

<span id="page-55-1"></span>US-amerikanische Patente und Patente anderer Länder lizenziert von Dolby Laboratories.

Änderungen, die dem technischen Fortschritt dienen, bleiben vorbehalten.

### **Optionales Zubehör**

Optisches Kabel POC-15B, POC-15AB, POC-DA12SP MDR-series-stereokopfhörer/-ohrhörer\* Aktivlautsprecher der SRS-Serie

Bei Ihrem Händler finden Sie möglicherweise nicht alle Teile des oben aufgelisteten Zubehörs. Fragen Sie Ihren Händler nach ausführlichen Informationen über das in Ihrem Land erhältliche Zubehör.

∗ Wenn Sie optionale Kopfhörer verwenden, verwenden Sie nur Kopf-/Ohrhörer mit Stereoministeckern. Die Verwendung von Kopf-/Ohrhörern mit Mikrosteckern ist ausgeschlossen.

# <span id="page-56-0"></span>**Fehler und Fehlerlösungen**

Sollten beim Betrieb des Recorder Fehler auftreten, führen Sie die nachfolgend beschriebenen Schritte aus.

1 Lesen Sie den Abschnitt ["Fehler und Fehlerlösungen" \(Seite 60\)](#page-56-0) durch. Möglicherweise finden Sie auch unter ["Meldungen" \(Seite 67\)](#page-63-0) die Lösung für den aufgetretenen Fehler. Lesen Sie auch in diesem Abschnitt nach.

**2** Wenn Sie das Problem auch nicht lösen konnten, nachdem Sie die empfohlenen Überprüfungen durchgeführt haben, wenden Sie sich an den Sony-Händler in Ihrer Nähe.

# **Während des Ladevorgang**

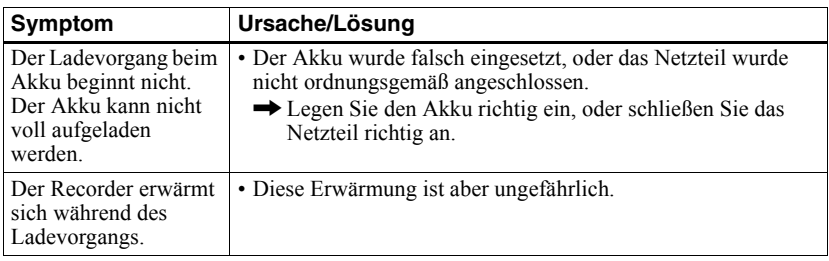

# **Im Aufnahmemodus**

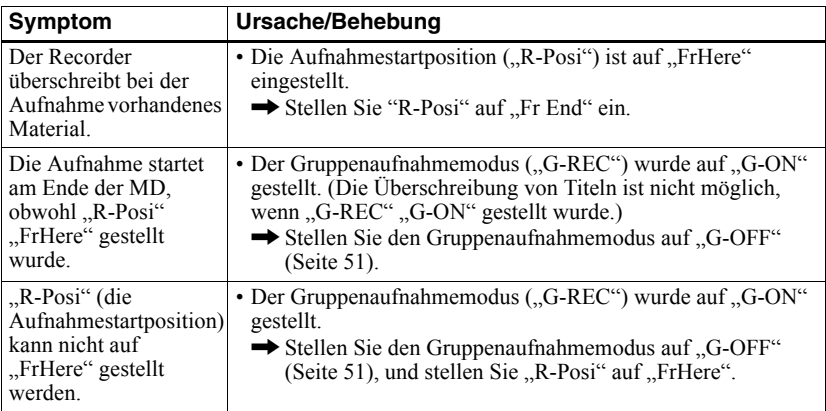

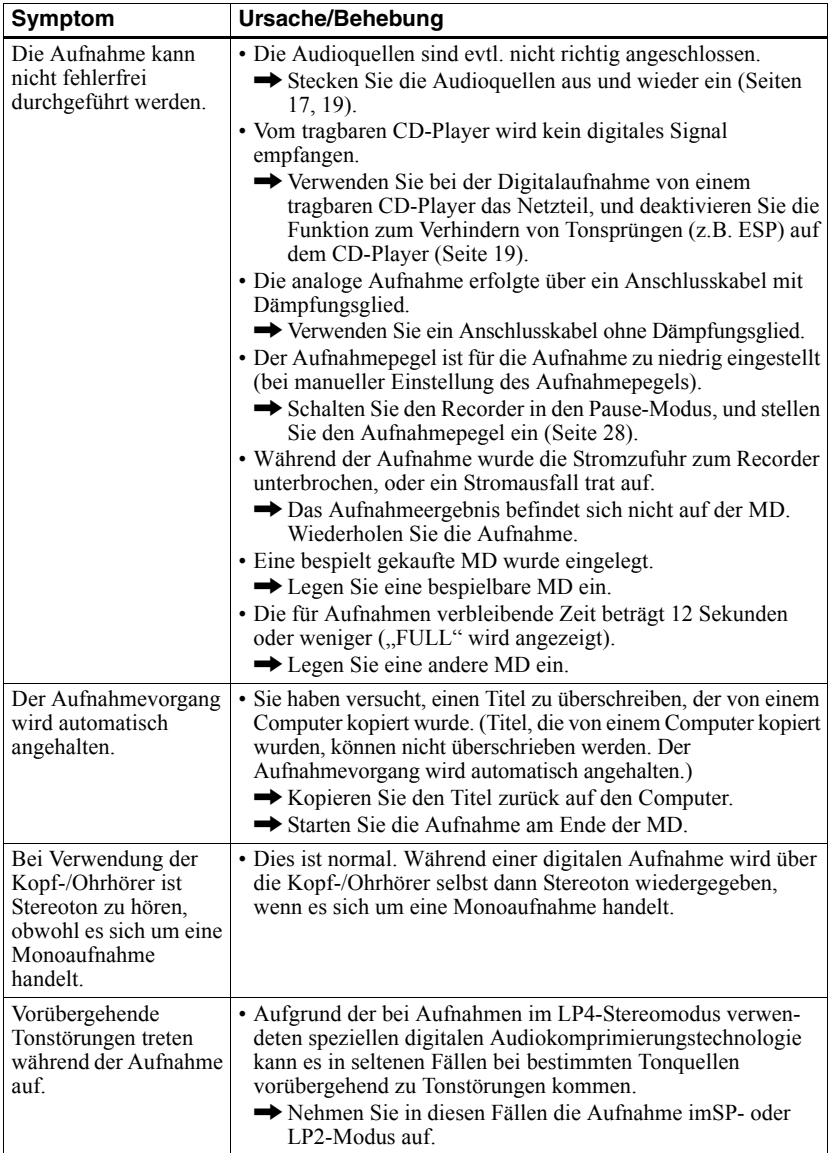

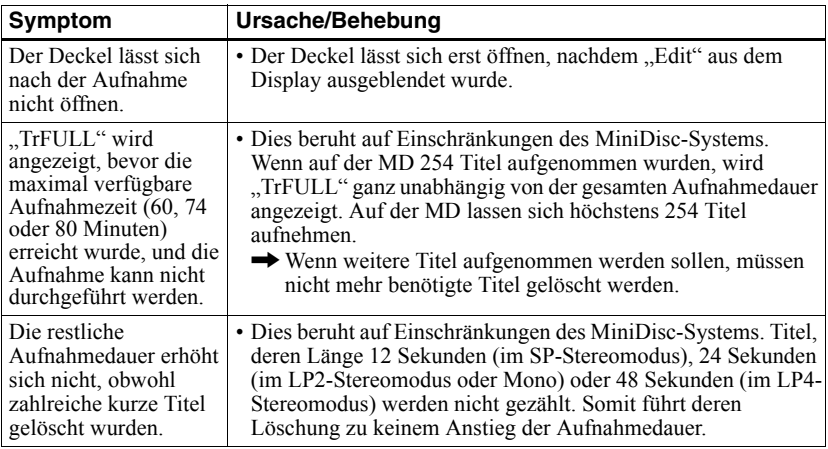

# **Während der Wiedergabe**

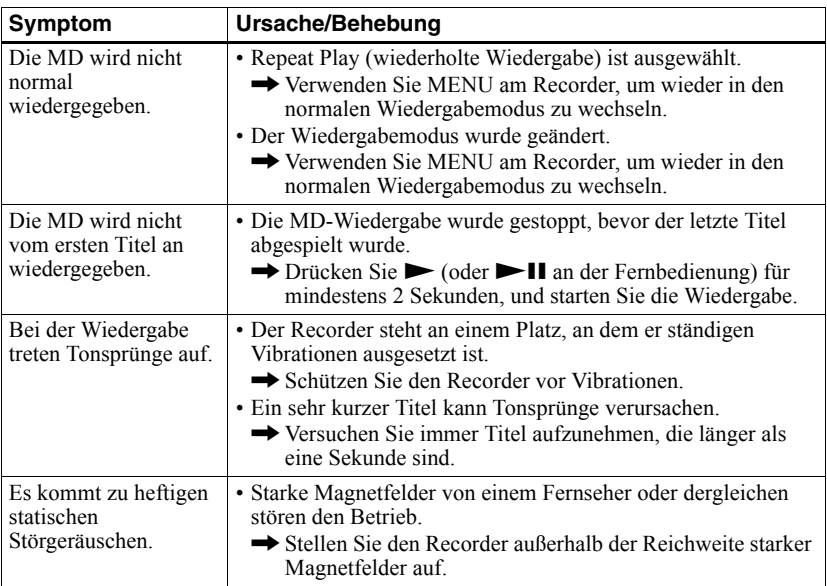

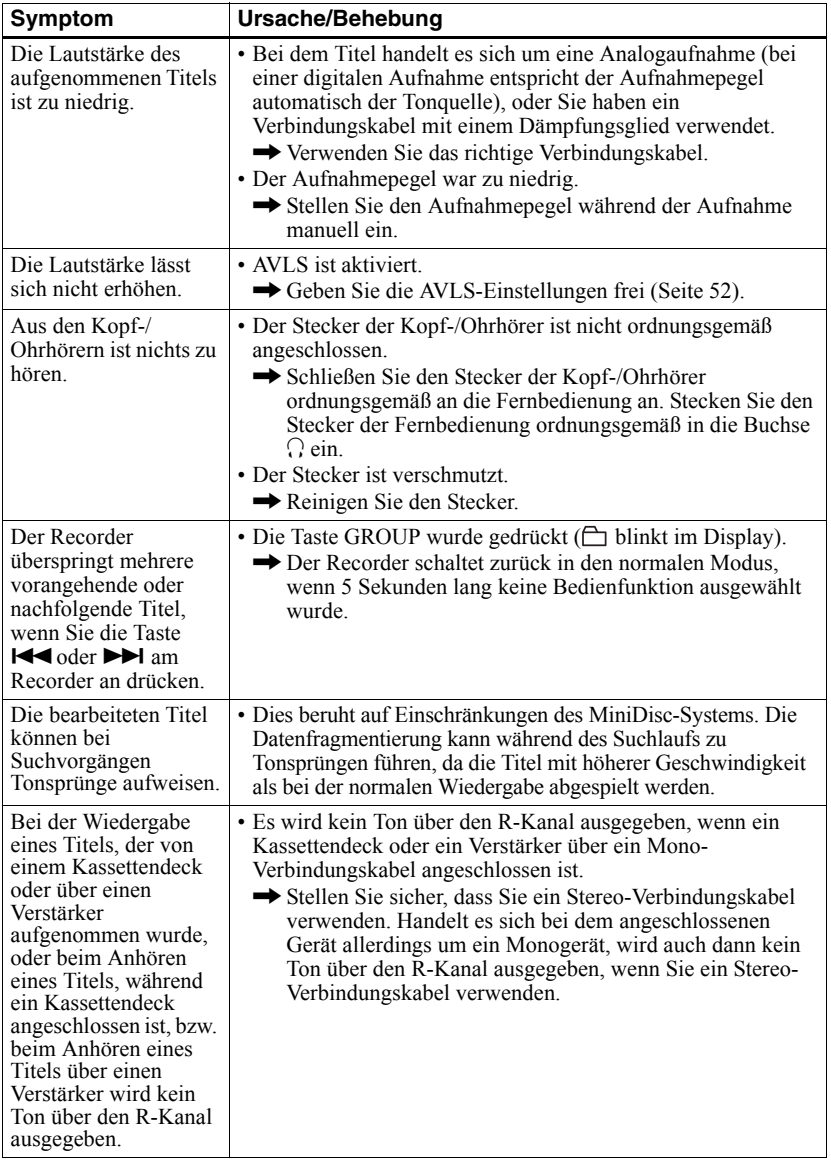

# **Während der Bearbeitung**

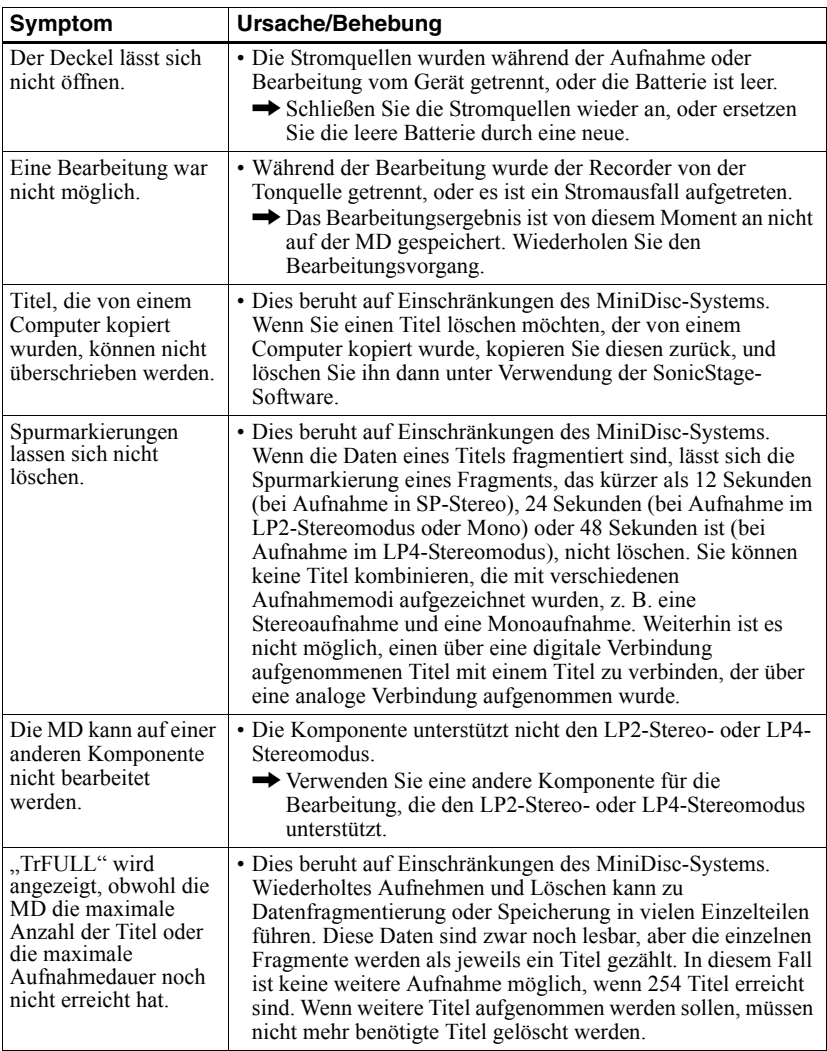

# **Während der Verwendung der Gruppenfunktion**

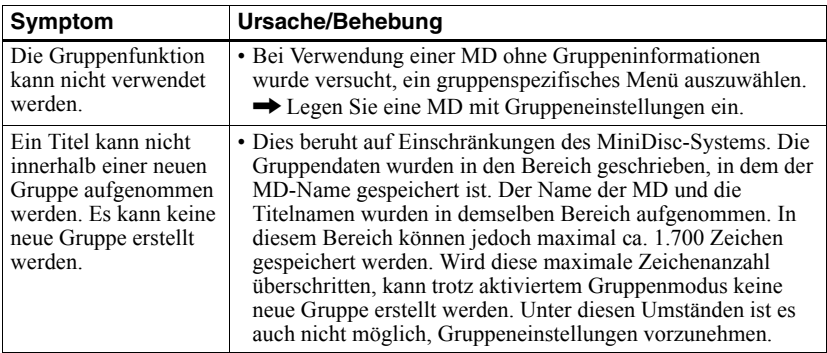

# **Weitere Fehler**

<span id="page-62-2"></span><span id="page-62-1"></span><span id="page-62-0"></span>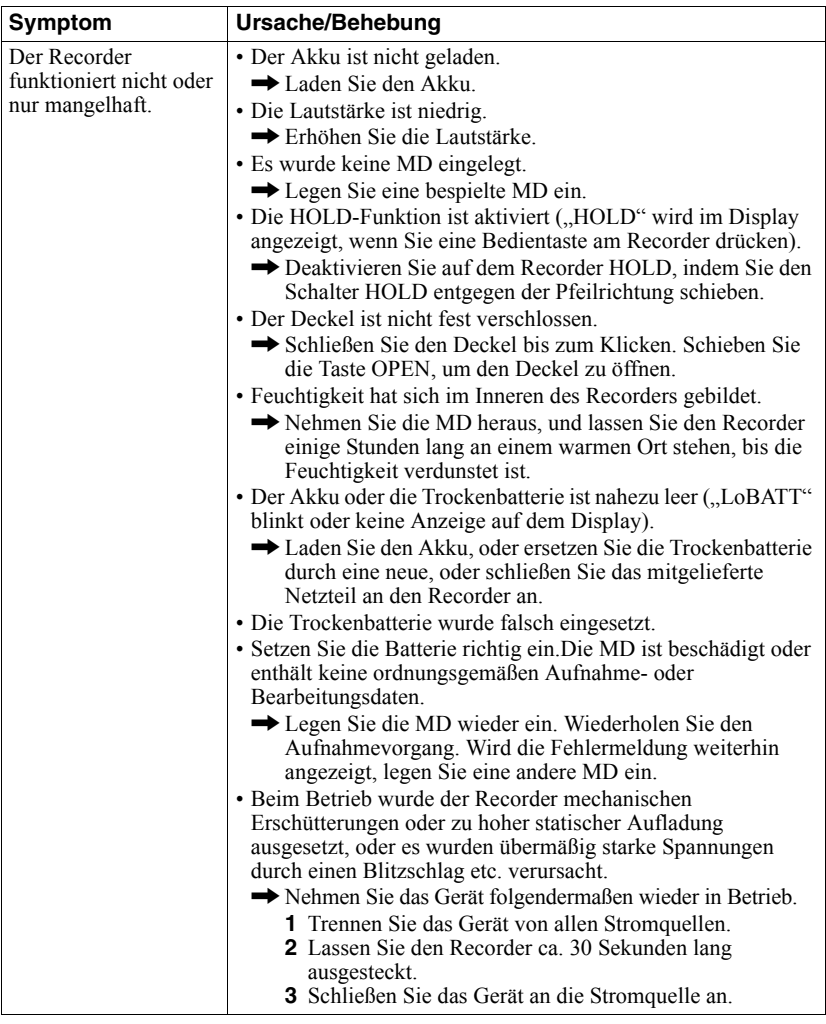

# <span id="page-63-0"></span>**Meldungen**

Wenn eine der folgenden Fehlermeldungen im Display blinkt, lesen Sie in der untenstehenden Tabelle nach.

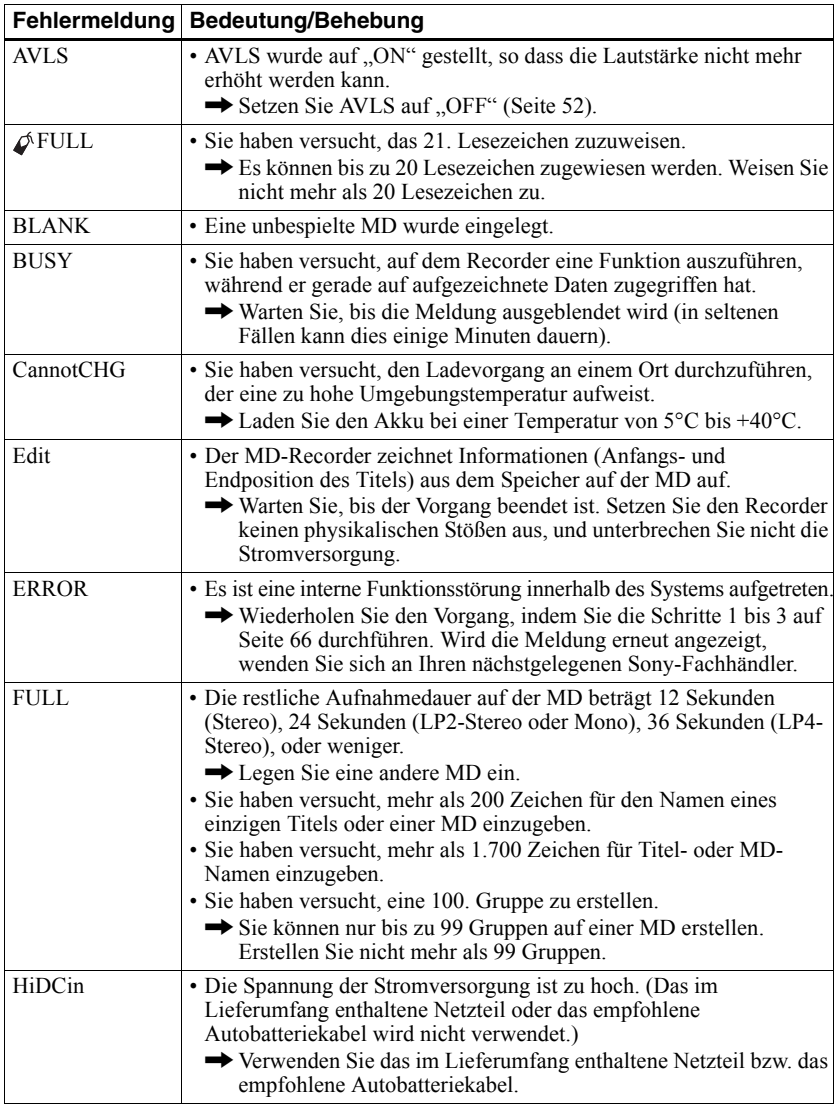

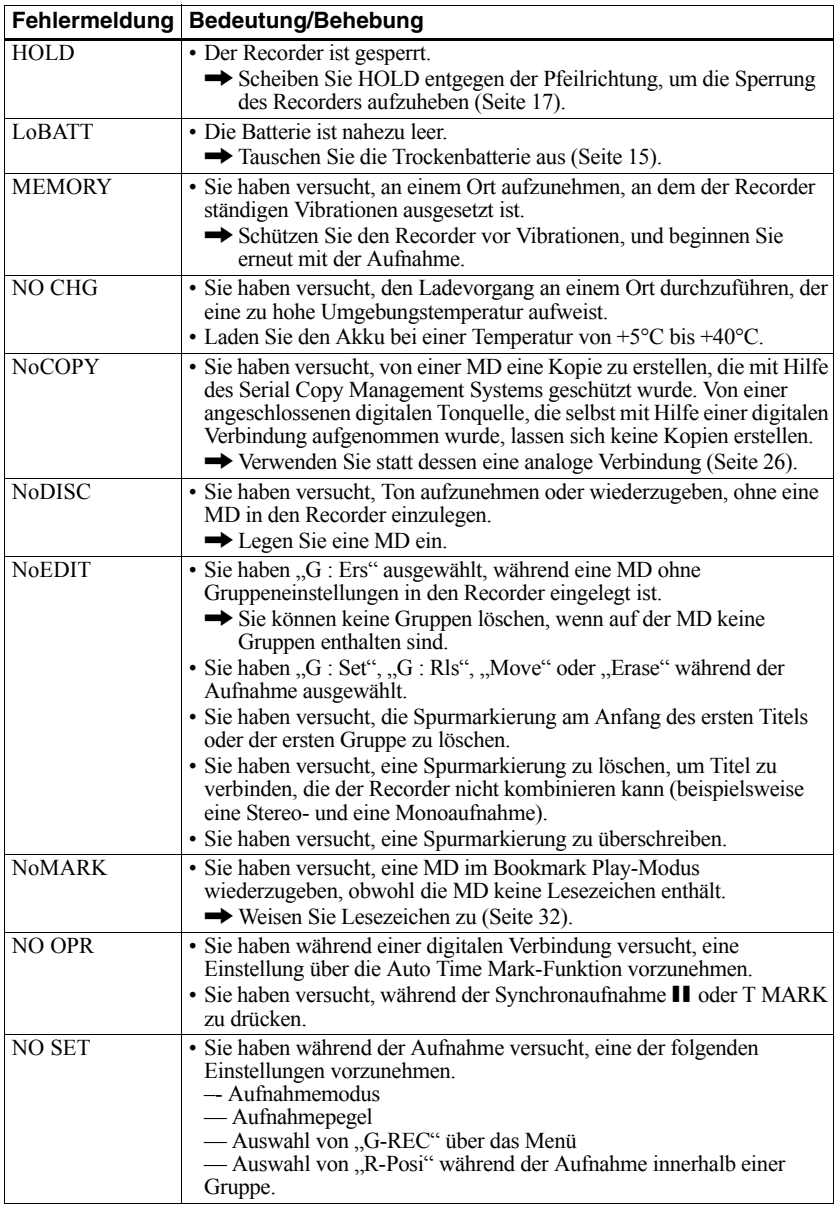

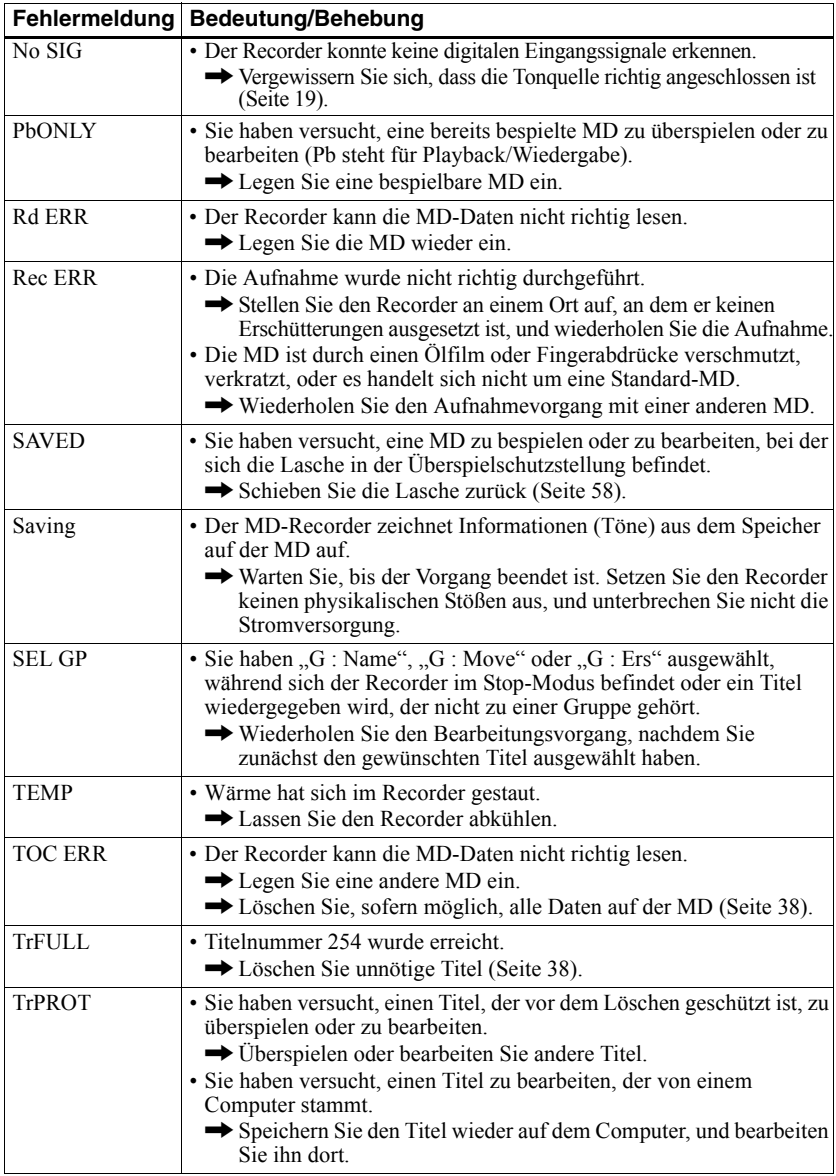

# **Erklärungen**

### **Unterschied zwischen (optischem) Digitaleingang und Analogeingang (Line-Eingang)**

Die Eingangsbuchse dieses Recorders funktioniert als digitale und analoge Eingangsbuchse. Schließen Sie den Recorder über den (optischen) Digitaleingang oder Analogeingang (Line-Eingang) an einen CD-Player oder Kassettenrecorder an. Informationen zur Aufnahme finden Sie unter "Umgehende Aufnahme einer MD!" [\(Seite 18\)](#page-17-0), wenn Sie über den (optischen) Digitaleingang aufnehmen möchten, und unter ["Aufnehmen von einem Fernseher oder Radio \(Analogaufnahme\)" \(Seite 26\)](#page-25-1), wenn Sie über den Analogeingang (Line-Eingang) aufnehmen möchten.

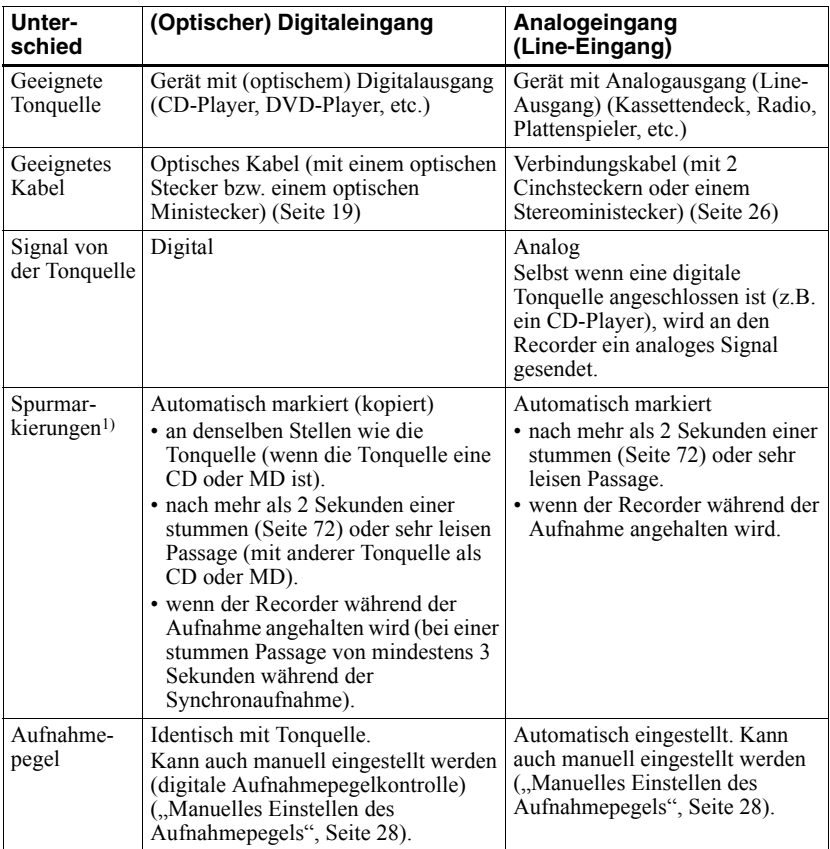

<sup>1)</sup> Sie können unerwünschte Spurmarkierungen nach der Aufnahme löschen. ("Zusammenfügen von [Titeln \(Combine\)", Seite 37\).](#page-35-0)

### *Hinweis*

Spurmarkierungen werden möglicherweise falsch kopiert:

- **•** bei Aufnahmen von CD-Playern oder Multi-CD/MD-Playern über den (optischen) Digitaleingang.
- **•** bei Aufnahmen über den (optischen) Digitaleingang von einer Tonquelle im Shuffle- oder programmierten Wiedergabemodus. Stellen Sie auf der Tonquelle den normalen Wiedergabemodus ein.
- **•** bei Aufnahmen von Programmen mit digital gesendeten Audiodaten (z.B. Digitales Fernsehen) über den (optischen) Digitaleingang.

### <span id="page-67-0"></span>**Was bedeutet "No sound"?**

"No sound" bedeutet, dass die Spannung beim analogen Eingang bei etwa 4,8 mV liegt oder während des optischen (digitalen) Eingangs geringer als –89 dB ist (bei 0 dB als vollständiges Bit (der maximale Aufnahmepegel für eine MiniDisc)).

### **Hinweise zur digitalen Aufnahme**

Dieser Recorder setzt das Serial Copy Management System ein, bei dem von einem bespielt gekauften Datenträger nur digitale Kopien der ersten Generation erstellt werden können. Kopien einer selbst bespielten MD lassen sich nur über die analogen Anschlüsse (Line Out) herstellen.

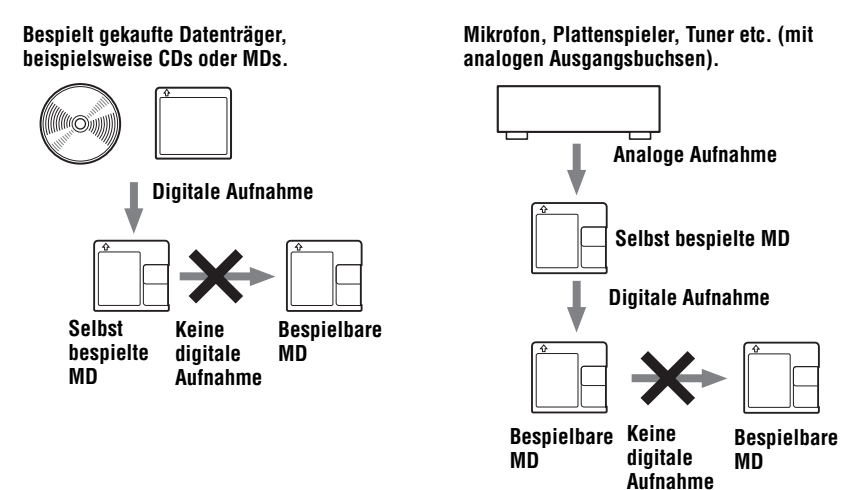

### **Bearbeitungseinschränkungen für Titel, die vom Computer kopiert wurden**

Auf diesem Gerät können die Bearbeitungsfunktionen (z.B. Löschen von Titeln, Einfügen von Spurmarkierungen) nicht für Titel verwendet werden, die von einem Computer kopiert wurden. Auf diese Weise soll vermieden werden, dass Titel, die vom Computer auf den Recorder übertragen wurden, nicht wieder auf den Computer zurück gespeichert werden können. Wenn Sie solche Titel bearbeiten möchten, speichern Sie sie zunächst auf dem Computer, und bearbeiten Sie sie dort.

### **Hinweise zu DSP TYPE-S für ATRAC/ATRAC3**

Dieser Recorder unterstützt DSP TYPE-S, eine Spezifikation für hochentwickelte MiniDisc-Geräte von Sony, die mit einem DSP-Prozessor (Digital Signal Processors) ausgestattet sind. Anhand dieser Spezifikation ist auf diesem Recorder eine hohe Klangqualität für Titel gewährleistet, die im MDLP-Modus aufgenommen wurde. Aufgrund der DSP TYPE-R-Unterstützung generiert der Recorder bei der Aufnahme oder Wiedergabe im SP-Modus (normaler Stereomodus) hochwertige Ergebnisse.

### **Unterdrückung von Tonsprüngen (G-PROTECTION)**

Die G-PROTECTION-Funktion wurde entwickelt, um die Stoßsicherheit gegenüber vorherigen Modellen zu verbessern.

# **Aufzeichnen von Audiodaten auf dem Computer**

**Sie können Audiodaten z.B. von Audio-CDs oder aus dem Internet auf den Computer übertragen [\(Seite 78\)](#page-77-0).**

月

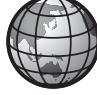

**Audio-CDs**

**Internet**

# **Auf dem Computer**

# **Anhören**

**Sie können Audio-CDs über das CD-ROM-Laufwerk des Computers und auf der Festplatte gespeicherte Audiodaten anhören [\(Seite 85\)](#page-84-0).**

SonicStage

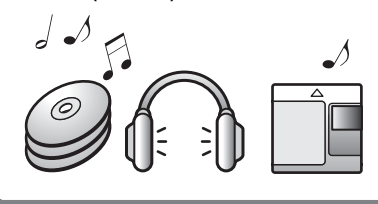

# **Was ist ein Net MD?**

Net MD ist ein Standard, der die Übertragung von Audiodaten von einem Computer auf ein MiniDisc-Gerät ermöglicht. Für die Verwendung von Net MD in Kombination mit Ihrem Computer benötigen Sie eine Software namens "SonicStage".

SonicStage-Software beinhaltet eine Datenbank für die Verwaltung von Audiodaten auf dem Computer und umfasst Funktionen für die Wiedergabe von Audiodaten in verschiedenen Wiedergabemodi, die Bearbeitung von Daten sowie für die Übertragung der Bearbeitungsergebnisse auf andere Geräte und Hardwarekomponenten, die an den Computer angeschlossen sind. Es handelt sich dabei um eine integrierte Softwareanwendung mit einer Vielzahl von Funktionen zum Anhören von Musik.

# **Übertragen von Audiodaten auf den Net MD**

**Sie können auf dem Computer gespeicherte Audiodaten auf eine MD übertragen [\(Seite 82\)](#page-81-0).**

**Auf einen Net MD**

# **Bearbeiten**

**Sie können Audiodaten problemlos bearbeiten oder Benennungen über die Tastatur hinzufügen [\(Seite 81\)](#page-80-0).**

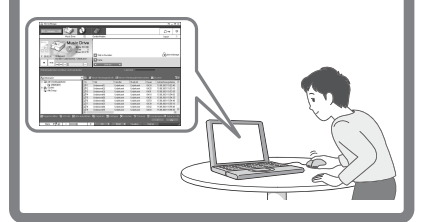

# **Erstellen einer Audiothek**

**Sie können eine Audiothek mit Ihren Lieblingstiteln auf dem Computer erstellen.**

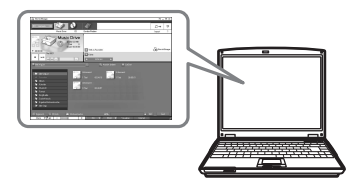

# **Grundlegende Schritte für die Verwendung von Net MD**

Nachfolgend werden die grundlegenden Schritte erläutert, die Sie nach dem Erwerb Ihres Recorders durchführen werden. Anhand dieser Schritte richten Sie Ihren Computer so ein, dass die Verwendung des Recorders als Net MD möglich ist. Führen Sie die nachfolgend beschriebenen Schritte aus, und entnehmen Sie Einzelheiten auf den für die jeweiligen Punkte angegebenen Seiten.

# **1 Bereitstellen der erforderlichen Systemumgebung.**

**[\(Seite 73\)](#page-72-0)**

**2 Installieren der Software auf dem Computer.**

**[\(Seite 74\)](#page-73-0)**

# **3 Anschließen des Net MD an den Computer.**

**[\(Seite 77\)](#page-76-0)**

# **4 Speichern von Audiodaten auf dem Computer.**

In diesem Handbuch wird die Aufnahme von einer Audio-CD erläutert.

**[\(Seite 78\)](#page-77-1)**

# **5 Übertragen von Audiodaten vom Computer auf eine MD (Auschecken). [\(Seite 82\)](#page-81-1)**

# **6 Anhören einer MD.**

Sie können Audiodaten wiedergeben, die von dem Computer auf den Net MD kopiert wurden.

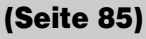
# **Bereitstellen der erforderlichen Systemumgebung**

### <span id="page-72-3"></span>**Systemanforderungen**

Die folgenden Hard- und Softwareanforderungen müssen erfüllt werden, damit Sie die SonicStage-Software für den Net MD verwenden können.

<span id="page-72-1"></span><span id="page-72-0"></span>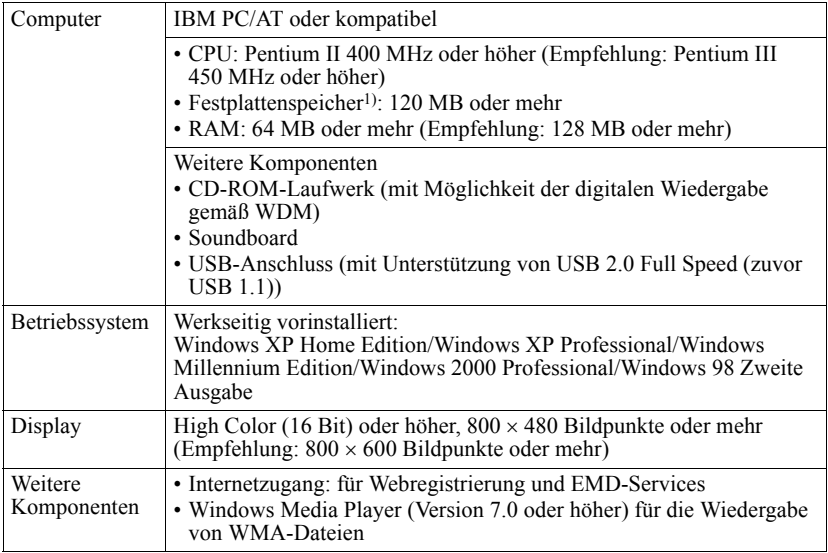

1) Einzelheiten hierzu finden Sie auf [Seite 91.](#page-90-0)

### <span id="page-72-2"></span>**Diese Software wird von folgenden Umgebungen nicht unterstützt:**

- **•** Macintosh
- **•** Windows XP-Versionen (ausgenommen Home Edition oder Professional)
- **•** Windows 2000-Versionen (ausgenommen Professional)
- **•** Windows 98-Versionen (ausgenommen Zweite Ausgabe)
- **•** Windows NT
- **•** Windows 95
- **•** Individuell zusammengestellte PCs oder selbst programmierte Betriebssysteme
- **•** Eine Umgebung, die ein Upgrade des ursprünglich vom Hersteller bereitgestellten Betriebssystems darstellt
- **•** Multi-Boot-Umgebung
- **•** Multi-Monitor-Umgebung

### *Hinweise*

- **•** Wir können nicht garantieren, dass die Software auf allen Computern, die den Systemanforderungen genügen, fehlerfrei ausgeführt wird.
- **•** Wir können nicht garantieren, dass die Stromspar-, Standby- und Ruhezustandfunktionen auf allen Computern fehlerfrei ausgeführt werden können.

# **Installieren der Software auf dem Computer**

In diesem Abschnitt wird die Installation der SonicStage-Software Ver.1.5 erläutert, die im Lieferumfang des Net MD enthalten ist.

# **Vorbereitung der Softwareinstallation**

### **1 Beachten Sie die folgenden Punkte, bevor Sie mit der Installation der Software beginnen.**

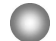

### **Schließen Sie das dedizierte USB-Kabel nicht vor der Installation an.**

Die SonicStage-Software kann unter Umständen nicht fehlerfrei geladen oder ausgeführt werden, wenn das dedizierte USB-Kabel während der Installation an den Computer angeschlossen ist.

### **Schließen Sie alle anderen Windows-Anwendungen, bevor Sie mit der Installation beginnen.**

Stellen Sie sicher, dass Sie Virenschutzprogramme beenden, da solche Softwareprogramme die Systemressourcen in der Regel stark beanspruchen.

### **2 Ist ein Betriebssystem oder eine Softwarekomponente aus der nachfolgenden Tabelle auf Ihrem Computer installiert, lesen Sie die Hinweise auf den angegebenen Seiten, bevor Sie mit der Installation der Software beginnen.**

<span id="page-73-0"></span>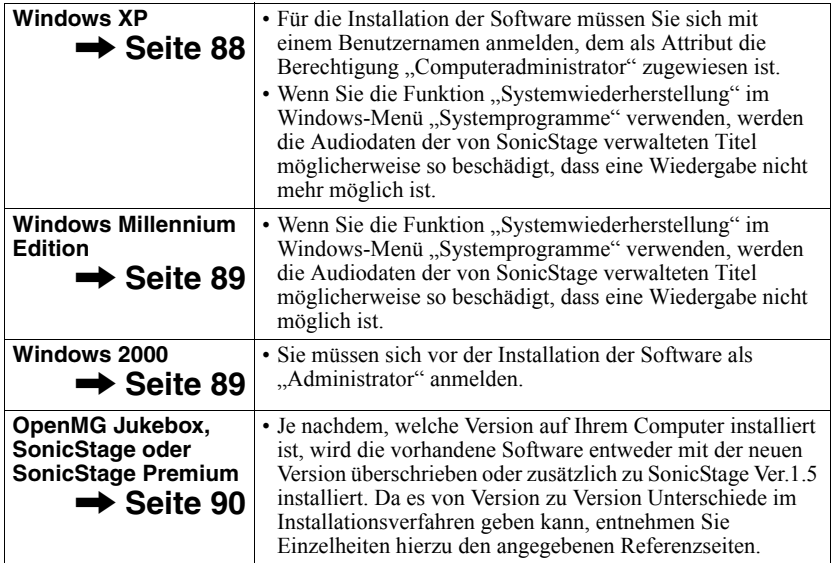

# <span id="page-74-0"></span>**Installieren von SonicStage Ver.1.5**

- **1** Schalten Sie den Computer ein, und starten Sie Windows.
- **2** Legen Sie die Installations-CD für SonicStage in das CD-ROM-Laufwerk Ihres Computers ein.

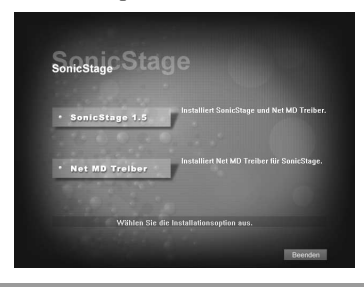

Das Setupprogramm wird automatisch gestartet, und das Installationsfenster von SonicStage Ver.1.5 wird angezeigt.

# **3** Klicken Sie auf [SonicStage 1.5].

Zur Verwendung dieser Software in Kombination mit dem Net MD müssen SonicStage Ver.1.5 und der Net MD-Treiber installiert werden.

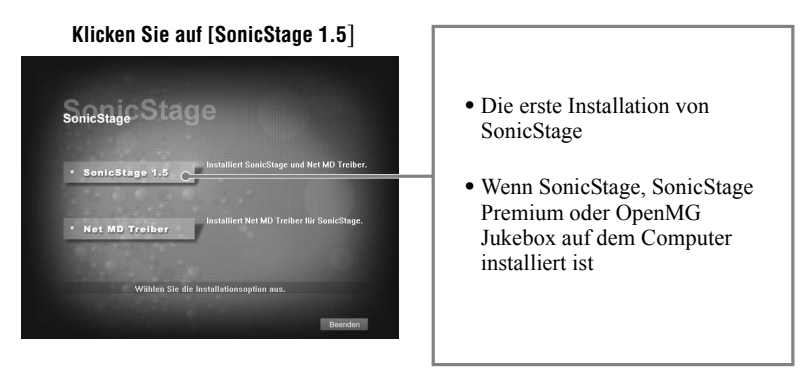

**4** Folgen Sie den angezeigten Anweisungen.

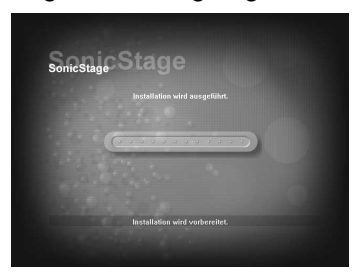

Lesen Sie die Anweisungen sorgfältig durch. Die Installation kann je nach Systemumgebung 20 bis 30 Minuten dauern [\(Seite 97\)](#page-96-0).

**5** Klicken Sie auf [Neu starten], nachdem die Installation abgeschlossen wurde, um den Computer neu zu starten.

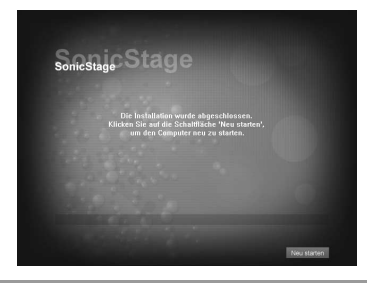

Stellen Sie sicher, dass der Computer erst neu gestartet wird, nachdem die Installation vollständig abgeschlossen ist.

Wurde die Installation erfolgreich abgeschlossen?

Traten während der Installation Probleme auf, finden Sie unter "Fehlerbehebung" [\(Seite 94\)](#page-93-0) Lösungsvorschläge.

### *Hinweise*

- **•** Löschen, verschieben oder bearbeiten Sie keinen der installierten Ordner unter Verwendung des Explorers oder einer anderen Anwendung. Dadurch könnte die Integrität der SonicStage-Datenbank verletzt oder die Datenbank beschädigt werden.
- **•** Vermeiden Sie es, die Installation zu unterbrechen oder die CD aus dem CD-ROM-Laufwerk zu nehmen, während der Vorgang noch aktiv ist. Dies könnte dazu führen, dass die Software anschließend nicht mehr fehlerfrei installiert werden kann.

# <span id="page-76-0"></span>**Anschließen des Net MD an den Computer**

Schließen Sie den Net MD an den Computer an, nachdem die Installation abgeschlossen ist.

Lesen Sie dazu auch die Bedienungsanleitung des Net MD.

- **1** Legen Sie eine bespielbare MD in den Net MD ein.
- **2** Schließen Sie den Net MD an die Stromquelle an, und stellen Sie über das dedizierte USB-Kabel eine Verbindung zum Computer her.

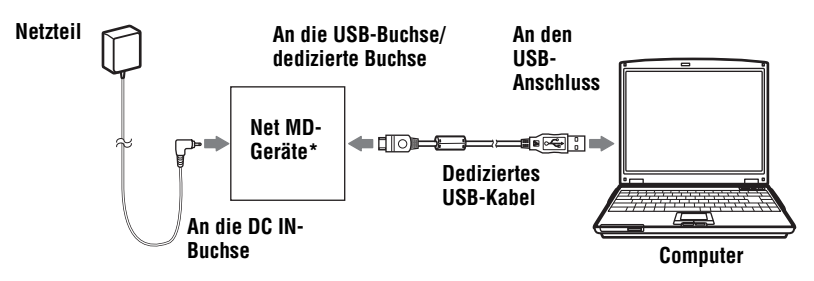

- Ist im Lieferumfang des Net MD eine Station enthalten, schließen Sie das dedizierte USB-Kabel an die USB-Station an, und positionieren Sie den Net MD auf die USB-Station.
- **3** Überprüfen Sie die Verbindungen.

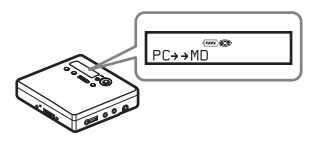

Wenn die Verbindungen ordnungsgemäß hergestellt wurden, wird  $PC\rightarrow\rightarrow\text{MD}^{4*}$  im Display des Net MD angezeigt.

\*Je nachdem, welches Gerät verwendet wird, kann auch "Net MD" im Display angezeigt werden.

### *Hinweise*

- **•** Wenn der Net MD an den Computer angeschlossen ist, sollte der Recorder über eine Netzsteckdose betrieben werden. Wenn Sie den Net MD über eine Batterie betreiben, sollten Sie sicherstellen, dass Sie eine neue Trockenbatterie oder einen vollständig geladenen Akku verwenden. Es können unerwartete Ergebnisse erzielt werden, wenn eine Fehlbedienung oder ein Kopierfehler auftritt. Dies gilt auch für den Fall, dass Audiodaten aufgrund einer unzureichender Batterieladung beschädigt wurden.
- **•** Wenn Sie den Net MD in Kombination mit einer USB-Station verwenden, achten Sie darauf, dass die Station auf einem festen Untergrund positioniert wird, so dass die Verbindung mit dem dedizierten USB-Kabel nicht unterbrochen wird.

# <span id="page-77-2"></span>**Speichern von Audiodaten auf dem Computer**

In diesem Abschnitt wird erläutert, wie Audiodaten von einer Audio-CD auf die Festplatte des Computers aufgezeichnet und dort gespeichert werden können. Mit dem in diesem Abschnitt beschriebenen Verfahren werden alle Titel einer Audio-CD aufgenommen. Wenn Sie nur bestimmte Titel von einer CD oder einer anderen Tonquelle aufnehmen möchten, lesen Sie in der Onlinehilfe [\(Seite 86\)](#page-85-0) nach, um Einzelheiten zu diesem Verfahren zu erhalten.

### *Hinweis*

Es tritt möglicherweise eine Systemstörung auf, wenn der Computer in den Standbymodus oder den Ruhezustand schaltet, während eine Wiedergabe oder Aufnahme über die Software ausgeführt wird oder diese eine Verbindung zu einem externen Gerät oder Medium\*, z.B. Net MD, herstellt. Stellen Sie daher sicher, dass der Standbymodus oder der Ruhezustand deaktiviert wird. Einzelheiten hierzu finden Sie auf [Seite 91](#page-90-1).

∗ In dieser Software bezieht sich der Begriff "MD" auf das integrierte MD-Fach am Computer, und der Begriff "Geräte/Medien" benennt einen Net MD, der extern über ein USB-Kabel angeschlossen ist.

### <span id="page-77-1"></span><span id="page-77-0"></span>**Starten von SonicStage**

Führen Sie eines der nachfolgenden Verfahren durch:

- Doppelklicken Sie auf **(Exercise** ([SonicStage]-Symbol) auf dem Computer.
- **•** Wählen Sie [Start] [Programme]\* [SonicStage] [SonicStage] aus.
	- ∗ Wählen Sie unter Windows XP [Alle Programme] aus.

SonicStage wird gestartet, und das Hauptfenster wird angezeigt.

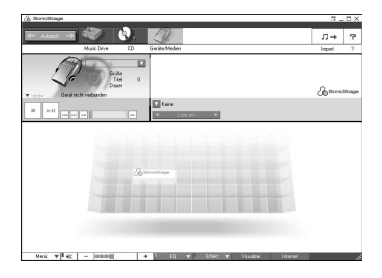

# <span id="page-78-0"></span>**Aufzeichnen von Audio-CDs auf die Festplatte**

<span id="page-78-1"></span>In SonicStage Ver.1.5 wird die Festplatte als "Music Drive" bezeichnet. Auf dem Music Drive werden alle von SonicStage gespeicherten Daten verwaltet.

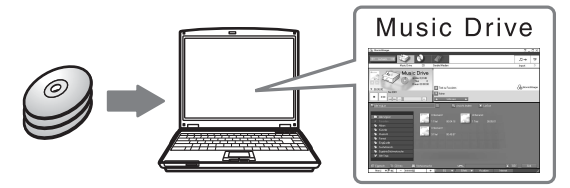

**1** Legen Sie eine Audio-CD in das CD-ROM-Laufwerk des Computers ein, von der Sie Audiodaten aufzeichnen möchten.

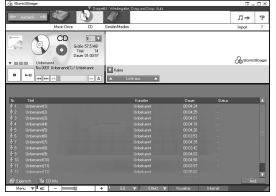

Im Display wird das CD-Fenster angezeigt.

### *Hinweis*

Wenn Sie zum ersten Mal Audiodaten von einer Audio-CD im CD-ROM-Laufwerk aufzeichnen, wird das Dialogfeld "Laufwerkoptimierung" angezeigt, wenn Sie die Audio-CD einlegen. Durch Klicken auf [Start] wird eine Überprüfung des CD-ROM-Laufwerks initiiert, um sicherzustellen, dass das Laufwerk für die fehlerfreie Ausführung der Aufzeichnung geeignet ist.

<span id="page-78-2"></span>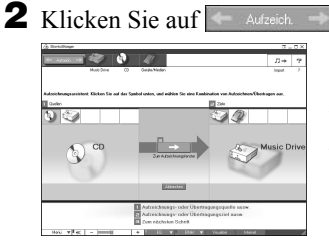

Im Display wird das Aufzeichnungsfenster\* angezeigt.

∗Das Aufzeichnungsfenster ermöglicht eine problemlose Aufzeichnung. Indem Sie im nächsten Schritt 1, 2 und 3 auswählen, können Sie die Quelle in der linken Fensterhälfte und das Ziel für die Aufzeichnung in der rechten Fensterhälfte auswählen.

**3** Wählen Sie (CD) für  $\begin{bmatrix} 1 \\ 2 \end{bmatrix}$  Quellen] und (Music Drive) für  $\begin{bmatrix} 2 \\ 2 \end{bmatrix}$  Ziele] aus, und klicken Sie dann auf  $\begin{bmatrix} 3 \\ 2 \end{bmatrix}$   $\rightarrow$   $\begin{bmatrix} 2 \text{um}$  Aufzeichnungsfenster]. aus, und klicken Sie dann auf  $3 \rightarrow \infty$ 

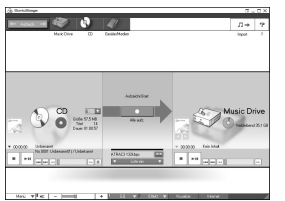

Im Display wird erneut das Aufzeichnungsfenster angezeigt.

# <span id="page-79-1"></span><span id="page-79-0"></span>**4** Klicken Sie in der Mitte des Aufzeichnungsfensters auf

ATRAC3 132kbps

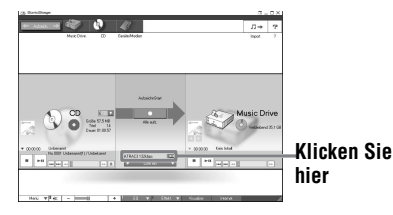

**EXECUTE:** und wählen Sie den Aufzeichnungsmodus aus.

Für Aufzeichnungen von Daten im LP2- Modus:

Wählen Sie ATRAC3 132kbps aus Für Aufzeichnungen von Daten im LP4- Modus:

Wählen Sie ATRAC3 66kbps aus

# **5** Wird das Listenfeld nicht angezeigt, klicken Sie auf

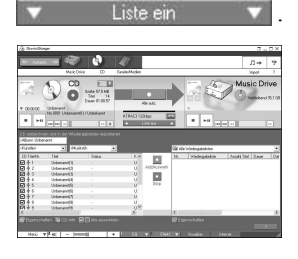

Das Listenfeld wird unterhalb des Aufzeichnungsfensters angezeigt. Der Inhalt der Audio-CD wird links im Listenfeld angezeigt.

**6** Klicken Sie auf **[Alle aufz.].** 

Die Aufzeichnung beginnt.

Nachdem die Aufzeichnung abgeschlossen ist, werden die aufgezeichneten Titel rechts im Listenfeld angezeigt.

### **Beenden einer Aufzeichnung**

Klicken Sie auf  $\Box$  ([Stoppen]). Um die Aufzeichnung erneut zu starten, klicken Sie auf **Der Aufzeichnung startet** erneut am Anfang des Titels, dessen Aufzeichnung zuletzt angehalten wurde.

# <span id="page-80-0"></span>**Benennen von Audiodaten**

Nachdem die Aufzeichnung abgeschlossen wurde, können Sie die Audiodaten auf dem Music Drive benennen. Nach der Benennung der Audiodaten auf dem Music Drive werden die Namensinformationen zusammen mit den Audiodaten auf eine MD übertragen. Somit besteht die Möglichkeit, diese Daten auf dem Net MD anzuzeigen.

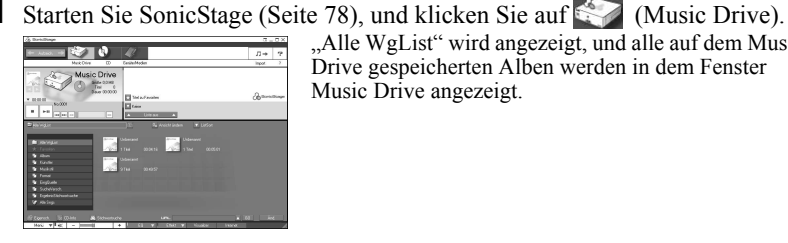

"Alle WgList" wird angezeigt, und alle auf dem Music Drive gespeicherten Alben werden in dem Fenster Music Drive angezeigt.

**2** Doppelklicken Sie auf den Namen des gewünschten Albums. Es wird eine Liste der Audiodateien dieses Albums angezeigt.

**3** Klicken Sie unten rechts im Display auf **And** 

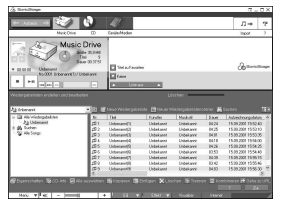

Im Display wird das Bearbeitungsfeld angezeigt.

**4** Wählen Sie ein Element aus, indem Sie auf [Titel], [Album], [Künstler] oder [Musikstil] klicken, und klicken Sie dann mit der rechten Maustaste, und wählen Sie [Umbenennen] aus.

Sie können auch auf [V] in der Spalte [Album] oder [Künstler] klicken, um eine Dropdown-Liste anzuzeigen, und dann ein Element aus der angezeigten Liste auswählen.

**5** Ist der Titelname markiert, geben Sie den gewünschten Text über die Tastatur ein.

# ٠Ö

Sie haben auch die Möglichkeit, über die Taste ([CD-Info]) Namen zur Benennung von Titeln oder Alben aus einer Datenbank zu importieren. Einzelheiten hierzu finden Sie in der Onlinehilfe [\(Seite 86\)](#page-85-1).

# <span id="page-81-0"></span>**Übertragen von Audiodaten vom Computer auf den Net MD (Auschecken)**

Sie können auf dem Music Drive gespeicherte Audiodaten auf den Net MD übertragen. Dieser Kopiervorgang wird als "Auschecken" bezeichnet. Bei Verwendung dieser Software ist die Anzahl der möglichen Kopiervorgänge für einen Titel aus Gründen des Copyrightschutzes beschränkt [\(Seite 100\).](#page-99-0)

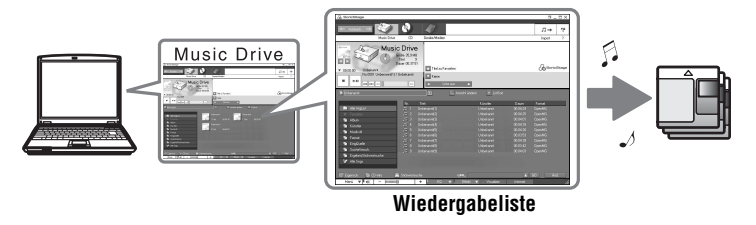

# **Kopieren von Audiodateien auf den Net MD**

<span id="page-81-2"></span>In diesem Abschnitt wird erläutert, wie alle Audiodateien aus einer Wiedergabeliste\* kopiert werden.

∗ Bei einer Wiedergabeliste handelt es sich um eine Einheit, in der auf dem Music Drive gespeicherte Audiodateien nach Musikstil, Künstler etc. klassifiziert werden können.

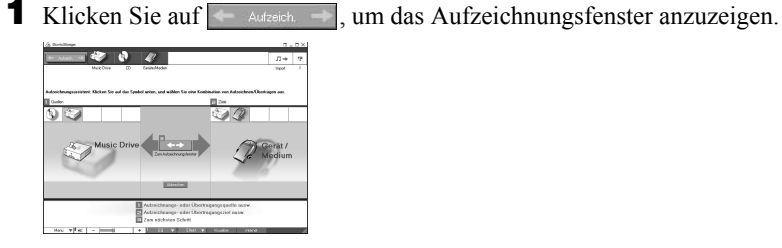

<span id="page-81-1"></span>**2** Wählen Sie  $\mathcal{L}$  (Music Drive) für [1 Quellen] und  $\mathcal{L}$  (Geräte/Medien) für  $\lceil 2 \rceil$  Ziele] aus, und klicken Sie dann auf  $\lceil 3 \rceil$   $\rightarrow$  ([zum Aufzeichnungsfenster]). Im Display wird erneut das Aufzeichnungsfenster angezeigt.

- <span id="page-82-0"></span>**3** Klicken Sie in der Mitte des Displays auf Standard Sie dann den Aufzeichnungsmodus aus [\(Seite 80\).](#page-79-0)
	- Standard-Übertragungsmodus: Die Daten werden übertragen. Das Format entspricht dabei dem Format der Ausgangsdateien.
	- Verfügbaren Übertragungsplatz vergrößern: Alle Daten werden im LP4-Modus übertragen.
	- SP-Übertragungsmodus: Alle Daten werden konvertiert und im normalen Stereomodus übertragen. Wählen Sie diesen Modus aus, wenn Sie die kopierten Audiodaten auf Geräten ohne MDLP-Unterstützung anhören möchten.

### **4** Wird das Listenfeld nicht angezeigt, klicken Sie auf .

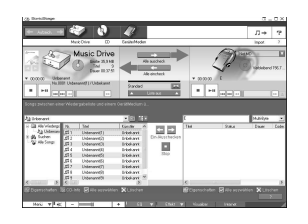

Im Display wird eine Wiedergabeliste angezeigt.

**5** Bestätigen Sie, dass die für den Kopiervorgang aufgeführten Audiodateien kopiert werden sollen.

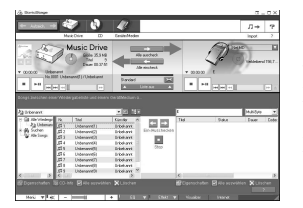

Die Musiknoten im linken Feld der Liste neben der Titelnummer geben an, wie oft eine Datei kopiert werden kann (z.B.  $\Box$  = der Titel kann noch dreimal kopiert werden). Wird das Symbol 1 neben der Titelnummer angezeigt, kann die Datei nicht mehr kopiert werden.

**6** Klicken Sie auf **[Alle auscheck.]** 

Der Kopiervorgang der Dateien wird gestartet. Alle Dateien aus der Wiedergabeliste werden auf den angeschlossenen Net MD kopiert.

### **Unterbrechen des Kopiervorgangs**

Klicken Sie auf  $\Box$  ([Stoppen]).

### *Hinweise*

- Nachdem ein Kopiervorgang in die eine oder andere Richtung (Auschecken oder Einchecken) gestartet wurde, sollten Sie weder das dedizierte USB-Kabel ausstecken noch die Stromzufuhr unterbrechen, bis der Kopiervorgang abgeschlossen wurde. Andernfalls können die Daten beschädigt werden, oder es kann zu einer Systemstörung kommen.
- **•** Achten Sie darauf, dass Sie nicht gegen den Net MD stoßen, nachdem der Kopiervorgang gestartet wurde. Andernfalls wird der Inhalt der Aufzeichnung unter Umständen nicht fehlerfrei gespeichert.
- **•** Aufgrund von Einschränkungen des MD-Systems ist es ggf. nicht möglich, die gesamte für die Aufzeichnung noch verfügbare Aufzeichnungsdauer auszuschöpfen.
- **•** Augrund von Einschränkungen des MD-Systems können maximal ca. 1.700 Zeichen für MD-, Gruppen- und Titelnamen auf einer MD gespeichert werden. Beachten Sie dies, wenn Sie viele Titel kopieren.

# **Anhören einer MD**

Sie können eine MD auf dem Net MD anhören, wenn das Gerät mit dem Computer verbunden ist. Besteht keine Verbindung zum Computer, kann der Net MD als ein herkömmliches MiniDisc-Gerät verwendet werden.

Einzelheiten zur Bedienung des Net MD finden Sie im Abschnitt "Bedienung des [Recorders"](#page-10-0).

### **Anhören einer MD während der Net MD mit dem Computer verbunden ist**

Wenn Sie eine MD auf einem Net MD anhören, der an eine Computer angeschlossen ist, stellen Sie sicher, dass der Ton tatsächlich vom Net MD stammt (mit anderen Worten, schließen Sie die Kopf-/Ohrhörer, Lautsprecher etc. an das Gerät an). Die MD kann nicht über Kopf-/Ohrhörer angehört werden, die an den Computer angeschlossen sind.

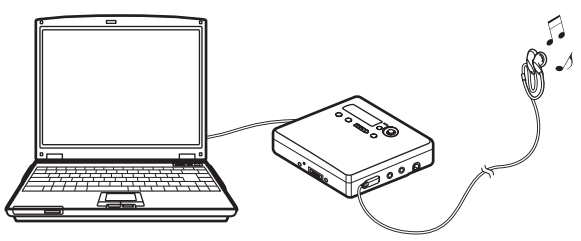

### **Anhören einer MD während der Net MD nicht mit dem Computer verbunden ist**

Hören Sie die MD an, nachdem Sie die Verbindung zwischen dem Computer und dem Net MD über das dedizierte USB-Kabel getrennt haben.

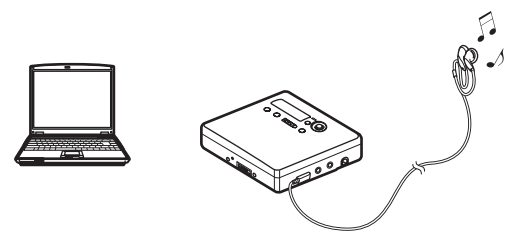

### *Hinweise*

Im Allgemeinen können Sie kopierte Audiodateien nicht löschen oder unterteilen bzw. zusammenfügen. Wenn Sie Dateien dieser Art bearbeiten möchten, kopieren Sie diese zunächst zurück (Einchecken) auf den Computer. Vom Computer kopierte Dateien (Auschecken) können auf einigen MD-Geräten bearbeitet werden, jedoch wird durch das Löschen eines solchen Titels die Anzahl der möglichen Kopiervorgänge für die Datei reduziert. Darüber hinaus kann das Unterteilen oder Zusammenfügen von Titeln in diesem Fall zu Beschädigungen führen, so dass die Datei nicht zurück auf den Computer kopiert werden kann (Einchecken) [\(Seite 99\)](#page-98-0).

# *Erweiterte Bedienfunktionen*

# <span id="page-85-1"></span>**Verwenden weiterer Funktionen**

# <span id="page-85-2"></span><span id="page-85-0"></span>**Verwenden der SonicStage-Onlinehilfe**

In diesem Handbuch werden die grundlegenden Bedienfunktionen der SonicStage-Software erläutert. Die Software verfügt darüber hinaus jedoch noch über eine Vielzahl anderer Funktionen, die zum Beispiel das Importieren von Audiodateien aus dem Internet, das Klassifizieren und Verwalten von Audiodateien und das Wiedergeben in verschiedenen Wiedergabemodi umfassen. Informationen und Einzelheiten zu den verschiedenen Menüs und Bedienfunktionen finden Sie in der Onlinehilfe.

### **Anzeigen der Onlinehilfe**

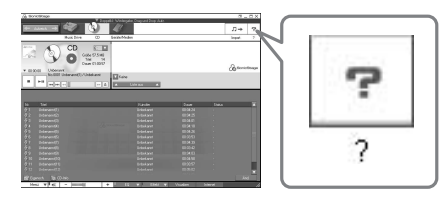

Klicken Sie auf  $\boxed{\overline{r}}$ , während die SonicStage-Software ausgeführt wird.

# ٠ö

Sie können die Onlinehilfe anzeigen, indem Sie die nachfolgenden Optionen auswählen: [Start]–[Programme]\*–[SonicStage]–[SonicStage-Hilfe]

∗ [Alle Programme] unter Windows XP.

### **Anzeigen der Onlinehilfe**

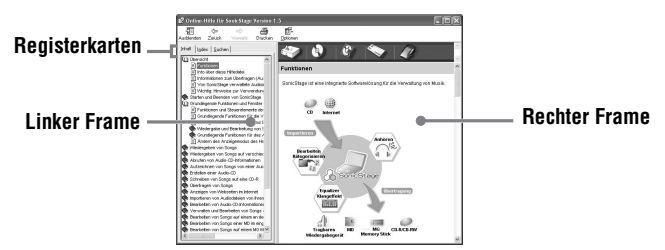

Zunächst soll die Verwendung der Onlinehilfe erläutert werden. Informationen zu der Verwendung der Onlinehilfe finden Sie auch in der Hilfe selbst.

- **1** Doppelklicken Sie im linken Frame auf [Übersicht].
- **2** Klicken Sie auf [Info über diese Hilfedatei]. Die Erläuterung wird im rechten Frame angezeigt.
- **3** Lesen Sie den angezeigten Text.

Führen Sie gegebenenfalls einen Bildlauf durch.

Klicken Sie auf die unterstrichenen Wörter, um eine Erläuterung zu diesen Begriffen anzuzeigen.

### <span id="page-86-0"></span>*Hinweis*

In der Onlinehilfe werden externe Geräte mit "Geräte/Medien" bezeichnet. Zu solchen externen Geräten zählen z.B. Net MDs, Network Walkmans (d.h. tragbare ID-Audioplayer oder tragbare "Memory Stick"-Audioplayer) und MusicClips.

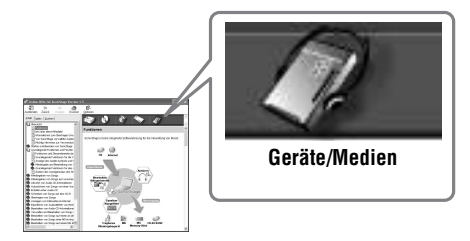

# <span id="page-87-1"></span>**Einstellungen und Vorsichtsmaßnahmen**

### **Einstellungen gemäß dem verwendeten Betriebssystem**

Die Einstellungen und Vorsichtsmaßnahmen variieren, je nachdem, welches Betriebssystem Sie verwenden.

Lesen Sie den Abschnitt, der sich auf das Betriebssystem bezieht, mit dem Sie arbeiten.

### <span id="page-87-0"></span>**Für Benutzer von Windows XP**

### **Einschränkungen bei der Ausführung der SonicStage-Software unter Windows XP**

- **•** Für die Installation der Software müssen Sie sich mit einem Benutzernamen anmelden, dem als Attribut die Berechtigung "Computeradministrator"\* zugewiesen ist.
- Melden Sie sich mit dem Benutzernamen "Administratoren" oder "Hauptbenutzer" an, um die SonicStage-Software zu verwenden.
- **•** Es können beide Windows XP-Editionen (Home/Professional) verwendet werden.
- **•** Das NTFS-Format unter Windows XP Home Edition oder Windows XP Professional (werkseitig vorinstalliert) kann nur mit den vorgegebenen Einstellungen (werkseitige Einstellungen) verwendet werden.
	- ∗ Wenn Sie überprüfen möchten, ob dem Benutzernamen als Attribut die Berechtigung ..Computeradministrator" zugewiesen ist. Wechseln Sie zu [Start]-[Systemsteuerung]-[Benutzerkonten], und überprüfen Sie den im Fenster angezeigten Benutzernamen.

### **Verwendung von SonicStage unter Windows XP**

Wenn Sie die Funktion "Systemwiederherstellung" im Windows-Menü "Systemprogramme" verwenden, werden die Audiodaten der von SonicStage verwalteten Titel möglicherweise so beschädigt, dass eine Wiedergabe nicht mehr möglich ist. Vor der Ausführung einer Systemwiederherstellung sollten Sie zunächst alle Audiodateien sichern und diese nach der Systemwiederherstellung ebenfalls wiederherstellen. Einzelheiten zu Sicherungsverfahren finden Sie in der Onlinehilfe.

### *Hinweis*

Für die Wiederherstellung von gesicherten Daten ist ein Internetzugriff erforderlich. Kann eine Audiodatei nach einer Systemwiederherstellung nicht mehr wiedergegeben werden, wird unter Umständen eine Dialogfeld mit einer Fehlermeldung angezeigt. Folgen Sie in diesem Fall den Anweisungen in der angezeigten Meldung.

# <span id="page-88-0"></span>**Für Benutzer von Windows Millennium Edition**

### **Verwendung von SonicStage unter Windows Millennium Edition**

Wenn Sie die Funktion "Systemwiederherstellung" im Windows-Menü "Systemprogramme" verwenden, werden die Audiodaten der von SonicStage verwalteten Titel möglicherweise so beschädigt, dass eine Wiedergabe nicht mehr möglich ist. Vor der Ausführung einer Systemwiederherstellung sollten Sie zunächst alle Audiodateien sichern und diese nach der Systemwiederherstellung ebenfalls wiederherstellen. Einzelheiten zu Sicherungsverfahren finden Sie in der Onlinehilfe.

### *Hinweis*

Für die Wiederherstellung von gesicherten Daten ist ein Internetzugriff erforderlich. Kann eine Audiodatei nach einer Systemwiederherstellung nicht mehr wiedergegeben werden, wird unter Umständen eine Dialogfeld mit einer Fehlermeldung angezeigt. Folgen Sie in diesem Fall den Anweisungen in der angezeigten Meldung.

# <span id="page-88-1"></span>**Für Benutzer von Windows 2000**

### **Einschränkungen bei der Ausführung der SonicStage-Software unter Windows 2000**

- Sie müssen sich als "Administrator" anmelden, damit Sie die SonicStageSoftware installieren können.
- Melden Sie sich mit dem Benutzernamen "Administratoren" oder "Hauptbenutzer" an, um die SonicStage-Software zu verwenden.
- **•** Unter den verschiedenen Windows 2000-Versionen wird SonicStage nur von Windows 2000 Professional unterstützt.
- **•** Das NTFS-Format unter Windows 2000 Professional (werkseitig vorinstalliert) kann nur mit den vorgegebenen Einstellungen (werkseitige Einstellungen) verwendet werden.

# **Für Benutzer von Windows 98 Zweite Ausgabe**

### **Importieren von MP3-Dateien auf den Computer oder Wiedergeben von WAV-Dateien auf dem Computer**

Sie benötigen zum Importieren von MP3-Dateien oder zum Wiedergeben von WAV-Dateien den Microsoft Media Player, Version 7.0 oder höher. Benutzer, die noch eine ältere Version verwenden, können die aktuellste Version dieser Anwendung von der Microsoft-Website (http://www.microsoft.com/) herunterladen.

# <span id="page-89-1"></span><span id="page-89-0"></span>**Für Benutzer, die OpenMG Jukebox, SonicStage oder SonicStage Premium auf dem Computer installiert haben**

### *Hinweis*

Überprüfen Sie, ob Titel vom Computer kopiert wurden (Auschecken).

Wenn Titel unter Verwendung von OpenMG Jukebox, einer älteren Version von SonicStage oder mit SonicStage Premium kopiert wurden (Auschecken), ist es unter Umständen nicht möglich, die Titel mit SonicStage Ver.1.5 zurück auf den Computer zu kopieren (Einchecken). Es wird daher empfohlen, diese Titel vor der Installation von SonicStage Ver.1.5 zurück zu kopieren.

### **Überprüfen Sie vor der Installation von SonicStage Ver.1.5. Folgendes**

Die Installationskomponenten sowie das Installationsverfahren variieren, je nachdem, welche Softwareanwendungen auf dem Computer installiert sind.

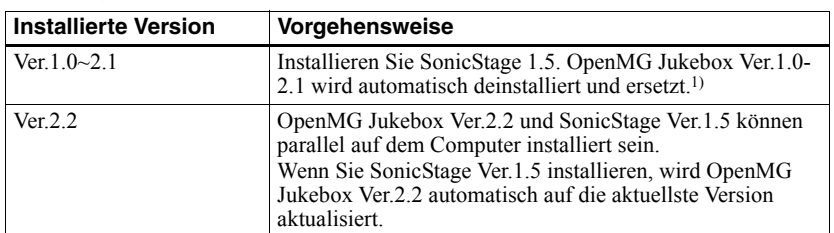

### **Wenn OpenMG Jukebox installiert ist**

1) Audiodateien, die unter Verwendung von OpenMG Jukebox Ver.1.0-2.1 aufgezeichnet wurden, werden automatisch in SonicStage Ver.1.5-Dateien konvertiert. Aus Sicherheitsgründen empfehlen wir, Ihre Audiodaten mit dem Sicherungswerkzeug zu sichern, bevor Sie die Aktualisierung auf SonicStage Ver.1.5 durchführen.

### **Wenn eine ältere Version von SonicStage installiert ist**

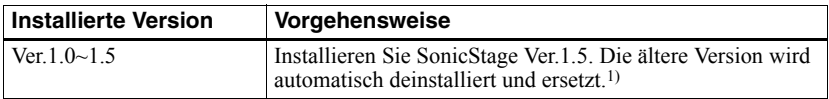

1) Audiodateien, die unter Verwendung von SonicStage Ver.1.0-1.5 aufgezeichnet wurden, werden automatisch in SonicStage Ver.1.5-Dateien konvertiert. Aus Sicherheitsgründen empfehlen wir, Ihre Audiodaten mit dem Sicherungswerkzeug zu sichern, bevor Sie die Aktualisierung auf SonicStage Ver.1.5 durchführen.

### **Wenn SonicStage Premium installiert ist**

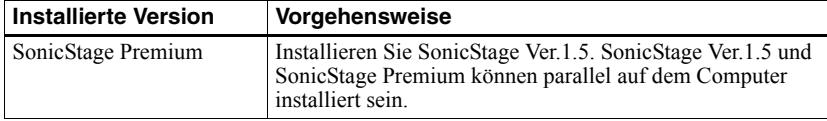

### *Vorsichtsmaßnahmen bei einer parallelen Installation von SonicStage Ver.1.5 mit OpenMG Jukebox Ver.2.2 oder SonicStage Premium*

- **•** Stellen Sie sicher, dass das Symbol für OpenMG Jukebox Ver.2.2 nicht in der Taskleiste angezeigt wird. Wird das Symbol angezeigt, kann der Net MD unter Umständen nicht vom Computer erkannt werden.
- **•** Audiodaten, die auf dem Computer aufgezeichnet werden, werden als herkömmliche Datei gespeichert und von beiden Anwendungen verwendet. Deshalb wird beim Löschen einer Audiodatei in einer Anwendung (z.B. ein Album) diese auch in den anderen Anwendung gelöscht.

### *Vorsichtsmaßnahmen bei Verwendung eines Computers mit einer Installation von OpenMG Jukebox Ver.1.0-2.1 oder SonicStage Ver.1.0-1.2*

Nach der Installation von SonicStage Ver.1.5, achten Sie darauf, dass SonicStage Ver.1.5 nicht durch OpenMG Jukebox Ver.1.0-2.1 oder SonicStage Ver.1.0-1.2 ersetzt wird, da andernfalls alle Audiodaten auf dem Music Drive verloren gehen können. Wenn Sie die Installation von OpenMG Jukebox Ver.1.0- 2.1 oder SonicStage Ver.1.0-1.2 irrtümlich starten, halten Sie diese sofort an.

# <span id="page-90-2"></span><span id="page-90-0"></span>**Hinweis zum Festplattenspeicher**

Es sind 120 MB oder mehr freier Speicher auf der Festplatte erforderlich. Wenn auf dem Computer nicht genügend Speicher verfügbar ist, kann die Software nicht fehlerfrei installiert werden. Der erforderliche Festplattenspeicher hängt von der Version des verwendeten Windows-Betriebssystems sowie von der Anzahl der Audiodateien, ab, mit denen Sie arbeiten.

# <span id="page-90-1"></span>**Hinweis zum Standbymodus und Ruhezustand des Systems**

- **•** Wenn der Computer während der Aufzeichnung einer CD oder des Kopiervorgangs einer Datendatei in den Standbymodus oder den Ruhezustand schaltet, können die Daten unter Umständen verloren gehen, oder der Computer kann ggf. nicht fehlerfrei aus dem Standbymodus oder dem Ruhezustand in den normalen Betriebsmodus zurückschalten. Der Standbymodus bzw. die Ruhezustandfunktion des Computers sollte deshalb deaktiviert werden.
- **•** Wenn Sie Medien ändern, während sich der Computer im Standbymodus oder im Ruhezustand befindet, sind die Daten eventuell nicht mehr verfübar, wenn der Computer in den normalen Betriebsmodus zurückschaltet.
- **•** Schaltet der Computer in den Standbymodus bzw. in den Ruhezustand, kann er den Net MD beim Zurückschalten in den normalen Betriebsmodus ggf. nicht erkennen. Stecken Sie in diesem Fall das USB-Kabel aus, und stecken Sie es anschließend wieder ein.

### <span id="page-90-3"></span>**Sichern von Audiodaten**

Bevor Sie ein Verfahren durchführen, dass sich ggf. auf das Betriebssystem auswirkt (z.B. eine Systemwiederherstellung), sollten Sie alle Audiodaten mit [SonicStage-Sicherungstool] in [Start] - [Programme] - [SonicStage] sichern.

# <span id="page-91-2"></span>**Deinstallieren der SonicStage-Software**

Führen Sie das nachfolgend beschriebene Verfahren aus, um die SonicStage-Software zu deinstallieren.

# <span id="page-91-1"></span>**Für Benutzer von Windows XP**

Melden Sie sich mit einem Benutzernamen an, dem als Attribut die Berechtigung "Computeradministrator" zugewiesen ist.

In der Bedienungsanleitung zu Ihrem Computer finden Sie Einzelheiten über die Anmeldung als Administrator.

**1** Kicken Sie auf [Start]–[Systemsteuerung]. Das Fenster "Systemsteuerung" wird angezeigt.

**2** Doppelklicken Sie auf [Programme hinzufügen/entfernen]. Das Fenster "Programme hinzufügen/entfernen" wird angezeigt.

**3** Klicken Sie auf [Programme ändern oder entfernen].

4 Klicken Sie auf [SonicStage 1.5.XX] in der Liste "Zur Zeit installierte Programme", und klicken Sie dann auf [Ändern oder Entfernen].

**5** Klicken Sie auf [OpenMG Secure Module 3.1]\* in der Liste "Zur Zeit installierte Programme", und klicken Sie dann auf [Ändern oder Entfernen].

Folgen Sie den angezeigten Anweisungen, und starten Sie den Computer neu. Die Deinstallation wird durch den Neustart des Computers abgeschlossen.

\* Ist SonicStage Ver.1.5 parallel zu OpenMG Jukebox Ver.2.2 oder SonicStage Premium auf dem Computer installiert, und möchten Sie nur eine der beiden Versionen deinstallieren, stellen Sie sicher, dass [OpenMG Secure Module 3.1] nicht deinstalliert wird, da diese Komponente in der Regel von beiden Anwendungen verwendet wird.

### <span id="page-91-0"></span>**Für Benutzer von Windows Millennium Edition/Windows 98 Zweite Ausgabe**

**1** Klicken Sie auf [Start]–[Einstellungen]–[Systemsteuerung]. Das Fenster "Systemsteuerung" wird angezeigt.

- **2** Doppelklicken Sie auf [Programme hinzufügen/entfernen]. Das Eigenschaftenfenster "Programme hinzufügen/entfernen" wird angezeigt.
- **3** Klicken Sie in der Programmliste auf [SonicStage 1.5.XX], und klicken Sie dann auf [Hinzufügen/Entfernen].
- **4** Klicken Sie in der Programmliste auf [OpenMG Secure Module 3.1]\*, und klicken Sie dann auf [Hinzufügen/Entfernen].

Folgen Sie den angezeigten Anweisungen, und starten Sie den Computer neu. Die Deinstallation wird durch den Neustart des Computers abgeschlossen.

# <span id="page-92-0"></span>**Für Benutzer von Windows 2000**

Melden Sie sich als "Administrator" an, und folgen Sie den unten stehenden Anweisungen. In der Bedienungsanleitung zu Ihrem Computer finden Sie Einzelheiten über die Anmeldung als Administrator.

- **1** Klicken Sie auf [Start]–[Einstellungen]–[Systemsteuerung]. Das Fenster "Systemsteuerung" wird angezeigt.
- **2** Doppelklicken Sie auf [Programme hinzufügen/entfernen]. Das Fenster "Programme hinzufügen/entfernen" wird angezeigt.
- **3** Klicken Sie auf [Programme ändern oder entfernen].
- 4 Klicken Sie auf [SonicStage 1.5.XX] in der Liste "Zur Zeit installierte Programme", und klicken Sie dann auf [Ändern/Entfernen].
- **5** Klicken Sie auf [OpenMG Secure Module 3.1]\* in der Liste "Zur Zeit installierte Programme", und klicken Sie dann auf [Ändern/Entfernen]. Folgen Sie den angezeigten Anweisungen, und starten Sie den Computer neu. Die Deinstallation wird durch den Neustart des Computers abgeschlossen.

<sup>\*</sup> Ist SonicStage Ver.1.5 parallel zu OpenMG Jukebox Ver.2.2 oder SonicStage Premium auf dem Computer installiert, und möchten Sie nur eine der beiden Versionen deinstallieren, stellen Sie sicher, dass [OpenMG Secure Module 3.1] nicht deinstalliert wird, da diese Komponente in der Regel von beiden Anwendungen verwendet wird.

# <span id="page-93-0"></span>**Fehlerbehebung**

Führen Sie die nachfolgenden Schritte aus, wenn bei der Verwendung der SonicStage-Software ein Problem auftritt. Für den Fall, dass eine Meldung angezeigt wird, empfehlen wir, diese zu notieren.

### **Schritt 1: Suchen Sie im vorliegenden Abschnitt ["Fehlerbehebung"](#page-93-0) nach Informationen zu den aufgetretenen Symptomen.**

Viele Informationen finden Sie auch in den Verfahrensbeschreibungen sowie unter ["Einstellungen und Vorsichtsmaßnahmen" \(Seite 88\)](#page-87-1).

### **Schritt 2: Suchen Sie in der Onlinehilfe zu SonicStage 1.5 nach Informationen zu den aufgetretenen Symptomen [\(Seite 86\).](#page-85-1)**

Lesen Sie im Abschnitt "Fehlerbehebung" unter "Zusätzliche Informationen" in der Onlinehilfe nach.

Darüber hinaus können auch andere Abschnitte in der Onlinehilfe hilfreiche Informationen enthalten.

### **Schritt 3: Wenn das Problem nicht unter Zuhilfenahme der oben beschriebenen Referenzen gelöst werden konnte.**

Tragen Sie die nachfolgenden Tabelle zusammen, und wenden Sie sich an einen Sony-Händler in Ihrer Nähe.

Computer

• Hersteller:

• Modell:

• Typ: Desktop / Laptop

Betriebssystemname:

RAM-Kapazität:

Festplatte (auf der SonicStage und Audiodaten enthalten sind)

• Festplattenspeicher:

• Verfügbarer Speicher:

SonicStage-Installationsordner (falls abweichend vom Standardordner)1)

• Speicherort des Installationsordners:

Softwareversion (SonicStage Ver.1.5)<sup>2)</sup>:

Fehlermeldung (falls angezeigt):

Bei Verwendung eines extern angeschlossenen CD-ROM-Laufwerks

- Hersteller:
- Modell:

• Typ: CD-ROM / CD-R/RW / DVD-ROM / Andere Komponente (

• Art der Verbindung zum Computer: PC-Karte / USB / IEEE1394 / Andere Komponente  $($  )

Bei Verwendung eines weiteren Geräts mit USB-Verbindung

• Name des oder der Geräte:

<sup>1)</sup> Wenn Sie keinen Speicherort angeben, wird die Software unter C:\Program Files\Sony\SonicStage installiert.

<sup>2)</sup> Sie können die SonicStage-Softwareversion überprüfen, indem Sie zu [Menu] - [About SonicStage] im Fenster SonicStage wechseln, oder indem Sie die Versionsinformationen der mitgelieferten CD entnehmen.

# **Probleme bei der Erkennung des Net MD**

- **Ist der Net MD ordnungsgemäß an den Computer angeschlossen?**
	- Wenn der Net MD nicht fest an den Computer angeschlossen ist, kann der Computer den Net MD nicht erkennen.
	- Schließen Sie das dedizierte USB-Kabel erneut an. Erkennt der Computer den Net MD immer noch nicht, trennen Sie die Verbindung, zumNet MD, starten Sie den Computer neu, und schließen Sie das dedizierte USB-Kabel erneut an.

### **• Befindet sich eine MD im Net MD?**

Überprüfen Sie, ob eine MD in den Net MD eingelegt wurde.

<span id="page-95-0"></span>**• Wenn der Computer den Net MD nicht erkennt, obwohl der Net MD angeschlossen ist und eine MD eingelegt wurde, ist der Net MD-Treiber unter Umständen nicht korrekt installiert.**

Wechseln Sie zu [USB-Controller] im Fenster "Windows-Geräte-Manager", und überprüfen Sie, ob der Net MD ordnungsgemäß erkannt wird.

Ein Ausrufezeichen [!] im Fenster des Geräte-Managers weist darauf hin, dass der Net MD nicht ordnungsgemäß erkannt wird. Installieren Sie den Net MD-Treiber neu.

- **1** Klicken Sie auf [Start]–[Einstellungen]–[Systemsteuerung]. 1)
- **2** Doppelklicken Sie auf [System] in der Systemsteuerung.2)
- **3** Klicken Sie auf die Registerkarte [Hardware]3), und klicken Sie dann auf [Geräte-Manager].

Das Fenster "Geräte-Manager" wird angezeigt.

- 1) Wählen Sie in Windows XP [Start]–[Systemsteuerung] aus.
- 2) Doppelklicken Sie in Windows XP auf [System], wenn die Systemsteuerung im Format "klassisch" angezeigt wird, oder klicken Sie auf [Leistung und Wartung] und dann auf [System], wenn die Systemsteuerung im Format "Kategorie" angezeigt wird.
- 3) Je nachdem, mit welchem System Sie arbeiten, wird die Registerkarte [Hardware] unter Umständen nicht angezeigt. Klicken Sie in diesem Fall auf die Registerkarte [Geräte-Manager], um das Fenster "Geräte-Manager" anzuzeigen.

# **Probleme bei der Installation**

**• Achten Sie darauf, dass alle anderen Windows-Anwendungen geschlossen werden, bevor Sie mit der Installation beginnen.**

Wenn Sie mit der Installation beginnen, während noch andere Programme ausgeführt werden, kann dies zu Systemstörungen führen. Dies gilt insbesondere für Programme, die ein hohes Maß an Systemressourcen belegen, z.B. Virenschutzsoftware.

**• Stellen Sie sicher, dass der Net MD nicht an den Computer angeschlossen ist, wenn Sie mit der Installation beginnen.**

Ist das dedizierte USB-Kabel an den Computer angeschlossen, wenn Sie mit der Installation beginnen, kann diese nicht fehlerfrei ausgeführt werden. Schließen Sie das dedizierte USB-Kabel an, nachdem die Installation abgeschlossen wurde.

### **• Überprüfen Sie, ob genügend Festplattenspeicher auf dem Computer verfügbar ist.**

Es sind 120 MB oder mehr freier Speicher auf der Festplatte erforderlich. Ist auf dem Computer nicht genügend freier Speicher verfügbar, kann die Installation möglicherweise nicht durchgeführt werden.

### <span id="page-96-0"></span>**• Scheinbare Unterbrechung der Installation.**

Es kann 30 Minuten oder länger dauern, bis die Installation abgeschlossen ist. Der genaue Zeitraum hängt von den Spezifikationen des verwendeten Computers und CD-ROM-Laufwerks ab.

Achten Sie während der Installation darauf, ob eines der nachfolgend aufgeführten Probleme auftritt.

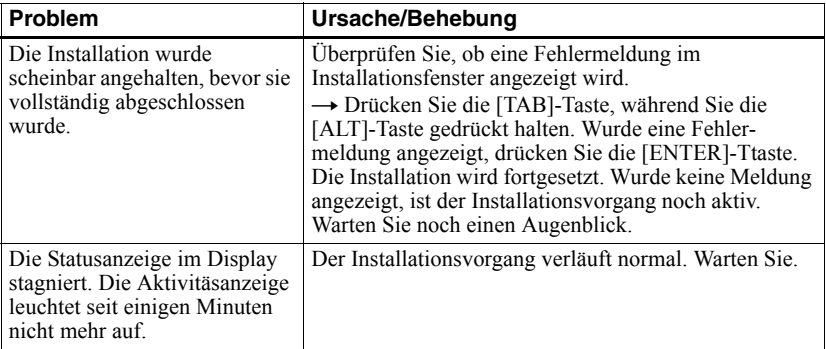

### **• Die Installation wurde nach Ausführung aller Schritte nicht erfolgreich abgeschlossen.**

- Die Installation kann auch durchgeführt werden, indem Sie alle Dateien wie nachfolgend beschrieben auf die Festplatte kopieren:
- <span id="page-96-1"></span>**1** Erstellen Sie auf dem Festplattenlaufwerk einen neuen Ordner.
- **2** Legen Sie die mitgelieferte CD für (SonicStage Ver.1.5) in das CD-ROM-Laufwerk ein.
- **3** Klicken Sie auf [Beenden], sobald das Installationsfenster angezeigt wird, um den automatischen Installationsvorgang abzuschließen.
- **4** Klicken Sie mit der rechten Maustaste auf das Startmenü, und rufen Sie den Explorer auf.
- **5** Wählen Sie auf dem CD-ROM-Laufwerk [Ss15e] aus, und klicken Sie dann auf [Bearbeiten]-[Alles markieren].
- **6** Klicken Sie auf [Bearbeiten]-[In Ordner kopieren] (oder [Bearbeiten]-[Kopieren]), um alle Dateien in den Ordner zu kopieren, den Sie in Schritt [1](#page-96-1) erstellt haben.
- **7** Nehmen Sie die CD aus dem CD-ROM-Laufwerk, öffnen Sie den Ordner, den Sie auf die Festplatte kopiert haben, und doppelklicken Sie auf [setup.exe].
- **8** Folgen Sie den Installationsanweisungen im Installationsfenster, um [SonicStage 1.5] zu installieren.
- Die Installation der Software kann auch über die Optionen [Start]-[Ausführen] ausgeführt werden.

# **Informationen und Erläuterungen**

### **Net MD - FAQs**

In diesem Abschnitt werden häufig gestellte Fragen (FAQs) und die entsprechenden Antworten zum Net MD behandelt.

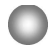

### **Auf dem Net MD**

### <span id="page-97-4"></span>**Was ist ein "Net MD"?**

Net MD ist eine Spezifikation, die die Übertragung von Audiodaten von einem Computer auf eine MiniDisc über ein USB-Kabel ermöglicht.

<span id="page-97-3"></span>Bislang konnten MiniDiscs lediglich für die Aufzeichnung von Audiodaten aus analogen Tonquellen (über ein Mikrofon oder einen Analogeingang) oder aus PCM-Quellen, z.B. CDs, verwendet werden. Die Aufzeichnung von Audiodateien von einem Computer war nicht möglich. Dank der SonicStage-Software sowie anderer Verwaltungssoftware für Musik, die auf einer Technologie zur Bereitstellung von Copyrightschutz wie "OpenMG"<sup>1[\)](#page-97-0)</sup> und "MagicGate"<sup>2</sup>[\)](#page-97-1) basieren, ist nun die Konvertierung von Audiodateien in das auf MDs verwendete ATRAC- oder ATRAC3[3\)](#page-97-2)-Format möglich, und somit können jetzt vom Computer stammende Audiodateien auf MDs aufgezeichnet werden.

- <span id="page-97-0"></span>1) Technologie zur Bereitstellung von Copyrightschutz für die Verwaltung von Audiodaten, die auf Computern oder anderen Komponenten gespeichert werden.
- <span id="page-97-1"></span>2) Technologie zur Statusüberprüfung des Copyrightschutz von Audiodaten während Kopiervorgängen (Auschecken/Einchecken) zwischen einem Computer und einem Net MD-Gerät.
- <span id="page-97-2"></span>3) Dateityp für die Aufzeichnung auf einer MD.

### **Wieso wird die Verwendung von MDs mit der SonicStage-Software vielseitiger?**

- **•** Diese Software ermöglicht es Ihnen, Audiodaten vom Computer auf einer MD zu speichern.
- **•** Bearbeitungsvorgänge können problemlos über die bereitgestellte Benutzeroberfläche durchgeführt werden.
	- Benennen: Ermöglicht die einfache Benennung von Inhalten über die Tastatur.
	- Verschieben von Titeln oder Gruppen: Ermöglicht das Verschieben von Titeln oder Gruppen über die Drag&Drop-Funktion. Die Verschiebung von Titeln kann problemlos nachvollzogen werden.
	- Gruppeneinstellungen: Gruppeneinstellung können auf einfache Weise erstellt oder freigegeben werden.

Diese Funktionen können für die Bearbeitung von Titeln auf einer MD verwendet werden, die in den Net MD eingelegt wurde. Wenn Sie den Inhalt einer MD bearbeiten möchten, schließen Sie den Net MD an den Computer an, und bearbeiten Sie die gewünschten Titel im Fenster "Geräte/Medien" der SonicStage-Software.

### <span id="page-98-1"></span><span id="page-98-0"></span>**Können Titel, die auf den Net MD aufgezeichnet wurden, auf einen Computer kopiert werden?**

Nein, dieser Kopiervorgang ist nicht möglich.

Audiodaten die von einem Computer kopiert wurden (Auschecken) können nur auf denselben Computer zurück kopiert werden (Einchecken). Titel, die auf einem Net MD unter Verwendung eines Mikrofons oder über eine analoge oder digitale Verbindung aufgezeichnet wurden, können nicht auf den Computer übertragen oder kopiert werden.

Computer  $\Rightarrow$  MiniDisc : Möglich.

MiniDisc  $\Rightarrow$  Computer : Nur möglich für Titel, die ursprünglich von dem Computer kopiert wurden (Auschecken).

# **Bearbeitung**

### **Können kopierte (Auschecken) Title auf dem Net MD bearbeitet werden?**

- **•** Auf dem Net MD verfügbare Funktionen:
	- Benennen von Inhalten
	- Zuweisen oder Freigeben von Gruppen
	- Verschieben von Titeln oder Gruppen
- **•** Auf dem Net MD nicht verfügbare Funktionen:
	- Hinzufügen von Spurmarkierungen (Divide)/Löschen von Spurmarkierungen (Combine).
	- Löschen von Titeln, Gruppen oder des gesamten MD-Inhalts.

# Die OpenMG-Technologie\* ermöglicht Ihnen den Genuss digitaler Musik bei

<span id="page-99-1"></span><span id="page-99-0"></span>**Copyrightschutz**

gleichzeitiger Wahrung des Copyrights für die Personen, die über das geistige Eigentum der Musik verfügen. OpenMG Jukebox verschlüsselt Audiodateien unter Verwendung des OpenMG-Formats und speichert die Dateien auf der Festplatte des Computers, um eine unberechtigte Verbreitung zu vermeiden.

Die Technologie zur Bereitstellung von Copyrightschutz in dieser Software erfüllt die SDMI-Spezifikationen (Secure Digital Music Initiative).

Diese Software wendet aus Gründen des Copyrights Einschränkungen auf Aufzeichnungsund Wiedergabevorgänge an.

Sie können Audiodateien wieder zurück auf den Computer kopieren (Einchecken), von dem Sie ursprünglich kopiert wurden (Auschecken). Es ist jedoch nicht möglich, die Dateien auf andere Computer zu kopieren.

Einzelheiten dazu finden Sie unter ["Copyrightschutz über OpenMG" \(Seite 101\).](#page-100-0)

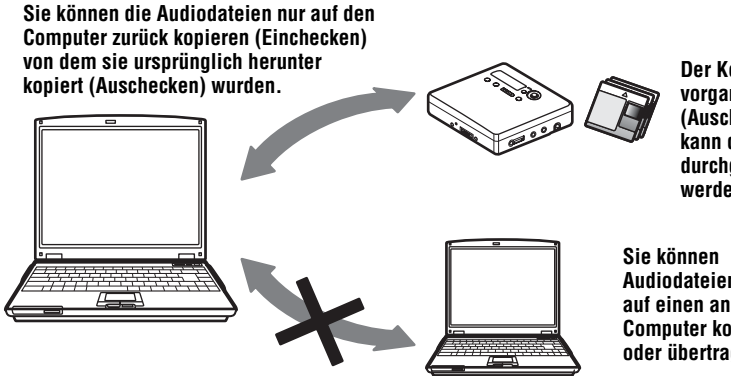

**Der Kopiervorgang (Auschecken) kann dreimal durchgeführt werden.**

**Audiodateien nicht auf einen anderen Computer kopieren oder übertragen.**

### **Einschränkungen des Audioinhalts**

Die Verbreitung hochqualitativer digitaler Audioinhalte über entsprechende Internetdienste ist weit verbreitet. Zum Schutz des geistigen Eigentums gegen eine unbefugte Verbreitung gelten für einige Audioinhalte Einschränkungen bei der Aufzeichnung und der Wiedergabe. So kann z.B. die Wiedergabedauer oder die Anzahl der möglichen

Wiedergabevorgänge beschränkt sein. In diesen Fällen können die Audioinhalte eventuell nicht kopiert werden (Auschecken).

Je nach Inhalt können einige Audiodaten zwar kopiert (Auschecken) werden, unterliegen jedoch anschließend Einschränkungen bei der Bearbeitung auf dem Net MD. Das heißt, Audioinhalte können nicht gelöscht oder Spurmarkierungen können nicht hinzugefügt oder entfernt werden.

Es können nur die Titel zurück auf den Computer kopiert werden (Einchecken), die auch ursprünglich von diesem Computer kopiert wurden (Auschecken) (z.B. Titel, die über ein Mikrofon oder eine analoge oder digitale Verbindung aufgezeichnet wurden).

### <span id="page-100-0"></span>**Copyrightschutz über OpenMG**

Die SonicStage-Software beinhaltet OpenMG, eine Technologie zur Bereitstellung von Copyrightschutz, die von Sony zum Schutz des geistigen Eigentums von Musik entwickelt wurde. OpenMG verwendet eine komplexe Verschlüsselungstechnologie, um die Musikinhalte auf Computern zu schützen.

Die Benutzer sollten beachten, dass die nachfolgend beschriebenen Einschränkungen bestehen.

- **•** Musik, die unter Verwendung der SonicStage-Software auf der Festplatte gespeichert wurde, kann nicht wiedergegeben werden, wenn Sie auf weitere Computer kopiert wird.
- **•** Die Installation einesSonicStage-Softwarepakets auf mehreren Computern ist unzulässig.
- **•** Nutzungsbestimmungen

Enthält die Musik Nutzungsbestimmungen seitens des Copyright-Inhabers oder des Distributors, werden die Bearbeitungs- und Verwendungsfunktionen auf die gemäß der Nutzungsbestimmungen zulässigen Aktionen beschränkt. Für Musik von CDs, für die keine expliziten Nutzungsbestimmungen bestehen, gelten die SDMI-Standardbestimmungen. Diese standardmäßigen Nutzungsbestimmungen schreiben vor, dass eine Datei nur bis zu dreimal kopiert (Auschecken) werden kann.

- **•** Mit der SonicStage-Software inkompatible Musikinhalte Gemäß der SDMI-Bestimmungen untersagt diese Software das Kopieren von Musik, die durch einen Kopierschutz geschützt ist.
- **•** Aktualisieren der SonicStage-Software Diese Software wurde gemäß den aktuellen Vereinbarungen zwischen Sony und SDMI entwickelt. Eine zukünftige Modifizierung dieser Vereinbarungen kann unter Umständen dazu führen, dass einige der gegenwärtig verfügbaren Funktionen in der Software aus der Anwendung herausgenommen werden. Sony wird in diesem Fall seinen Benutzern ggf. gegen eine zusätzliche Gebühr ein Upgrade-Kit anbieten.

# **Glossar**

### <span id="page-101-0"></span>**ATRAC3**

ATRAC3 steht für Adaptive Transform Acoustic Coding3 und ist eine Audio-Komprimierungstechnologie, die dem Anspruch nach hoher Klangqualität bei optimalen Komprimierungsraten entspricht.

Die ATRAC3-Komprimierung ist 10 mal höher als die Komprimierung auf der Audio-CD, so dass Sie wesentlich mehr Daten auf dem Medium speichern können.

### <span id="page-101-1"></span>**Aufzeichnungsmodus (Bitrate)**

Dies ist eine Maßeinheit, mit der die Datenmenge pro Sekunde gemessen wird. Die Rate wird in bps (Bits pro Sekunde) gemessen. In SonicStage stehen drei verschiedene Bitraten für die Aufzeichnung einer Audio-CD oder die Konvertierung von MP3- oder WAV-Audiodateien in das ATRAC3-Format zur Verfügung:132 kbps, 105 kbps oder 66 kbps. Bei Auswahl von 105 kbps werden 105.000 Datenbits pro Sekunde verarbeitet. Bei hohen Bitraten wird die Wiedergabe der Musik mit hohen Datenmengen realisiert. Somit ist die Klangqualität bei 105 kbps besser als bei 66 kbps, und bei 132 kbps wird eine höhere Qualität erzielt als bei 105 kbps. Da Audiodateiformate wie MP3 jedoch verschiedene Verschlüsselungsmethoden verwenden, wird die Klangqualität nicht alleine durch die Bitrate bestimmt.

### <span id="page-101-2"></span>**"Einchecken/Auschecken"**

Unter "Auschecken" versteht man die Übertragung von Musikdateien von einem PC auf ein externes Gerät/Medium (z.B. ein Network Walkman). Das Zurückkopieren von Musikdateien, die auf diese Weise übertragen wurden, wird als "Einchecken" bezeichnet. (Sie können jedoch Musikdateien, die auf ein Gerät/Medium kopiert wurden, nicht auf einen anderen Computer übertragen.)

Sie können eine Musikdatei beliebig oft zwischen dem PC und dem Gerät/Medium kopieren. Die SDMI-Bestimmungen geben vor, dass bis zu vier Kopien einer Musikdatei gleichzeitig kopiert (Auschecken) werden können. OpenMG verwendet eine Methode, bei der drei Kopien eines Liedes gleichzeitig kopiert werden können (Auschecken). Eine vierte Kopie verbleibt jedoch als Masterkopie auf dem PC.

### <span id="page-101-3"></span>**EMD-Service (Electronic Music Distribution)**

EMD betreibt eine Website, auf der Musikdateien käuflich erworben werden können.

### <span id="page-101-4"></span>**MP3**

MP3 steht für MPEG-1 Audio Layer3 und ist ein Standard für die

Audiodateikomprimierung, der von der Motion Picture Experts Group, einer ISO-Arbeitsgruppe (International Organization for Standardization), entwickelt wurde. Dieses Verfahren ermöglicht die Komprimierung von Audiodateien auf 1/10 der Datengröße, die sie auf einer Standard-CD aufweisen. Da der MP3-Verschlüsselungsalgorithmus für jeden zugänglich ist, gibt es verschiedene Encoder/Decoder, die diesem Standard entsprechen. Dazu zählt auch Freeware, die gratis verfügbar ist. Aus diesem Grund ist der MP3- Standard im Computerbereich weit verbreitet.

### <span id="page-102-0"></span>**Music Drive**

Music Drive ist eine Musikdatenbank für die Verwaltung von Audiodaten auf einem Computer. Über Music Drive können Audiodateien in Kombination mit zusätzlichen Informationen wie Künstler- und Titelnamen sowie Bildern von CD-Hüllen verwaltet werden, oder die Dateien können anhand von Wiedergabelisten miteinander kombiniert und in Kategorien unterteilt werden.

### <span id="page-102-1"></span>**OpenMG**

Eine Technologie, die beim Importieren und Verwalten von Musikinhalten, die über entsprechende Services verbreitet werden oder von CDs stammen, den Copyrightschutz sicherstellt. Durch die Verwendung von Software, die OpenMG-Anforderungen erfüllen können Audioinhalte vor dem Speichern auf der Festplatte verschlüsselt werden, so dass die Wiedergabe dieser Audiodateien nur auf dem Computer möglich ist, auf dem das Material gespeichert ist. OpenMG verhindert weiterhin die unzulässige Verbreitung von Inhalten über das Internet oder Netzwerke.

### <span id="page-102-2"></span>**SDMI**

SDMI steht für Secure Digital Music Initiative und ist ein Forum, in dem sich über 130 Firmen zusammengeschlossen haben, die im Bereich der Aufzeichnung von Audioinhalten, Computern und Unterhaltungselektronik tätig sind. Dieses Forum arbeitet an der Entwicklung integrierter Technologien zur Bereitstellung von Copyrightschutz, die weltweit verwendet werden können.

SDMI setzt sich für den Aufbau eines Netzwerks ein, das den Missbrauch von Audiodateien verhindern und das Angebot legaler Services zur Verbreitung von Musik unterstützen soll. Die Technologie OpenMG zur Bereitstellung von Copyrightschutz basiert auf dem SDMI-Standard.

### <span id="page-102-3"></span>**Wiedergabeliste**

Bei einer Wiedergabeliste handelt es sich gewissermaßen um einen Container, der zur Ablage und Kategorisierung von Dateien verwendet werden kann, die in der Music Drive-Datenbank gespeichert wurden. Indem Sie z.B. eine Wiedergabeliste namens "Jazz" erstellen, können Sie in dieser Liste Ihre bevorzugten Jazzstücke zusammenfassen. Die in der Liste enthaltenen Titel können Sie dann mehrmals wiedergeben oder gleichzeitig kopieren (Auschecken).

### <span id="page-102-4"></span>**Windows Media Audio**

Dies ist eine Komprimierungstechnologie, die das Verwaltungssystem "Windows Media Rights Manager" beinhaltet.

### <span id="page-102-5"></span>**Windows Media Technology**

Dies ist eine Technologie, die ein System namens "Windows Media Rights Manager" zur Verwaltung von Inhalten umfasst. Mithilfe dieses Systems werden Musikinhalte verschlüsselt und z.B. zusammen mit den Bestimmungen hinsichtlich Nutzung und Verbreitung weitergebeben. Audiodateien mit WMT-Unterstützung (Windows Media Technologies), die über EMD\* heruntergeladen wurden, können in OpenMG Jukebox importiert und dort verarbeitet werden.

\* EMD ist in einigen Teilen der Welt unter Umständen nicht verfügbar.

### **Index A**

[Anschließen 77](#page-76-0) [ATRAC3 98,](#page-97-3) [102](#page-101-0) [Audio-CD 70,](#page-69-0) [79](#page-78-0) [Aufnahmemodus \(Bitrate\) 80,](#page-79-1) [83,](#page-82-0) [102](#page-101-1) Aufnehmen [analog 26](#page-25-0) [digital 18](#page-17-0) [Hinzufügen von Spurmarkierungen 26](#page-25-1) [MDLP-Modus 25](#page-24-0) [ohne Titelüberschreibung 49](#page-48-0) [Pegel 28](#page-27-0) [über Mikrofon 26](#page-25-1) [Aufstellung 75](#page-74-0) [Auschecken 82,](#page-81-0) [99,](#page-98-1) [102](#page-101-2) [Auto Time Mark 26](#page-25-1) [AVLS 50](#page-49-0)

# **B**

[Benennen 81](#page-80-0) [MD 33](#page-32-0) [Titel 33](#page-32-0)

# **C**

[CD-ROM 73](#page-72-0) [Copyrightschutz 100](#page-99-1)

# **D**

Deinstallieren [Windows 2000 93](#page-92-0) [Windows 98 Zweite Ausgabe 92](#page-91-0) [Windows Millennium Edition 92](#page-91-0) [Windows XP 92](#page-91-1) [DSP TYPE-S 69](#page-68-0)

# **E**

[Einchecken 99,](#page-98-1) [102](#page-101-2) [EMD-Services 102](#page-101-3)

### **F**

Festplatte [speichern 79](#page-78-0) [verfügbarer Speicher 73,](#page-72-1) [91](#page-90-2)

# **G**

[Geräte/Medien 82,](#page-81-1) [87](#page-86-0) [G-PROTECTION 69](#page-68-1) [Group Program Play 41](#page-40-0) Gruppe [aufnehmen 39](#page-38-0) [Einstellung 41](#page-40-1) [freigeben 42](#page-41-0) [löschen 45](#page-44-0) [überspringen 40](#page-39-0) [verschieben 44](#page-43-0) [wiedergeben 40](#page-39-1) **L** [Laden 16](#page-15-0) Lesezeichen [hinzufügen 31](#page-30-0) [wiedergeben 31](#page-30-1) Löschen [gesamte MD 38](#page-37-0) [Gruppen 45](#page-44-0)

[Titel 37](#page-36-0) [Löschen \(Software\) 92](#page-91-2)

### **M**

[Manuelles Aufnehmen 28](#page-27-0) [MDLP 25](#page-24-0) [Menüs 51](#page-50-0) [MP3 102](#page-101-4) [Music Drive 79,](#page-78-1) [103](#page-102-0)

### **N**

Name [Gruppen 43](#page-42-0)  $MD<sub>33</sub>$ [Titel 33](#page-32-1) [Navigationsfenster für Aufzeichnung 79](#page-78-2) [Net MD 68,](#page-67-0) [71,](#page-70-0) [98](#page-97-4) [Net MD-Treiber 96](#page-95-0) [No sound 68](#page-67-0)

### **O**

[Onlinehilfe 86](#page-85-2) [OpenMG 103](#page-102-1) [OpenMG Jukebox-Software 74,](#page-73-0) [90](#page-89-1)

# **Q**

[Quick-Mode 49](#page-48-1)

# **R**

[Reinigung 55](#page-54-0)

# **S**

[SDMI 103](#page-102-2) [Sicherung 91](#page-90-3) [SonicStage Premium 74,](#page-73-0) [90](#page-89-1) [SonicStage-Software \(ältere Version\) 74,](#page-73-0) [90](#page-89-1) Spurmarkierung [Erase \(Combine\) 36](#page-35-0) [hinzufügen \(Divide\) 35](#page-34-0) [Starten \(Software\) 78](#page-77-1) [Synchronaufnahme 24](#page-23-0) [Systembeschränkungen 73](#page-72-2) [Systemumgebung 73](#page-72-3) **U**

Überprüfen [restliche Aufnahmedauer 23,](#page-22-0) [29](#page-28-0) [Wiedergabeposition 29](#page-28-0) Übertragen [auf den Computer 78](#page-77-2) [auf den Net MD 82](#page-81-0) [Umbenennen 34](#page-33-0) Unterteilen [direkt 36](#page-35-1) [Divide Rehearsal 36](#page-35-0) USB [Kabel 11](#page-10-1)

# **V**

Verbinden [analog 26](#page-25-0) [digital 19](#page-18-0) [während des Ladevorgangs 16](#page-15-0) Verschieben [Gruppen 43](#page-42-1) [Titel 34](#page-33-1)

### **W**

[Wiedergabeliste 82,](#page-81-2) [103](#page-102-3) Wiedergabemodus [Gruppen 40](#page-39-1) [Titel 30](#page-29-0) [Windows 2000 93](#page-92-0) [Windows 98 Zweite Ausgabe 92](#page-91-0) [Windows Millennium Edition 92](#page-91-0) [Windows XP 92](#page-91-1) [WMA 103](#page-102-4) [WMT 103](#page-102-5)

# **Z**

Zubehörteile [mitgeliefert 11](#page-10-2) [optional 56](#page-55-0) [Zusammenfügen von Titeln 36](#page-35-0)

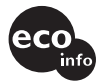

Bedruckt mit Druckfarbe auf Pflanzenölbasis ohne VOC (flüchtige organische Bestandteile).

http://www.sony.net/

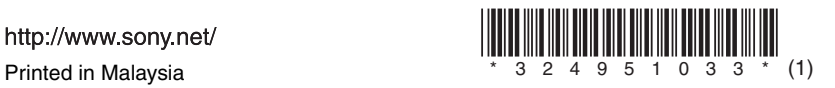